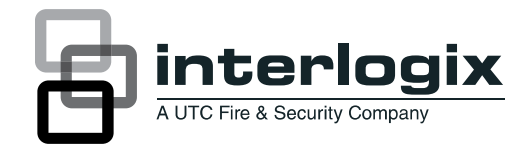

# UltraView IP PTZ 36X Camera User Manual

P/N 1071693D-EN • ISS 13SEP12

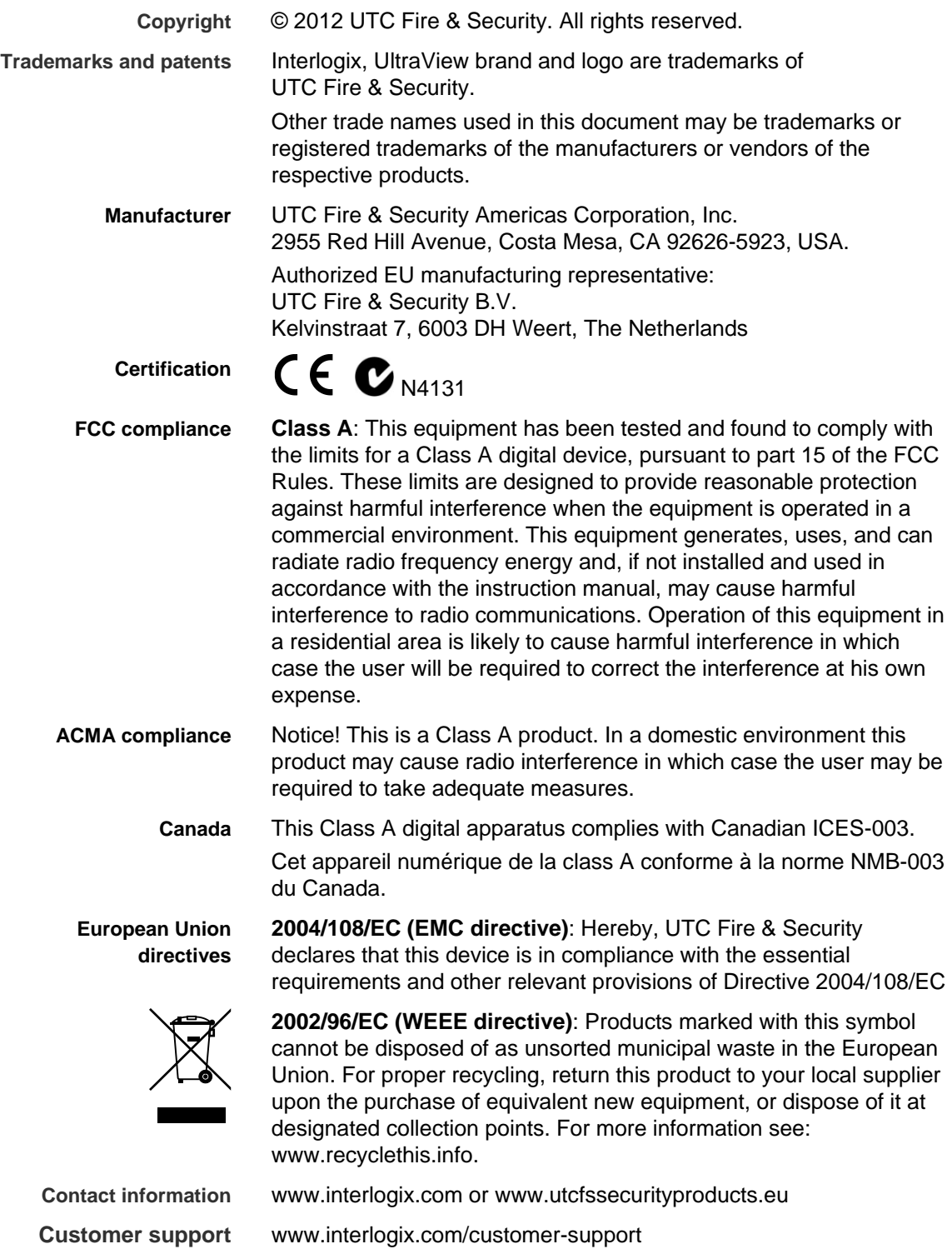

### **Content**

- **Chapter 1 Introduction 1** Product description 1 Features 1
- **Chapter 2 Installation 3** Installation environment 3 Before you begin 4 Camera description 4 Specifications 5 System requirements 5 Installing the camera 6 Accessing the SDHC card 10 Connections 11
- **Chapter 3 Using the Web browser 13** Checking your Web browser security level 13 Accessing the camera over the internet 14 Overview of the camera Web browser 15 Configuring the camera 17
- **Chapter 4 Camera setup 22** Camera information 22 DST time 22 Camera configuration 23 Display information 24 Video recording parameters 25 Camera tamper alarm 29 Adding extra text on-screen 31 Camera image settings 32 Reset camera settings 35 Restore camera settings to default 35
- **Chapter 5 Motion setup 36** PTZ channel 37 Park action 38 Home preset position 38 Preset position 39 Limit PTZ movement 40 Preset tour settings 42 Shadow Tour settings 44 Privacy masking 46 Time task 47 Clearing customized settings 49

**Chapter 6 Network setup 50**

- **Chapter 7 Alarm setup 54** Motion detection 54 Event schedule for alarms 56 Alarm set up 57
- **Chapter 8 Camera management 60** User management 60 Format the SDHC card 63 Firmware upgrade 63 Restore default settings 63 Reboot the camera 64
- **Chapter 9 Camera operation 65** On-screen display 65 Live mode 65 Searching recorded video for playback 66 Playing back recorded files 68 Viewing logs 69 Searching for logs 69 Archiving recorded files 70 Using predefined presets 71 Controlling a PTZ camera 72
- **Appendix A Pin definitions 73**

**Index 75**

# Chapter 1 Introduction

## **Product description**

The UltraView IP PTZ 36X camera features integrated network remote monitoring capability with the functions of a high speed dome. It is easy to install and operate.

The dome camera is ideal for all surveillance requirements in a wide variety of locations such as roads, airports, railway stations, harbors, stadiums, scenic areas and parking lots.

This is the user manual for UltraView IP PTZ 36X camera models:

- UVP-N120P-36X(-P)
- UVP-N120S-36X(-P) (North America only)
- UVP-N120F-36X(-P)

### **Features**

This section describes the UltraView IP PTZ 36X camera features.

#### **Built-in Web server**

- One channel of compressed video stream transmitted via network and decoded for local display
- Supports up to six connections via the network
- Supports multiple network transmission protocols
- Web access for WAN applications
- Management of dome configuration and user permission administration via **Ethernet**
- IP address dynamic allocation

**Built-in driver/receiver**

Integrated design ensures high reliability

- 256 presets and 8 tours programmable, each tour with a maximum of 32 configurable presets
- Supports up to four shadow tours with a recording time of up to 10 minutes
- Up to 24 programmable privacy mask areas (depending on camera models)

#### **Built-in pan/tilt**

- High-precision motor drive, stable operation, sensitive reaction and precise positioning
- Integrated design with compact construction
- 360° continuous rotation
- Low-speed movement ensures high image stability
- Preset positioning tolerance less than 0.1°

#### **Built-in zoom lens**

- High sensibility and high resolution
- Auto focus
- Automatic gain control
- Auto white balance
- Auto IR cut filter

# Chapter 2 Installation

This chapter provides information on how to install the dome camera.

### **Installation environment**

When installing your product, consider these factors:

- **Handling**: Handle the camera carefully. Avoid striking, shaking, etc. Improper handing or storage could damage the camera.
- **Electrical**: Install electrical wiring carefully. It should be done by qualified service personnel. The input electricity to the unit has a tolerance of 24 VAC  $\pm$ 10%. Do not overload the power cord or adapter.
- **Ventilation**: Ensure that the location planned for the installation of the camera is well ventilated.
- **Temperature:** Do not operate the camera beyond the specified temperature, humidity or power source ratings. The operating temperature of the indoor camera is between -10°C to 50°C (14°F to 122°F) and that of the outdoor camera is between -30°C to 60°C (-22°F to 140°F). Humidity is below 90%.
- **Moisture:** Do not expose the indoor camera to rain or moisture, or try to operate it in wet areas. The indoor camera is designed for indoor use or locations only where it is protected from rain and moisture. Turn the power off immediately if the camera is wet and ask a qualified service person for servicing. Moisture can damage the camera and also create the danger of electric shock.
- **Cleaning:** Clean only with a dry cloth. If the dirt is difficult to remove, use a mild liquid non-abrasive detergent and wipe gently.
- **Protect from strong light:** Never face the camera towards the sun. Do not aim the camera at bright objects. Whether the camera is in use or not, never aim it at the sun or other extremely bright objects. Otherwise, the camera may be smeared or damaged.
- **Servicing**: Do not attempt to service this camera yourself. Any attempt to dismantle or remove the covers from this product will invalidate the warranty

and may also result in serious injury. Refer all servicing to qualified service personnel.

# **Before you begin**

When you receive the product, check the package and contents for damage, and verify that all items are included. If any of the items are damaged or missing, please contact your local supplier. If you need to return the unit, you must ship it in the original box.

The camera is shipped with the following items:

- Dome camera
- User manual
- Quick Start Guide

## **Camera description**

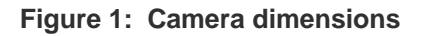

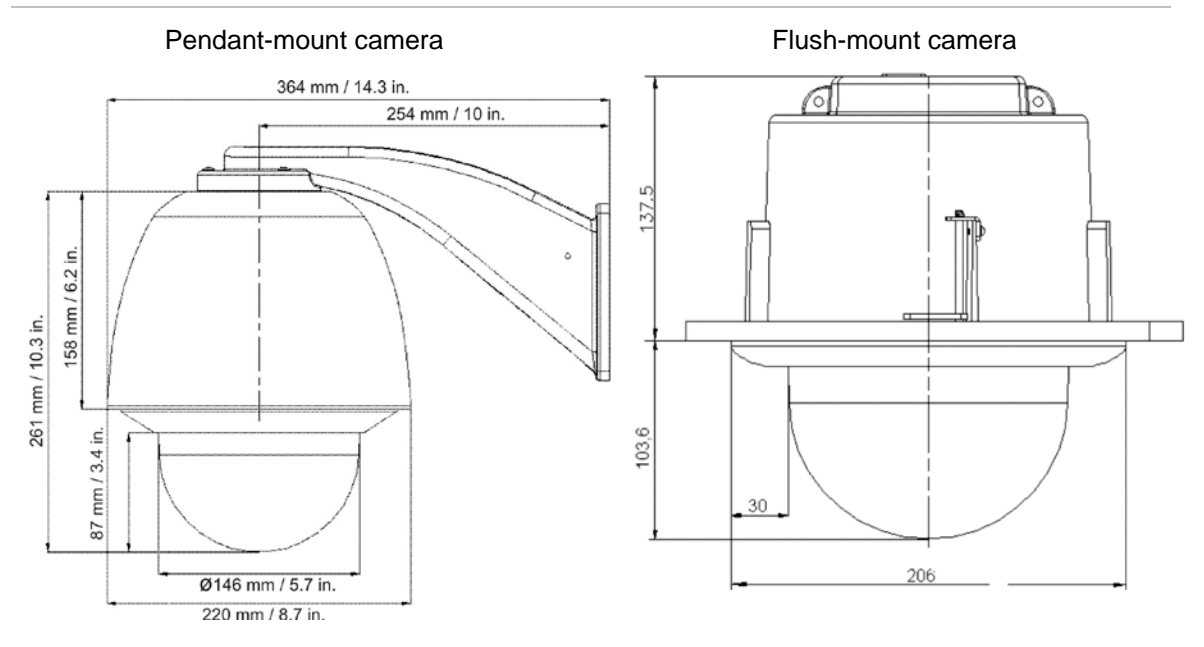

#### **Figure 2: Overview of the dome camera**

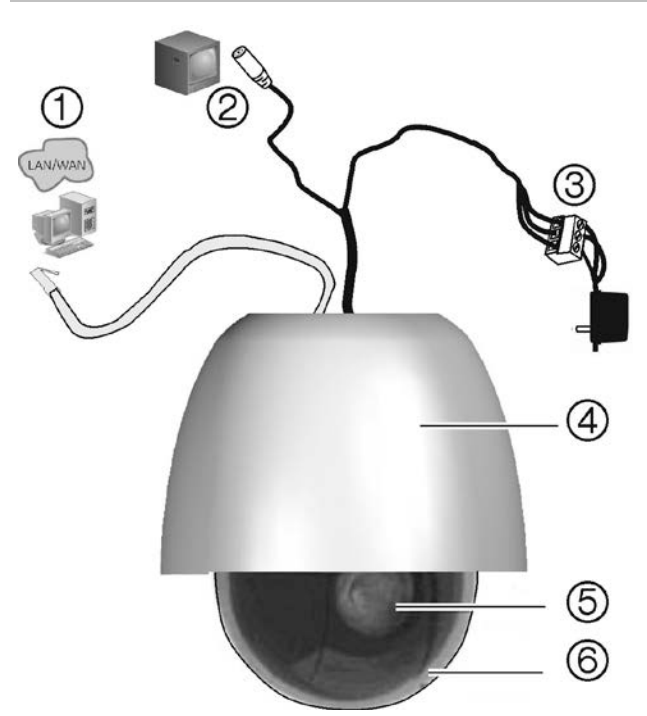

- 1. Ethernet RJ-45 connector. Connect to the network devices.
- 2. Video output. Connect the BNC connector to a CCTV monitor. Optional.
- 3. Power supply cord. Connect +24 VAC power supply.
- 4. Housing.
- 5. PTZ module.
- 6. Bubble.

# **Specifications**

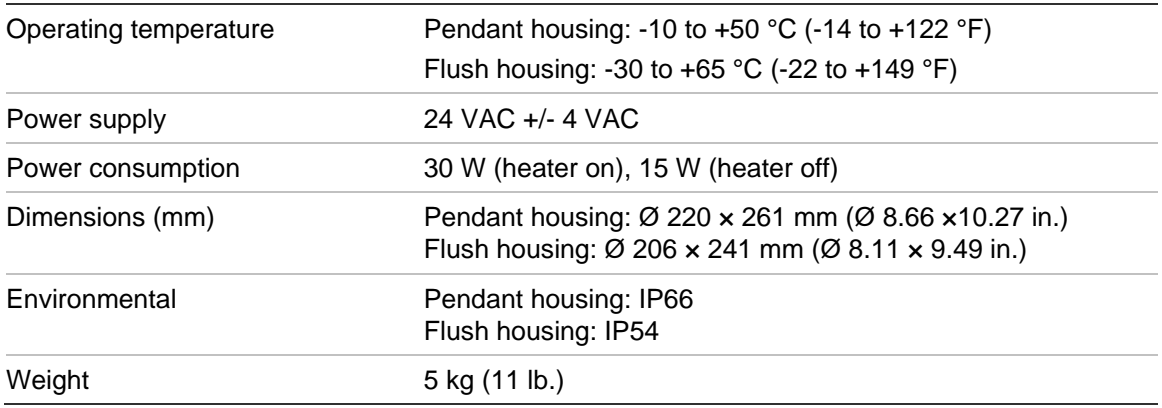

### **System requirements**

For proper operation, adhere to the following operational, cable, and power requirements for the dome camera.

#### **Cable requirements**

Table 1 on page 6 lists the requirements for the cables that connect to the dome camera.

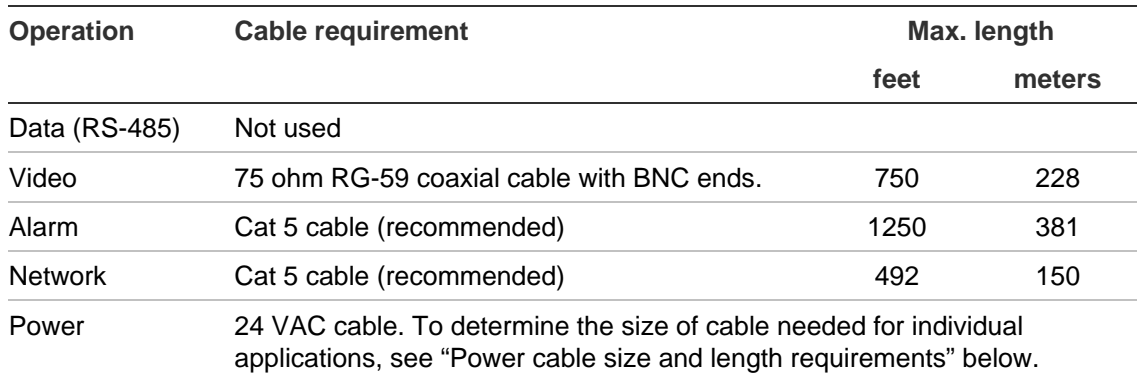

#### **Table 1: Recommended cable requirements**

### **Power cable size and length requirements**

Use the proper gauge of power cable to ensure proper operation and to avoid voltage drops. See Table 2 below for the recommended cable gauge for varying maximum cable lengths and power draws.

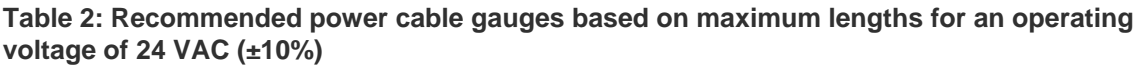

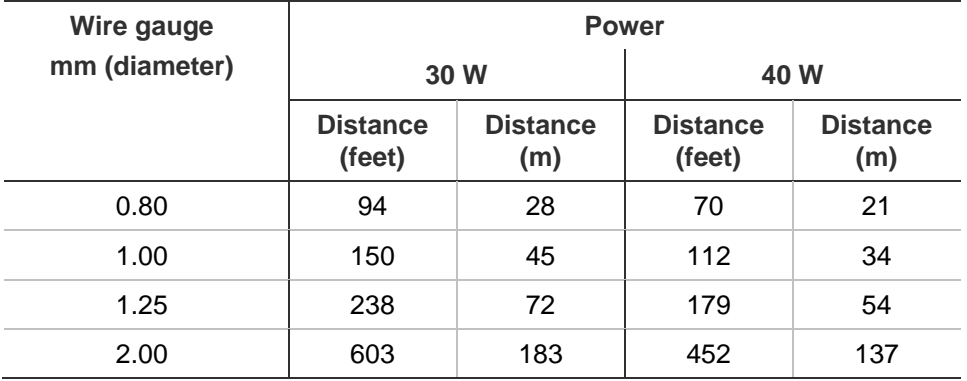

## **Installing the camera**

For basic operation, you need to connect Ethernet, power and video output cables to the components in the dome shown in Figure 2 on page 5. For advanced operation, you can also connect any combination of alarm, relay, or audio cables to the dome.

A qualified service person, complying with all applicable codes, should perform all required hardware installation.

**To install the pendant-mount cameras:**

- 1. Prepare the mounting surface and install the camera bracket.
- 2. Unscrew the bubble from the camera and remove the protective tape from the PTZ module.
- 3. Press the two tabs on either side of the PTZ module and remove it from the camera housing. Ensure the module cables still exit from the cable entry hole in the top of the housing.

**Note**: If alarm and audio input/output relays are to be used, connect them to the PCB of the module and route their cables through the cable entry hole on top of the housing. See "Connections" on page 11 for further information on the alarm connections.

4. Attach the camera housing to the bracket using the screws enclosed with the bracket, as shown below.

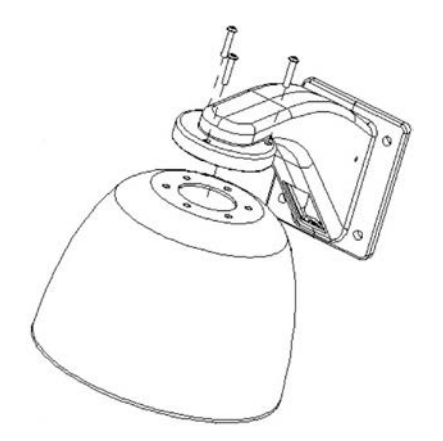

5. Insert the PTZ module into the housing.

Position the tabs on the PTZ module by aligning the arrow label on the module with those on the housing (see below). The module should firmly snap into position.

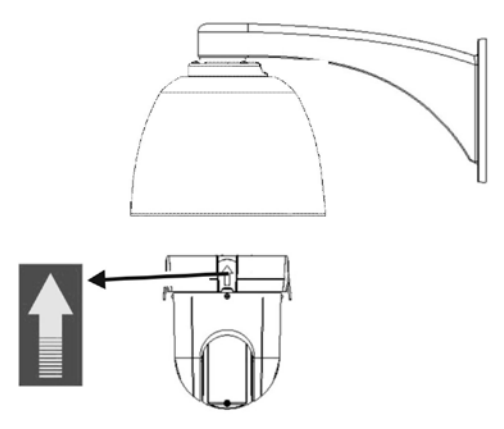

**Note**: If using a SDHC card, insert it into the camera before inserting the PTZ module into the housing.

- 6. Re-attach the bubble by screwing it to the housing using three M3 screws.
- 7. Route the PTZ module cables through the bracket.
- 8. Connect the cables.
	- Connect the crimp-on BNC connector of the video output to the coaxial video cable of a monitor (optional).
	- Connect the Ethernet cable to a network.
	- Connect the power cable to the power source.

**Warning**: After installation, the PTZ module will perform a PTZ self-test and initializes with the power on. DO NOT touch and move the camera while it is self-testing and initializing.

9. Configure the dome camera to suit its location.

**To install the flush-mount cameras:**

1. Prepare the mounting surface.

On the false ceiling, mark the position and size of the housing pass-through hole. The size of the cutout must be between Ø192 mm Ø 194 mm. Cut out the hole. Make sure the facility cables (Ethernet and power, and, if used, alarm, relay, audio, and analog video) for the dome are prepared.

**Note**: The mounting surface must be capable of supporting at least 5 kg (11 lb.).

- 2. Unscrew the bubble from the camera and remove the protective tape from the PTZ module.
- 3. Press the two housing tabs on either side of the PTZ module and remove the module from the camera housing. Ensure the module cables still exit from the cable entry hole in the top of the housing.

**Note**: If alarm and audio input/output relays are to be used, connect them to the PCB of the module and route their cables through the cable entry hole on tom of the housing. See "Connections" on page 11 for further information on the alarm connections.

4. Install the housing.

Adjust the height of the two housing tabs by turning the screw on which they are attached. The distance (h) of the tabs from the housing ring must be greater than the thickness of the ceiling.

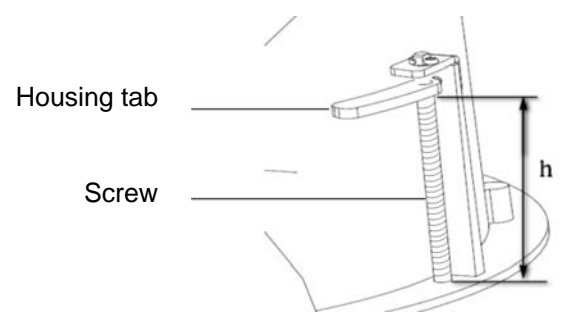

5. Make sure the housing tab is closed and then PUSH the housing into the pass-through hole (A).

Hold the housing and fix it by screwing the housing tabs down to the mounting surface (B).

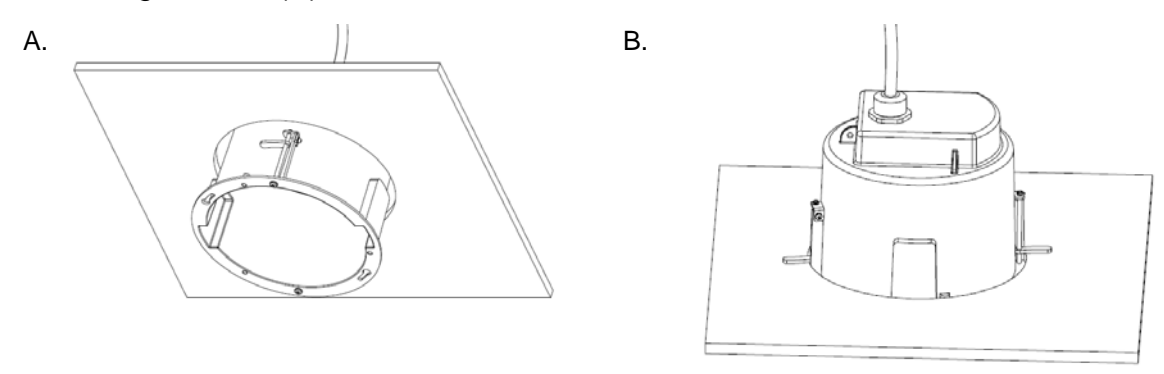

6. Insert the PTZ module into the housing.

Align the PTZ module with the housing by aligning the arrows. Push the PTZ module into the housing, a 'ke~ ke~' sound will indicate when PTZ module is correctly installed. If not, please remove and reinstall it.

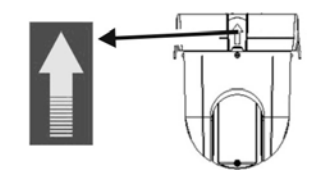

**Note**: If using a SDHC card with the camera, insert it into the camera before inserting the PTZ module into the housing.

7. Re-attach the bubble by screwing it to the housing using three M3 screws.

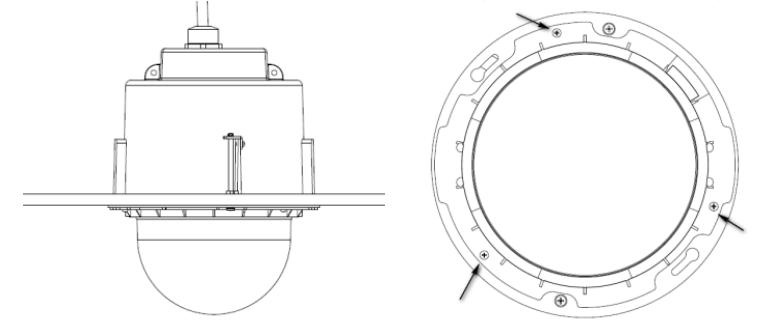

8. Install the trim ring.

Align the trim ring to the housing, and insert the fix-pins to the holes. Then rotate the ring clockwise.

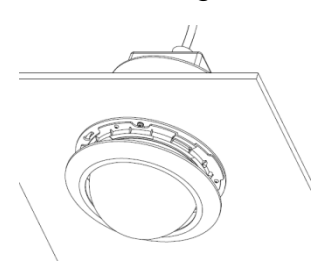

- 9. Connect the cables (see Figure 1 on page 4).
	- Connect the crimp-on BNC connector of the video output to the coaxial video cable of a monitor (optional).
	- Connect the Ethernet cable to a network.
	- Connect the power cable to the power source.

**Warning**: After installation, the PTZ module will perform a PTZ self-test and initializes with the power on. DO NOT touch and move the camera while it is self-testing and initializing.

10.Configure the dome camera to suit its location.

### **Accessing the SDHC card**

Insert an 8GB or 16GB SDHC card for local storage as a backup in case the network fails, for example. The card is not supplied with the camera. See ""Format the SDHC card" on page 63 to format the card.

Video and log files stored on the SDHC card can only be accessed via the Web browser. You cannot access the card using TruVision Navigator or a recording device.

**Figure 3: SDHC card location**

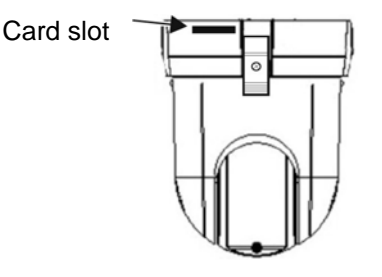

### **Connections**

There are seven built-in alarm inputs to use as internal alarm triggers and two alarm built-in outputs in the camera housing.

**Note**: The DIP switches are not used.

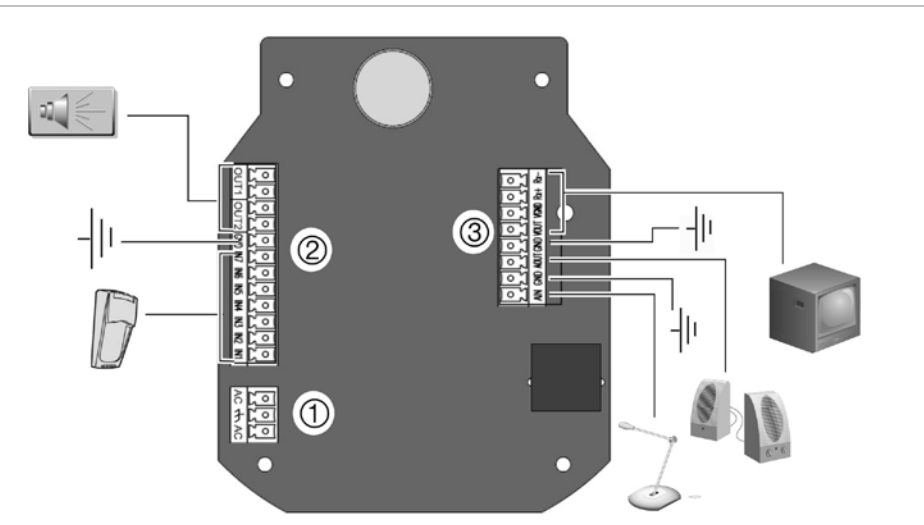

**Figure 4: Connections to the UltraView IP PTZ 36X camera circuit board**

1. Power supply

Connect +24 VAC power supply and GND.

2. Alarm inputs and outputs

Connect to up to seven alarm input devices, two alarm output devices and GND.

3. Video output and audio input/output VIDEO: Connect a CCTV monitor to the video terminals. AIN, AOUT: Connect audio input, audio output and GND to the audio terminals.

#### **Alarm input and output connections**

The alarm output can be used to turn on and off an external alarm device. Connect a 12 VDC/30 mA external power supply to the alarm output. If using an AC power supply, an external relay must be used to prevent electric shock and damage to the device. See Figure 5 below.

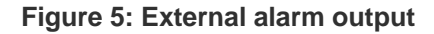

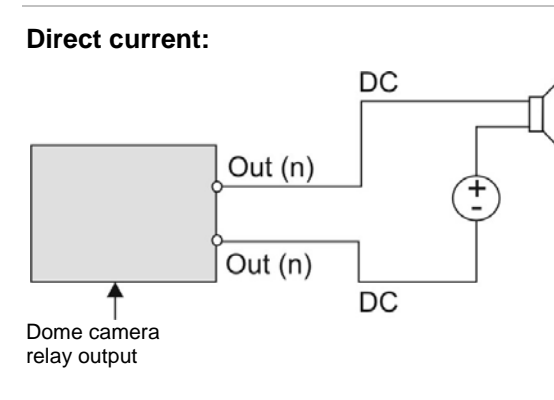

#### **Alternating current:**

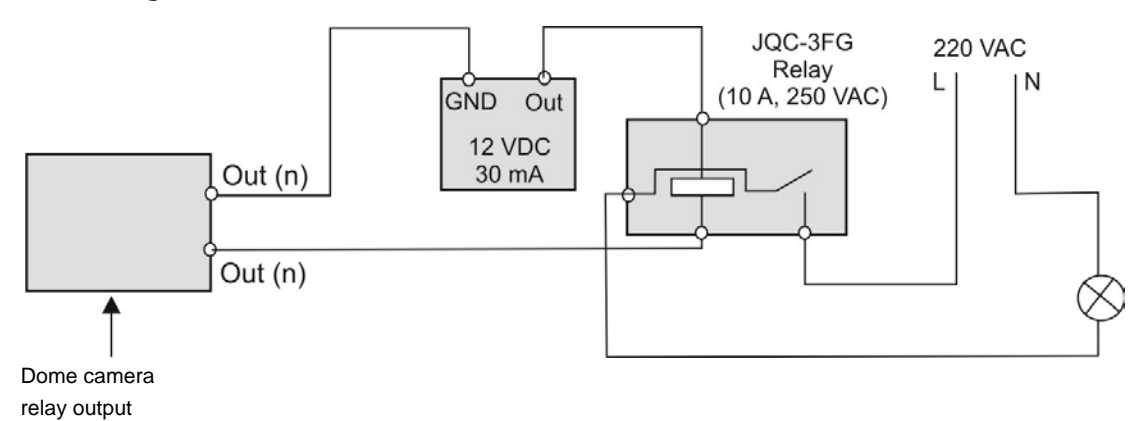

# Chapter 3 Using the Web browser

The camera can be configured and controlled using an internet browser such as Microsoft Internet Explorer (IE). The procedures described use Microsoft Internet Explorer (IE) Web browser.

You must have administrator rights on your PC in order to configure the cameras over the internet.

# **Checking your Web browser security level**

When using the Web browser interface, you can install ActiveX controls to connect and view video using Internet Explorer. However, you cannot download data, such as video and images due to the increased security measure. Consequently you should check the security level of your PC so that you are able to interact with the cameras over the Web and, if necessary, modify the Active X settings.

### **Configuring IE Active X controls**

You should confirm the ActiveX settings of your Web browser.

#### **To change the Web browser's security level:**

- 1. In Internet Explorer, click **Internet Options** on the **Tools** menu.
- 2. On the Security tab, click the zone to which you want to assign a Web site under "Select a Web content zone to specify its security settings".
- 3. Click **Custom Level**.
- 4. Change the **ActiveX controls and plug-ins** options to **Enable** and click **OK**.

- Or -

Under **Reset Custom Settings**, click the security level for the whole zone in the Reset To box, and select **Low**. Click **Reset**. Then click **OK** to the Internet Options Security tab screen.

5. Click **Apply** in the **Internet Options** Security tab screen.

### **Windows Vista and 7 users**

Internet Explorer for Windows Vista and Windows 7 operating systems have increased security measures to protect your PC from any malicious software being installed.

To have complete functionality of the Web browser interface with Windows Vista and Windows 7, do the following:

- Run the Browser interface and the DVR player application as an administrator in your workstation
- Add the camera's IP address to your browser's list of trusted sites

#### **To add the camera's IP address to Internet Explorer's list of trusted sites:**

- 1. Open Internet Explorer.
- 2. Click **Tools**, and then **Internet Options**.
- 3. Click the **Security** tab, and then select the Trusted sites icon.
- 4. Click the **Sites** button.
- 5. Clear the "Require server verification (https:) for all sites in this zone" box.
- 6. Enter the IP address in the "Add this Website to the zone" field.
- 7. Click **Add**, and then click **Close**.
- 8. Click **OK** in the Internet Options dialog screen.
- 9. Connect to the camera for full browser functionality.

## **Accessing the camera over the internet**

Use the Web browser to access and control the camera over the internet.

**Note:** Any changes made to the camera's configuration only apply to this camera. The configuration of other devices, such as cameras or DVRs that may also be connected to the system is not changed.

It is recommended that you change the administrator password once the set up is complete. Only authorized users should be able to modify camera settings. See "User management" on page 60 for information on changing passwords.

#### **To access the camera online:**

1. In the Web browser, enter the camera's IP address (default is 192.168.1.70). Use the tool, *IP Finder*, enclosed on the CD to find the IP address of the camera.

The Login dialog box appears.

2. Enter your user name and password as well as the port to be used.

Default user name: admin

Default password: 1234

Default port: 8000

Click **Login**. The Web browser screen appears in live mode. The live screen is initially blank.

3. Click the **Preview** button on the top of the screen for the live mode images to appear on-screen.

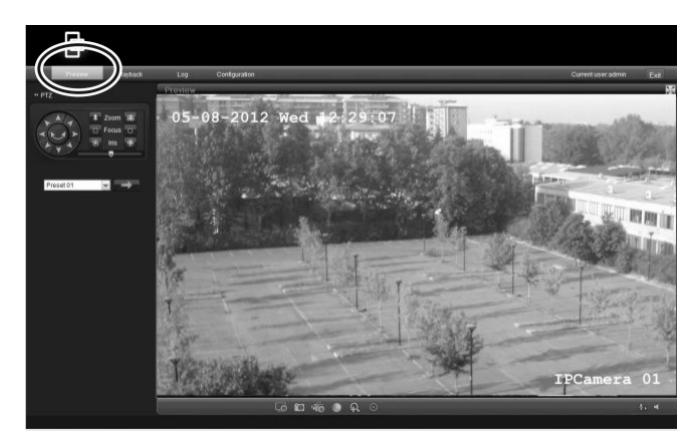

### **Overview of the camera Web browser**

The camera is configured using a Web browser. The browser lets you view, record, and play back recorded videos as well as manage the camera from any PC with Internet access. The browser's easy-to-use controls give you quick access to all camera functions. See Figure 6 on page 16.

Only one camera is accessible from a single Web browser window. If there is more than one camera connected over the network, open a separate Web browser window for each individual camera.

**Note:** Any changes made to the camera's configuration only apply to this camera. The configuration of other devices that may be connected to the camera, such as cameras or DVRs, is not changed.

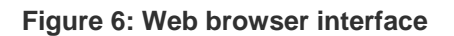

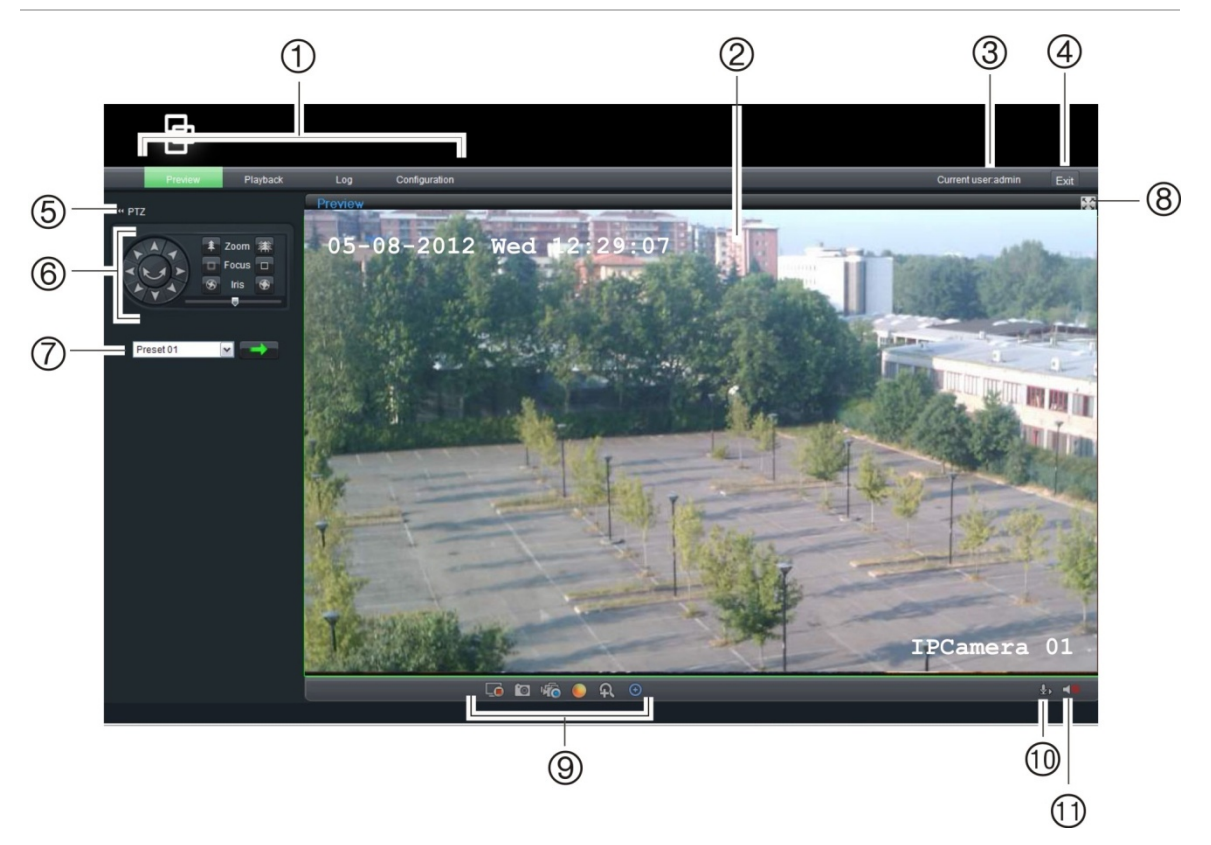

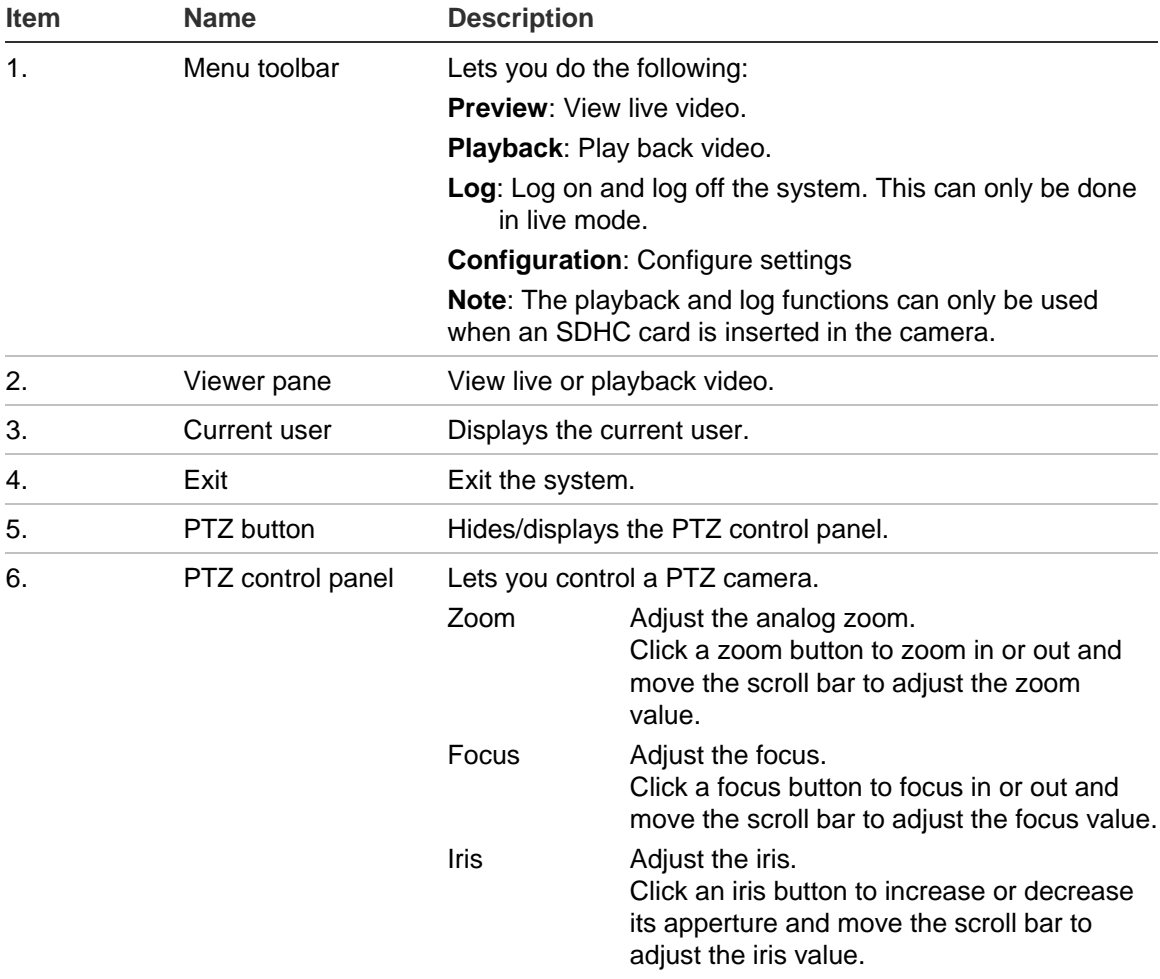

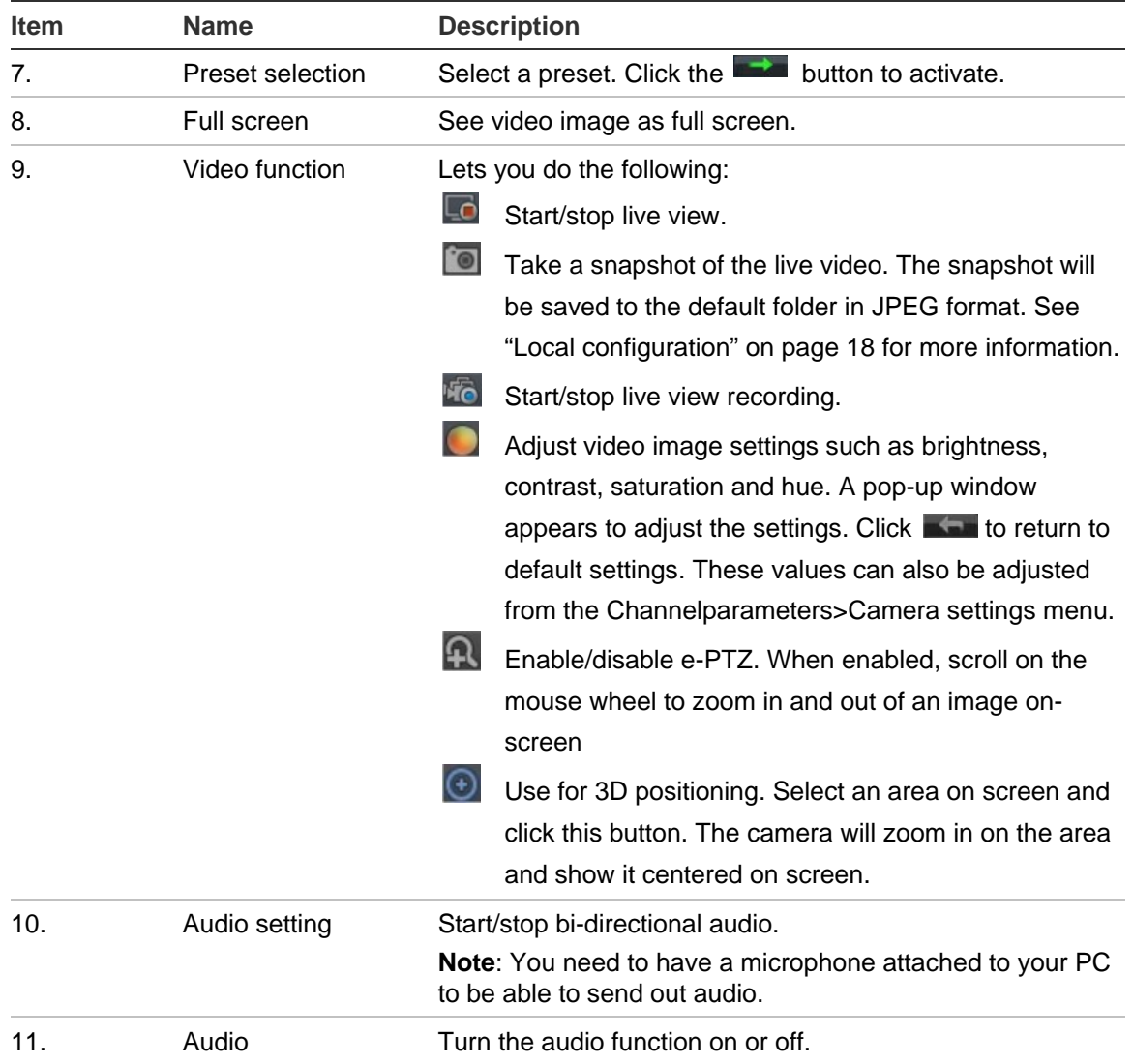

### **Configuring the camera**

Once the camera hardware has been installed, the camera can then be configured using your PC. In the camera browser interface, click the **Configuration** button on the menu toolbar to access the configuration screens. See Figure 7 on page 18.

You can easily change to live view or playback, for example, by clicking these buttons on the menu toolbar.

The configuration pane displays the configuration tree with the configuration parameter folders. The configuration pane is always visible. Each folder has a list of subfolders that display the different configuration screens.

The camera is shipped with on-screen display (OSD) menus in English only.

**Figure 7: Accessing the Configuration screen**

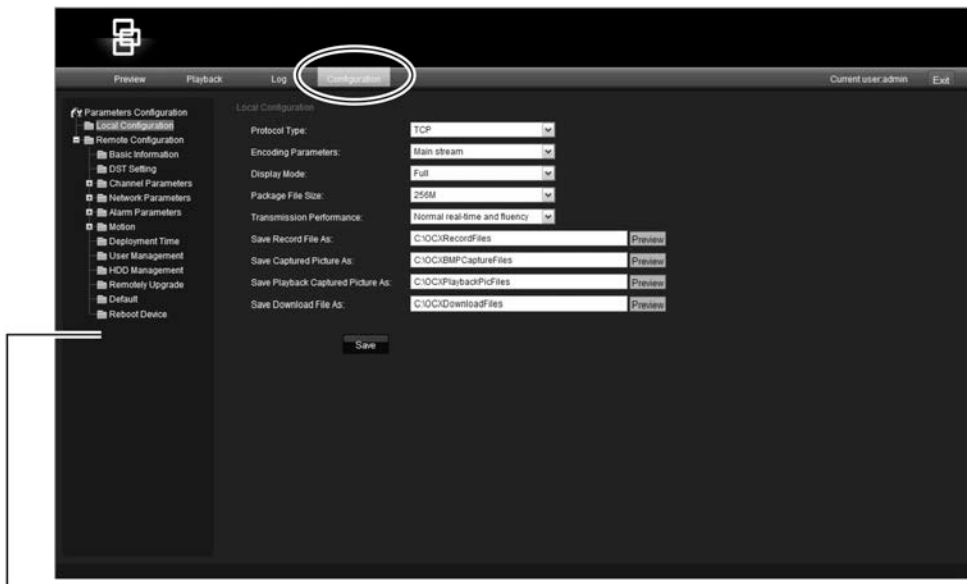

Configuration pane

The configuration is divided into two parts:

- Local
- Remote

### **Local configuration**

Use the Local Configuration folder to manage the network type, display mode and local storage paths. See Figure 9 and Table 3 on page 19 below for descriptions of the different configuration parameters.

#### **Figure 8: Local configuration screen**

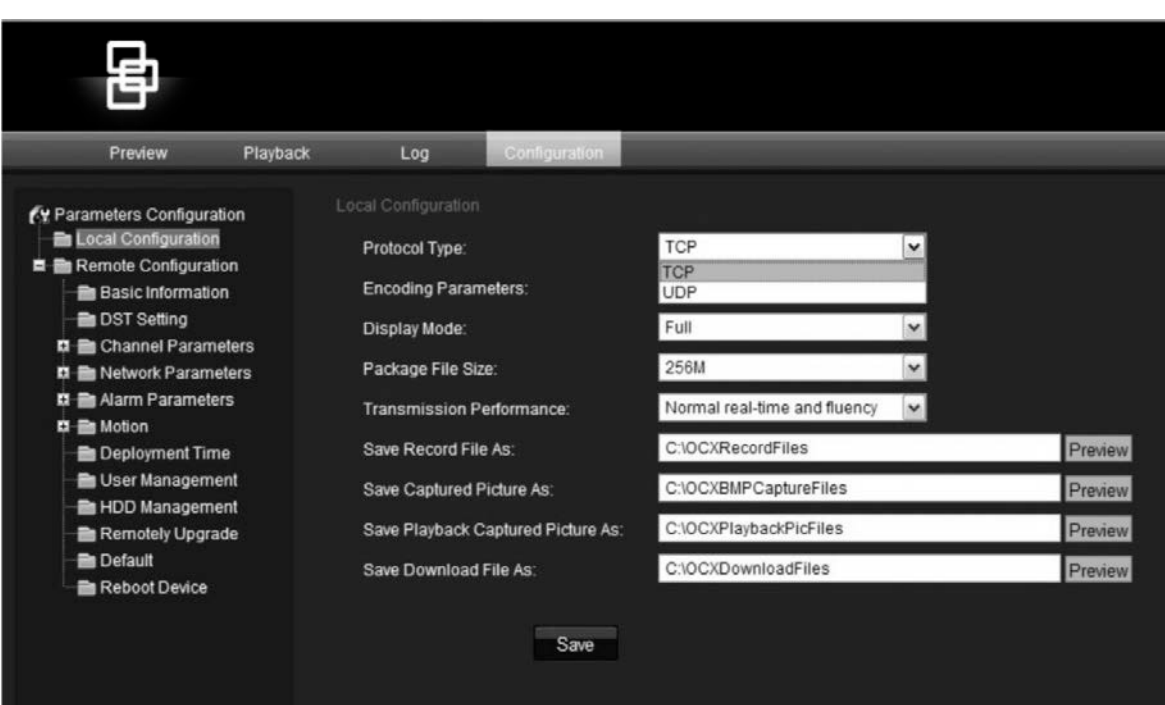

#### **Table 3: Overview of the Local configuration parameters**

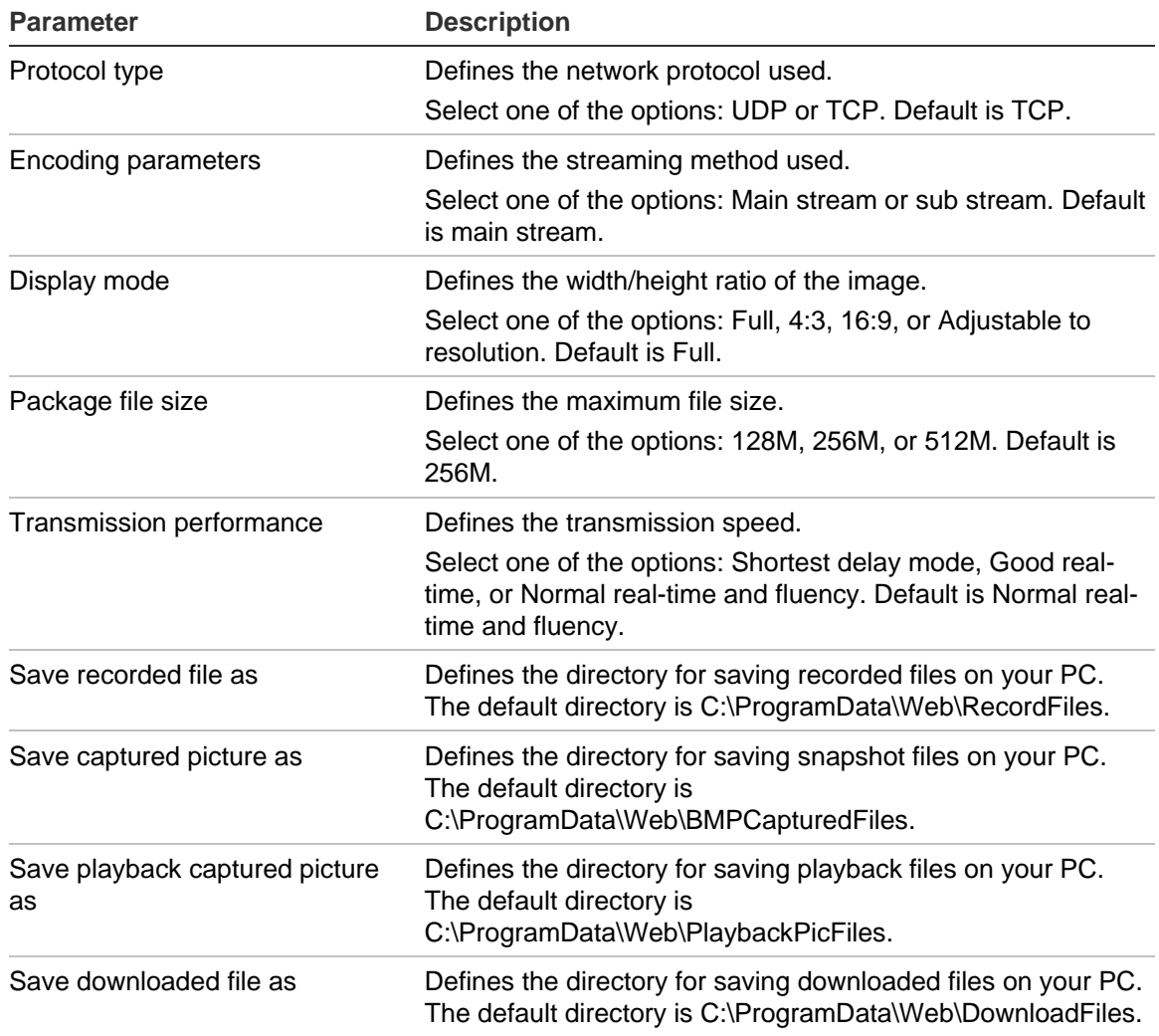

### **Remote configuration**

Use the Remote Configuration panel to remotely configure the server, network, camera, alarms, users, transactions and other parameters such as upgrading the firmware. See Figure 9 and Table 4 below below for descriptions of the different configuration parameters.

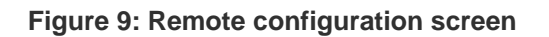

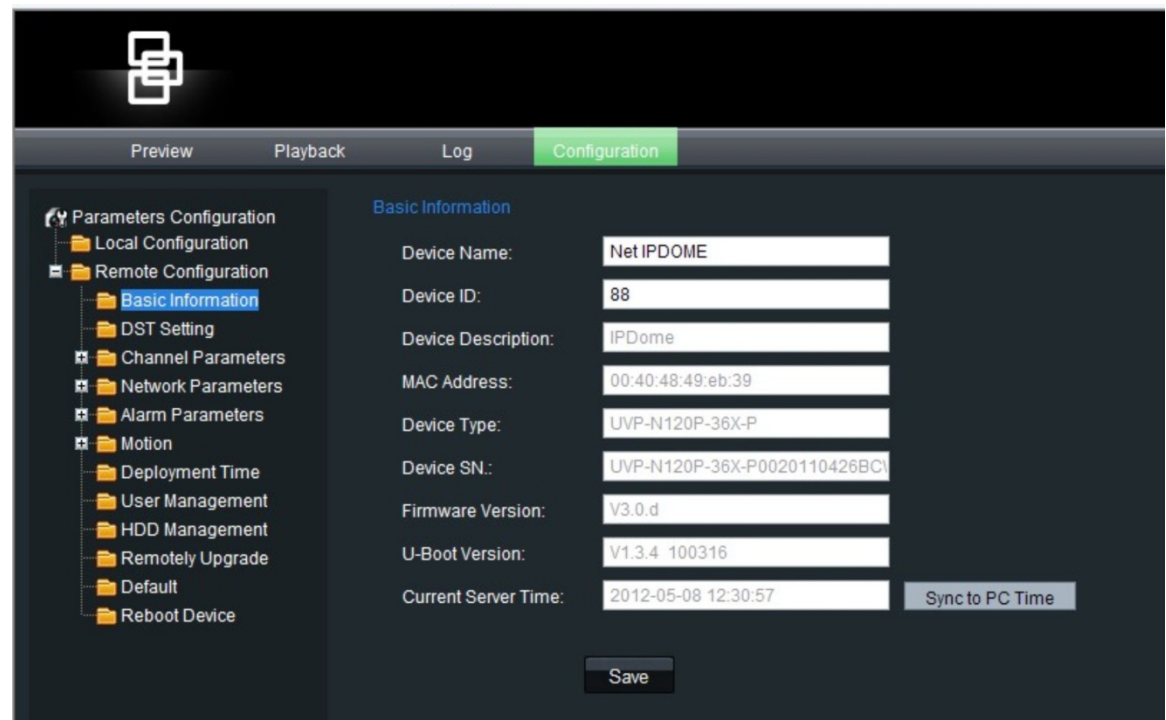

#### **Table 4: Overview of the Remote configuration parameters**

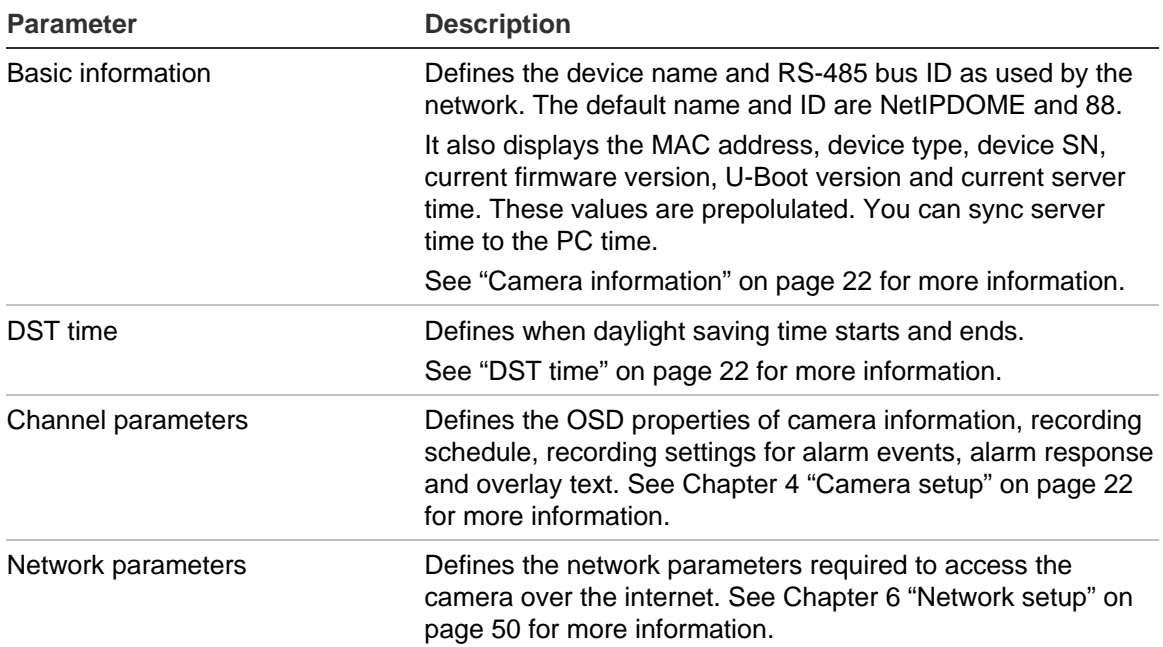

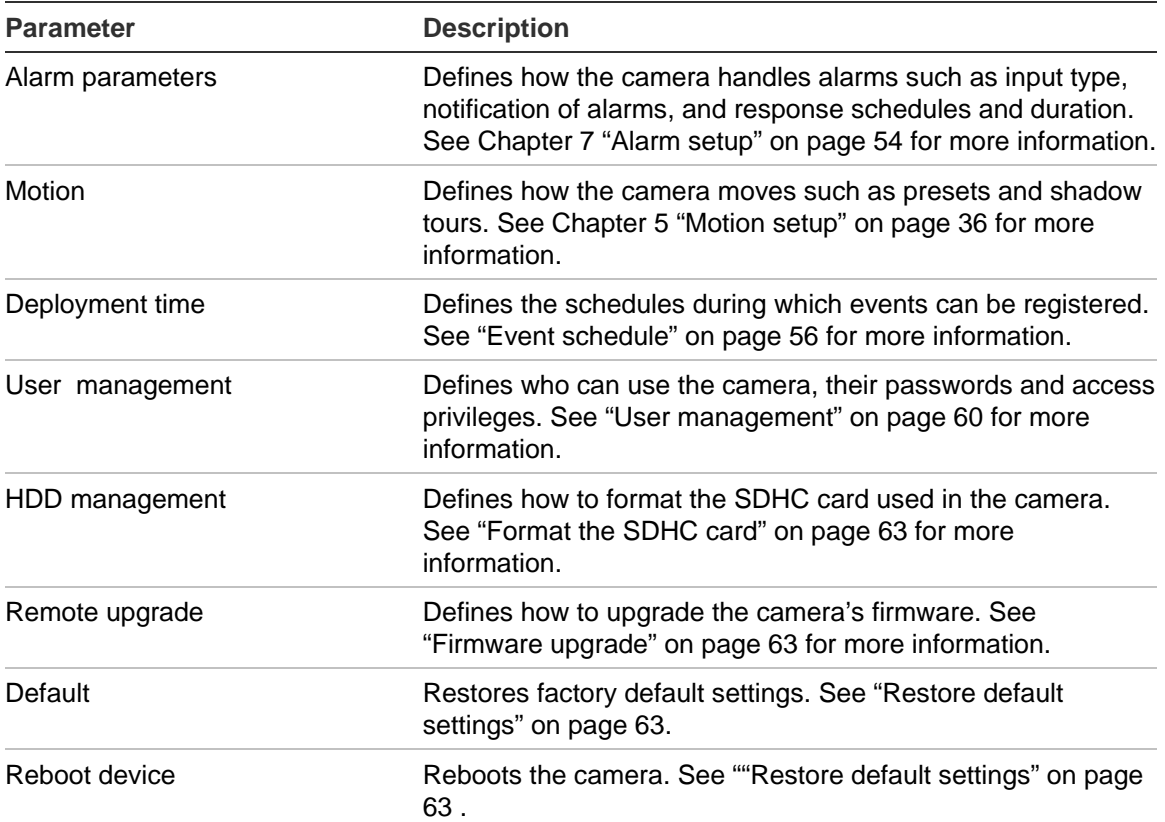

# Chapter 4 Camera setup

This chapter describes how to configure the camera.

## **Camera information**

Use the Basic Information folder to see system information about the camera. This system information is prepopulated and cannot be changed manually such as the the device description, MAC address, device type and SN, as well as the firmware version and the current server time. The camera time and date can also be synched to that of the PC by clicking the **Sync to PC time** button.

See Figure 7 on page 20 to see the Basic Information screen.

# **DST time**

Use this menu to enable or disable daylight savings time (DST).

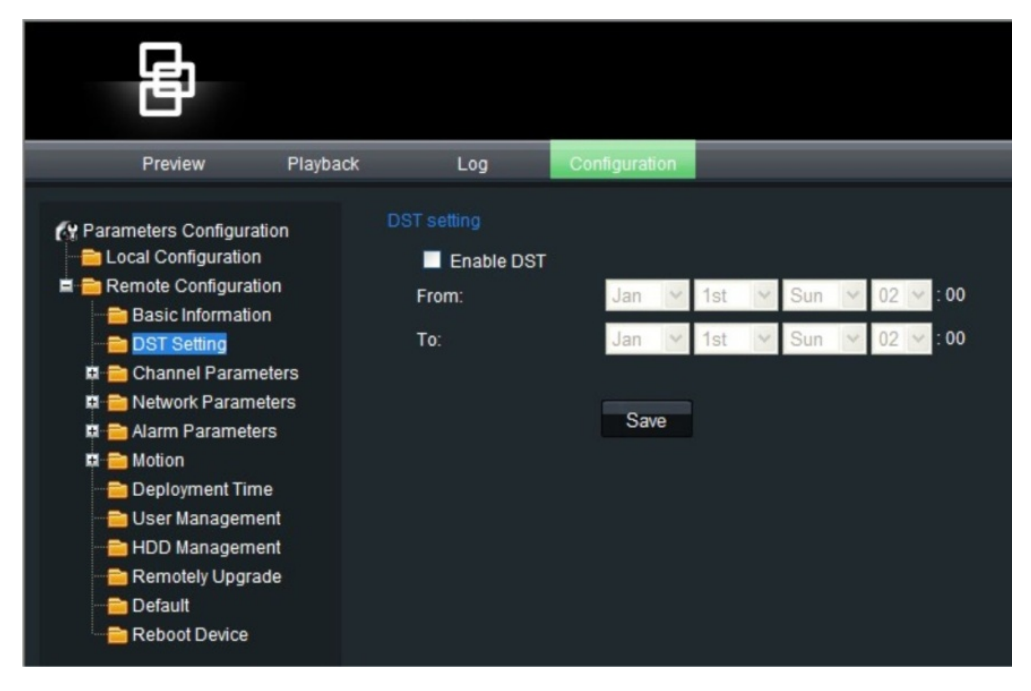

If the option is enabled, enter the month, day and time when DST starts and ends and then click **Save**.

# **Camera configuration**

This section describes how to configure the camera settings from the Channel Parameters screen. There are eight subfolders, which are described below:

- **Display settings**: Defines the how the name and date/time are displayed on screen. By default the name appears in the lower right corner of the screen and the date/time on the top. See "Display information" on page 24 for more information.
- **Video settings**: Defines how the camera records an event. The stream mode, stream type, resolution, image quality, bit rate, frame rate, and video compression can all be modified. See "Video recording parameters" on page 25 for more information.
- **Schedule recording**: Defines the schedule when the camera records. "Defining a recording schedule" on page 27.
- **Motion detection**: Defines the on-screen area to trigger a response, the detection schedule and method of response. See "Motion Detection" on page 36.
- **Video tampering**: Defines the on-screen area to trigger a response, the detection schedule and method of response. See "Camera tamper alarm" on page 29.
- **Text overlay**: Defines up to four lines of extra text on screen. They can be positioned anywhere. See "Adding extra text on-screen" on page 31.
- **Camera settings**: Defines the camera image quality and behavior parameters such as shutter speed, iris mode, day/night mode, image flip, and white balance. See "Camera image settings" on page 32.
- **Reset image**: Resets the camera settings to the previously configured and saved values. See "Reset " on page 35.
- **Restore image**: Restores the camera settings to factory default. See "Restore " on page 35.

All changes made apply only to the camera being configured. Parameters cannot be copied to another camera.

**Note:** When schedule parameters are modified, the camera will prompt you to reboot after the changes are saved.

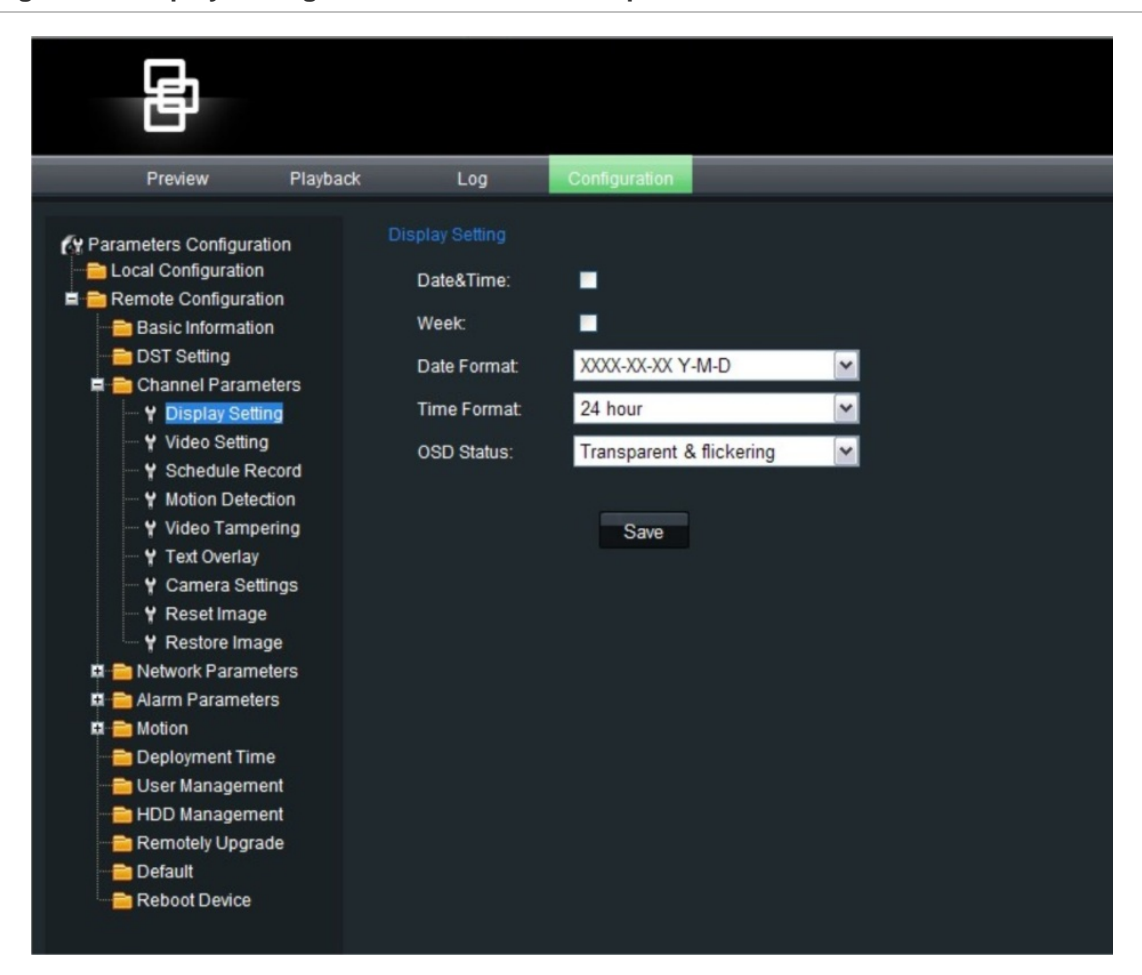

#### **Figure 10: Display settings screen of the Channel parameters folder**

## **Display information**

In addition to the camera name, the camera also displays the system date and time on screen. You can modify the on-screen display (OSD) position of the camera name and define how the text appears on screen.

**Note:** The system date and time are defined from the DVR or TruVision Navigator.

Extra text can be displayed on screen. See "Adding extra text on screen" on page 22.

#### **To display the date and time:**

1. In the Channel Parameters folder, click the **Display Setting** subfolder to open its screen.

- 2. Check the **Date&Time** box to display the date/time on screen.
- 3. Check the **Week** box to include the day of the week in the on-screen display.
- 4. Select the date format from the Date format list box. Formats include:
	- YYYY-MM-DD
	- MM-DD-YYYY (Default)
	- DD-MM-YYYY
- 5. Select the time format from the **Time format** list box. There are two formats to choose: 24-hour format or 12-hour format (24-hour is default).
- 6. Click **Save** to save changes.

#### **To modify text transparency:**

- 1. In the Channel Parameters folder, click the **Display Setting** subfolder to open its screen.
- 2. Select a display mode for the camera from the **OSD Status** list box. Display modes include:
	- **Transparent & flickering.** The screen image appears through the text. The text flashes on and off.
	- **Transparent & unflickering**. The screen image appears through the text. This is default.
	- **Nontransparent & flickering**. The screen image is behind the text. The text flashes on and off.
	- **Nontransparent & unflickering**. The screen image is behind the text.
- 3. Click **Save** to save changes.

### **Video recording parameters**

You can adjust the video recording parameters to obtain the image quality and file size best suited to your needs. Figure 11 on page 26 lists the recording options you can configure for the camera.

#### **Figure 11: Video parameters screen**

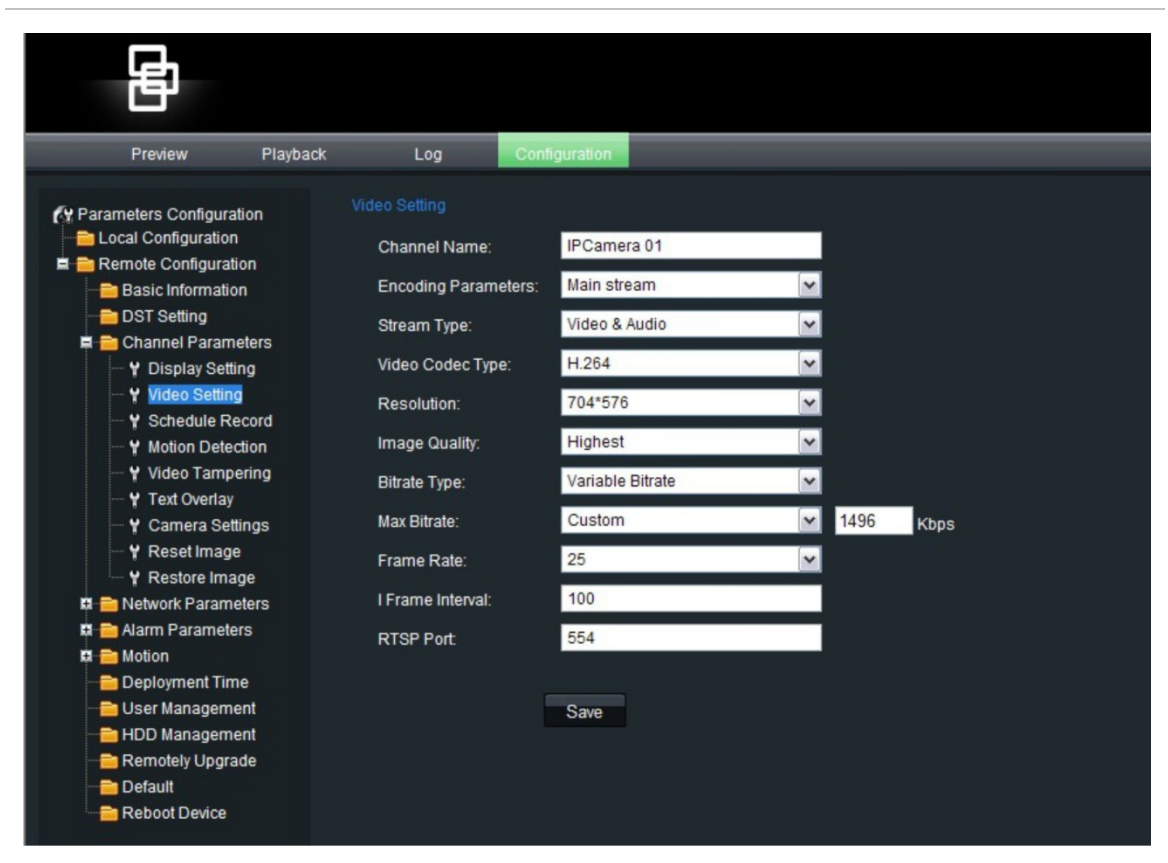

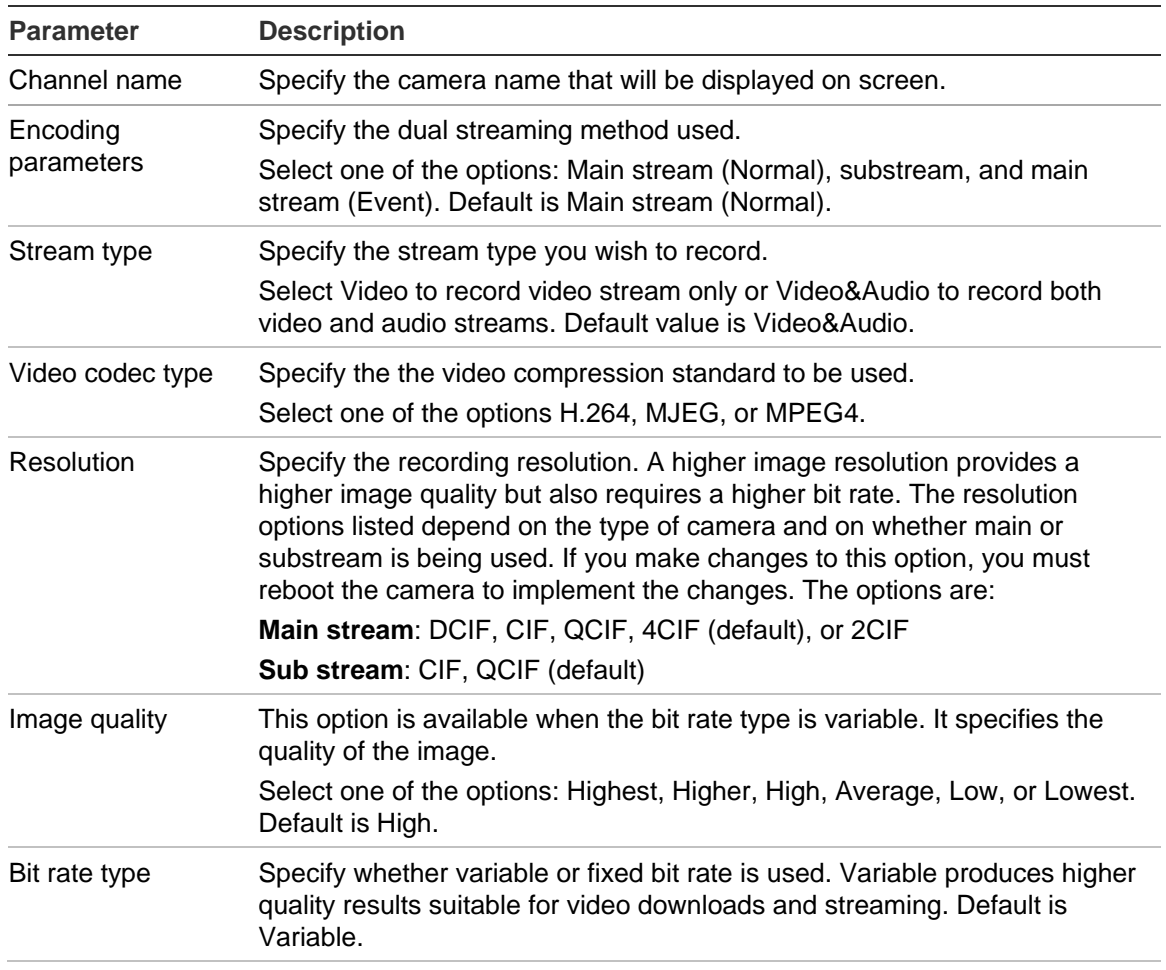

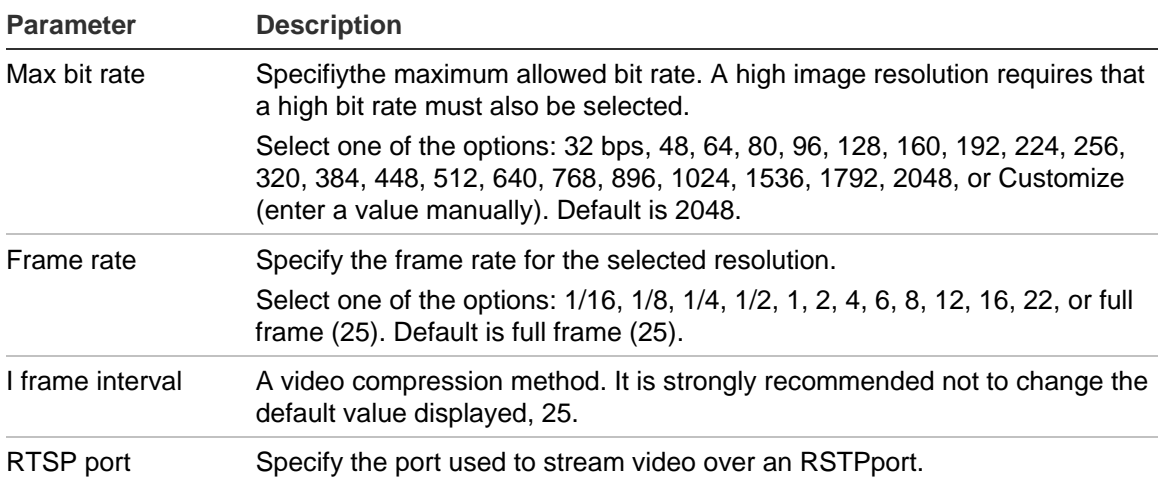

#### **Naming the camera**

This is the camera name that is displayed on screen.

#### **To name the camera:**

- 1. In the Remote Configuration folder, click the **Video Setting** subfolder to open its screen.
- 2. Enter the camera name in the **Channel name** edit box. The camera name can have up to 12 alphanumeric characters.
- 3. Click **Save** to save changes.

#### **Defining a recording schedule**

You can define a recording schedule for the camera in the Schedule Recordings screen under Camera Parameters. The recording is saved on the SDHC card in the camera. Although all recordings are saved on the DVR, the camera's SDHC card provides a backup in case of network failure, for example. See Figure 12 on page 28.

**Figure 12: Schedule recording screen**

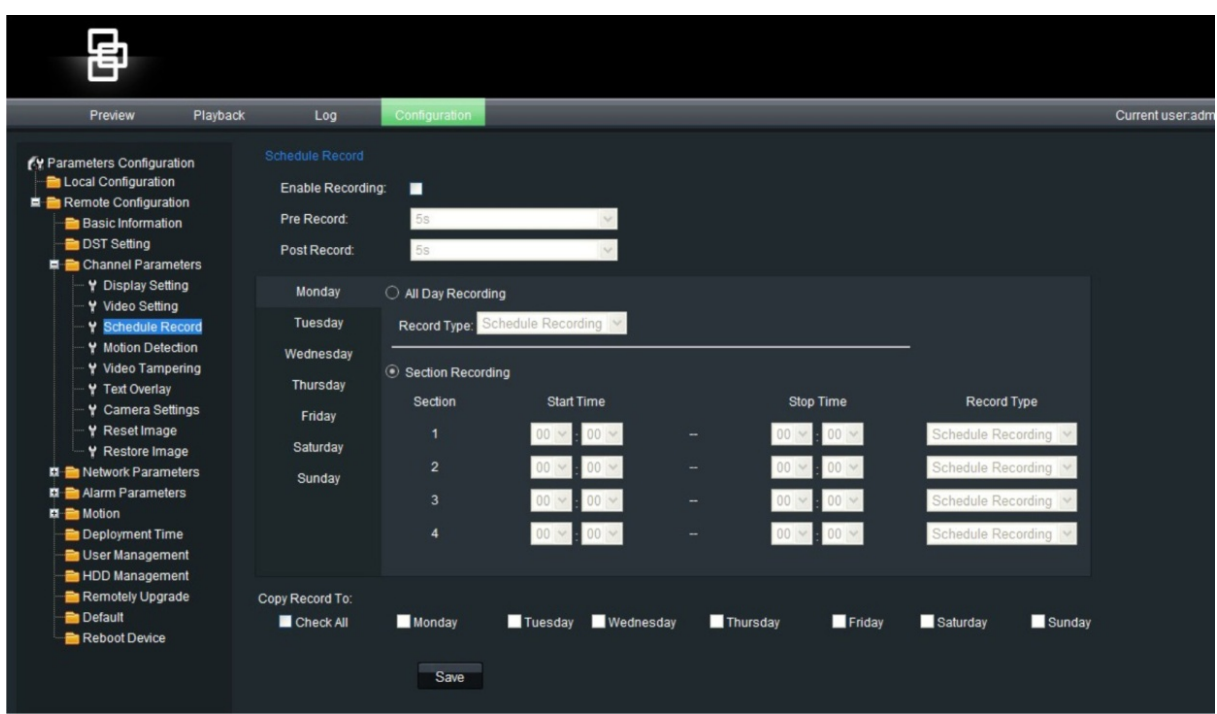

The selected recording schedule applies to all alarm types.

You will be prompted to reboot the camera after making any schedule modifications.

#### **Pre and post-event recording times**

The pre-event record time is used if you have the motion detection and/or external alarms enabled. Pre-event time refers to the time recorded before a motion or external alarm is triggered and includes the alarm data. If a motion or external alarm occurs and you have set the pre-event time to 5 seconds, the camera will record and save up to 5 seconds prior to the alarm event. Pre-event time options include: No Pre record, 5 (default), 10, 15, 20, 25, and 30 seconds.

The post-event record time is used if you have the motion detection and/or external alarms enabled. When an external or motion alarm is cleared, the camera will continue recording based on the value specified in this option. Options include: 5 (default), 10, 30 seconds, 1, 2, 5, and 10 minutes.

#### **To define a recording schedule:**

- 1. In the Channel Parameters folder, click the **Schedule Recordings** subfolder to open its screen.
- 2. Click the **Enable Recording** box to enable recording.

**Note:** Deselect the option to disable recording.

- 3. Select the pre and post event record times.
- 4. Select the recording period: **All day recording** or **Section recording**.
- 5. If "All day recording" has been selected, select an alarm type to record from the drop-down list:
	- Schedule recording
	- Motion detection
	- Alarm recording
- 6. If "Section recording" has been selected, select the day of the week and the start and end time for recording. From the drop-down list box select an alarm type to record:
	- Schedule recording
	- Motion detection
	- Alarm recording

Repeat step 6 for additional section periods. Up to four seperate schedules can be configured.

**Note:** The schedules cannot overlap.

7. Set the schedule periods for the other days of the week as required.

Use the **Copy** option to copy the scheduled periods to another day of the week.

8. Click **Save** to save changes made.

**Notes**

- The camera will prompt you to reboot in order for the schedule to take effect.
- If you set your record type to "Motion detection" or other related alarm types, you must define the motion detection alarm in order to trigger motion recording. See Chapter 7 "Alarm setup" on page 54 "for more information.

### **Camera tamper alarm**

You can define camera tamper alarms. A camera tamper alarm refers to an alarm triggered when a camera view is blocked (either deliberately or accidentally). For example, the system can trigger an alarm if someone spray paints the camera lens.

You can also define the tampering sensitivity level. This can be useful to accommodate for accidental blocking of the camera view. An example is in a delivery dock when a truck delays in front of a camera during deliveries.

Use the Video Tampering screen in the Channel Parameters folder to change the video tampering settings.

**Note:** Deselect the "Enable Video Tampering" option to disable the video tampering alarm.

**Figure 13: Video tampering screen**

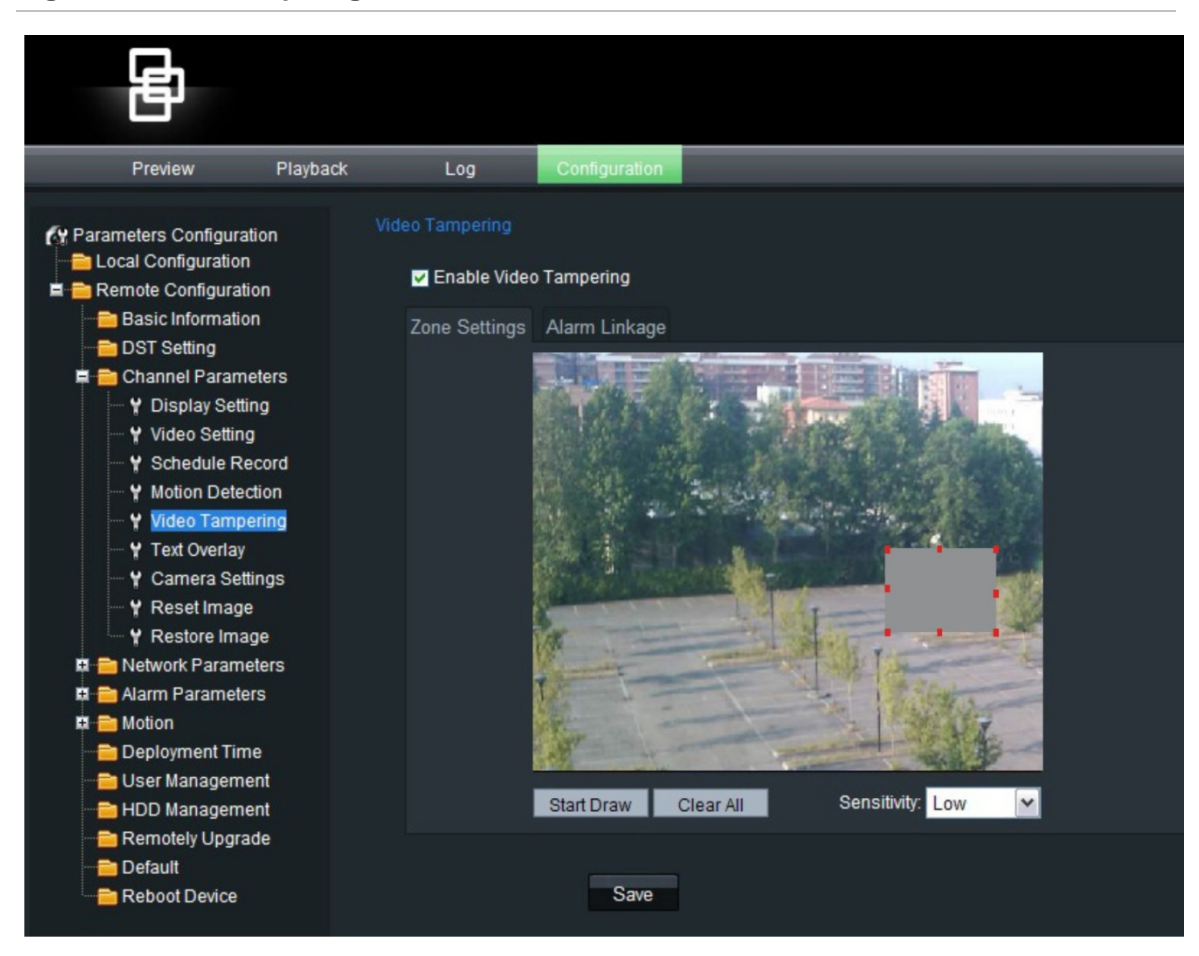

**To define the on-screen area that can trigger a tamper alarm:**

- 1. In the **Channel Parameters** folder, click the **Video Tampering** subfolder to open its screen.
- 2. Click the **Zone Settings** tab.
- 3. Check the **Enable Video Tampering** box. The three Settings buttons are activated.
- 4. Define the area for camera tampering.

Check the **Start Draw** box. Place your mouse pointer at a point on the screen from where you want to start marking the video tampering area. Drag the mouse pointer over the screen to mark the area sensitive to tampering. Only one area can be drawn.

Click **Clear All** to delete the area.

- 5. Select the tampering sensitivity level: Low, medium or high.
- 6. Define the alarm response method to a tamper alarm.

Select the **Linkage tab** to select how you want to be notified when tamper is detected. Check one or more of the response methods:

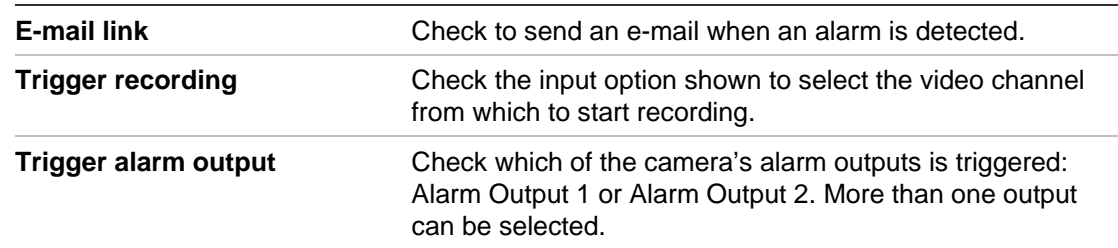

7. Click **Save** to save changes made.

### **Adding extra text on-screen**

You can add up to four lines of text on screen. This option can be used, for example, to display emergency contact details. By default these lines of text are positioned along the top of the screen. The strings follow each other consecutively.

#### **To add text on screen:**

1. In the **Channel Parameters** folder, click the **Text Overlay** subfolder to open its screen.

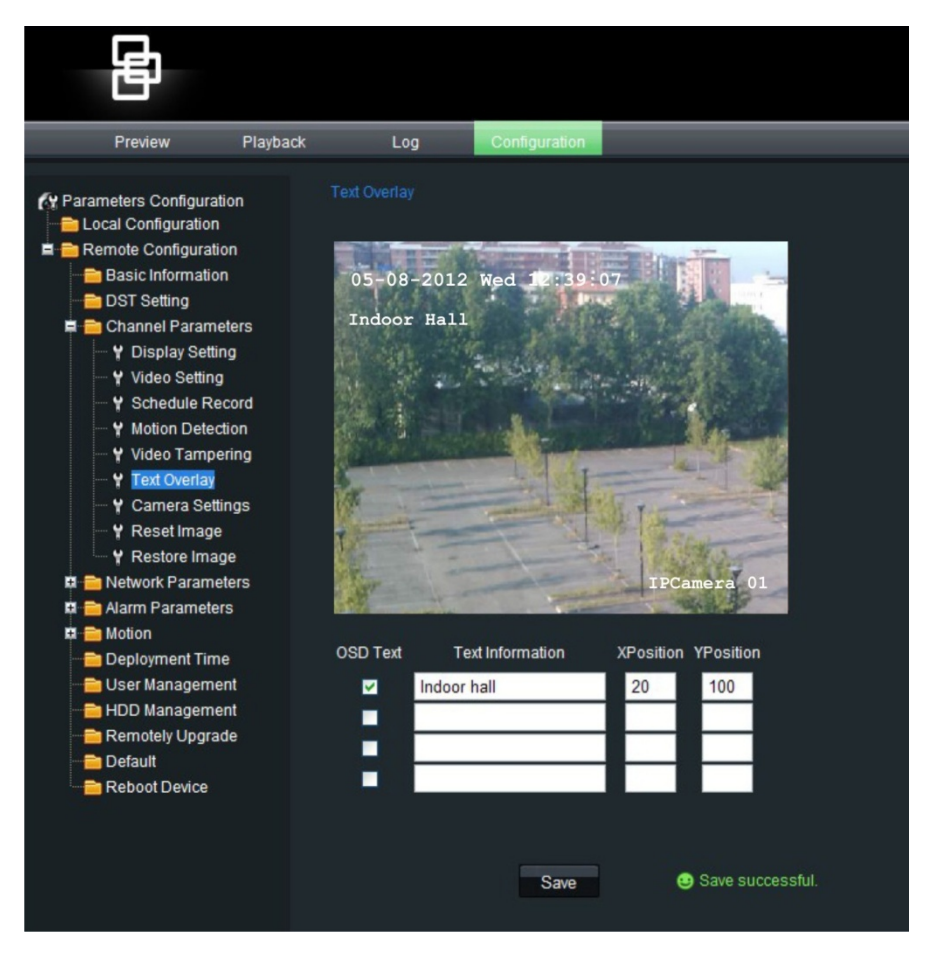

- 2. Check the **OSD Text** box for the first line of text.
- 3. Enter the text for string 1 in the column alongside. Up to 22 alphanumeric characters can be entered.

Also enter the X and Y coordinates to position the text on screen.

- 4. Repeat steps 2 and 3 for each extra line of text required in the other OSD text entry lines.
- 5. Click **Save** to save changes made.

### **Camera image settings**

You may need to adjust the camera image depending on the camera model or location background in order to get the best image quality. You can adjust the brightness, contrast, saturation and sharpness of the video image. See Figure 14 below.

Brightness, contrast, saturation, hue and shutter speed can also be modified in live mode using the pop-up video image menu.

Click the **Advanced configuration** button to also adjust camera behavior parameters such as shutter speed, iris mode, day/night mode, IR mode, image flip, power mode and white balance.

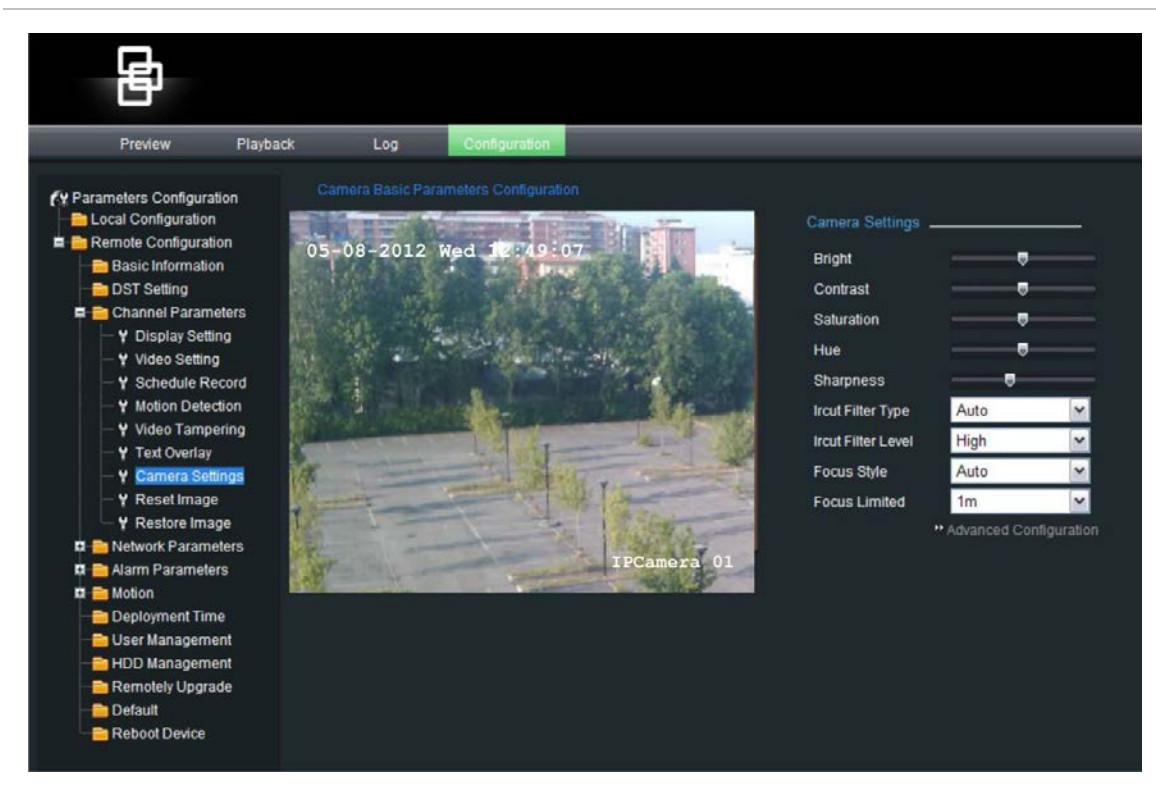

**Figure 14: Camera settings screen**
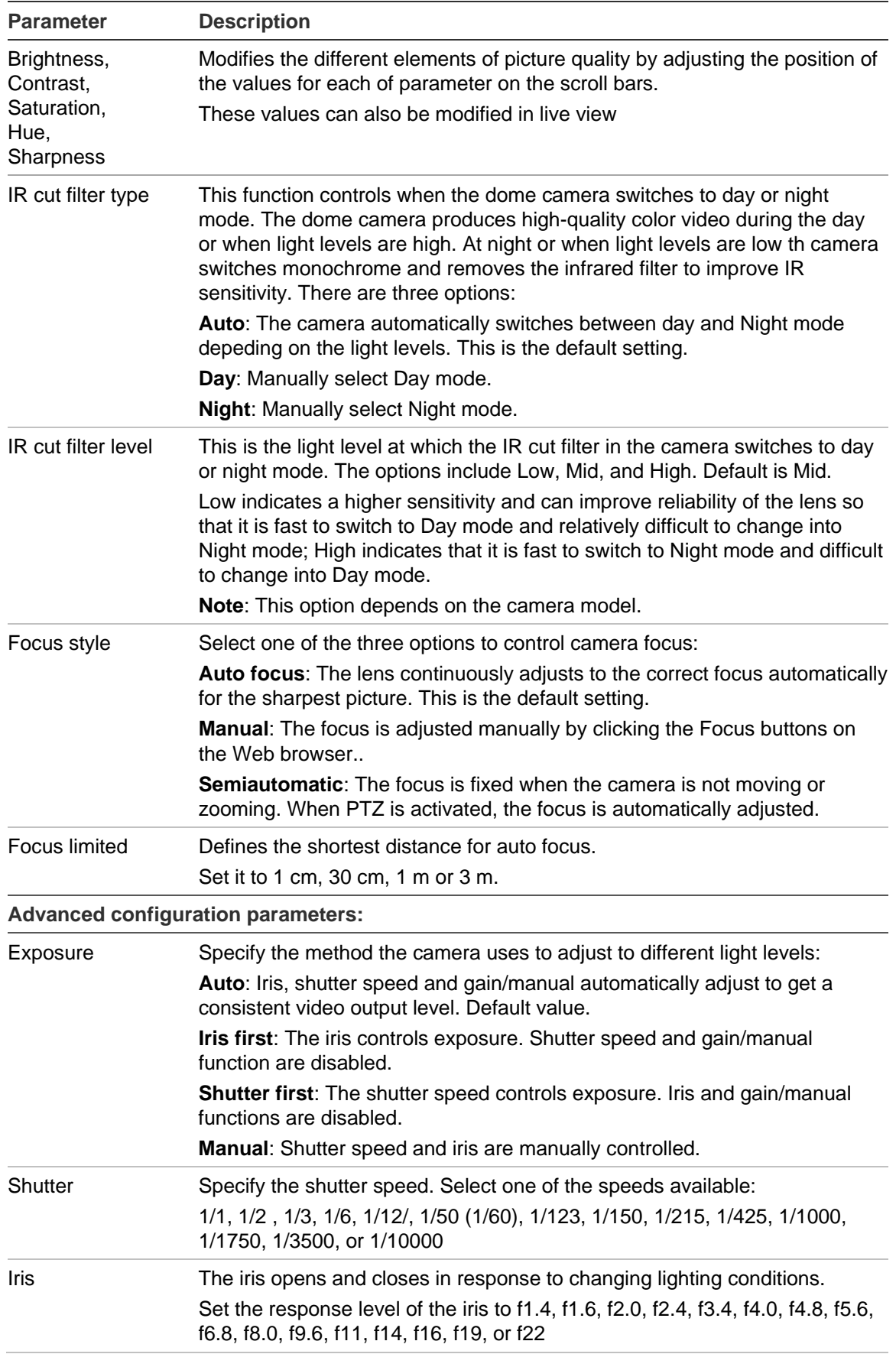

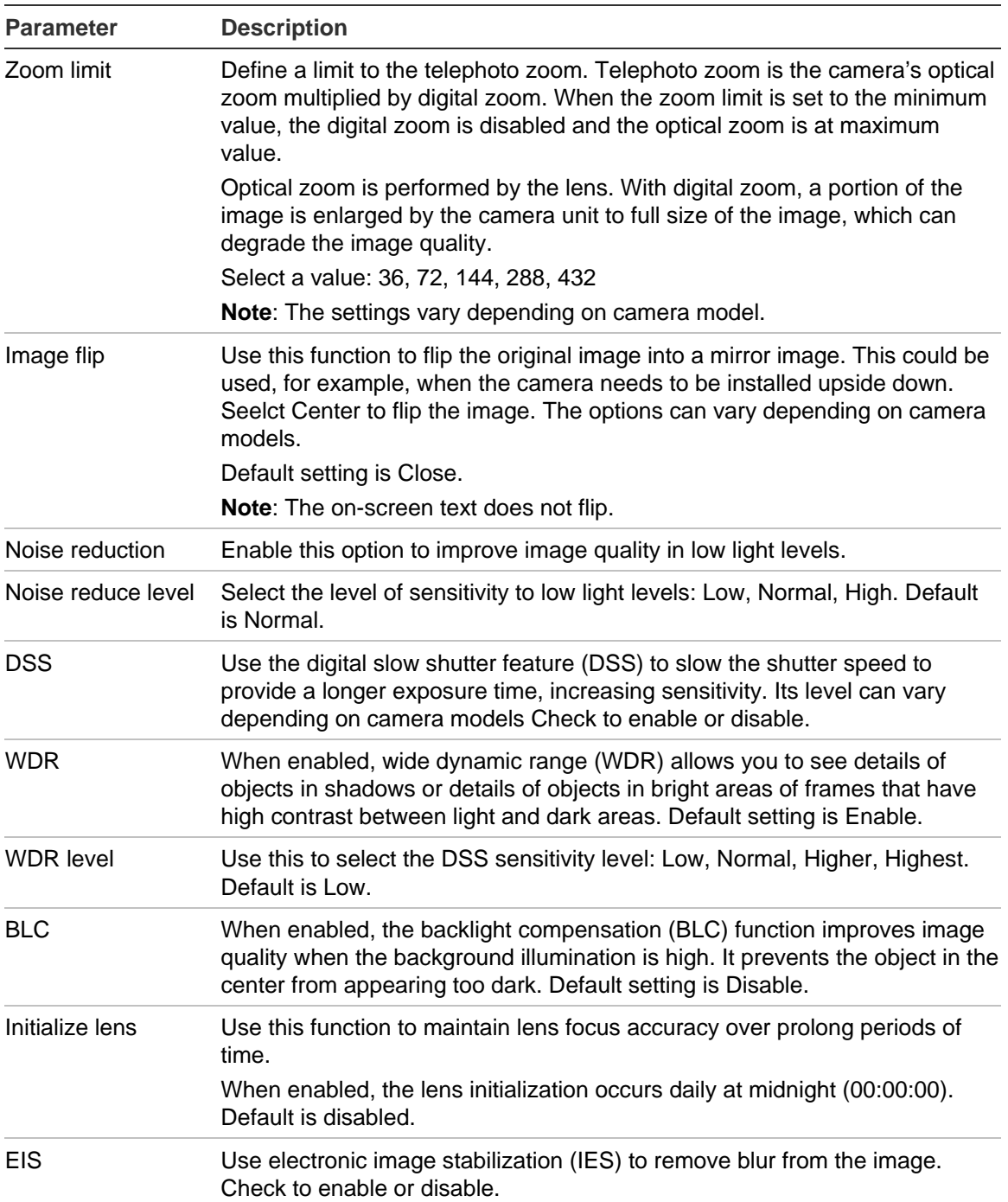

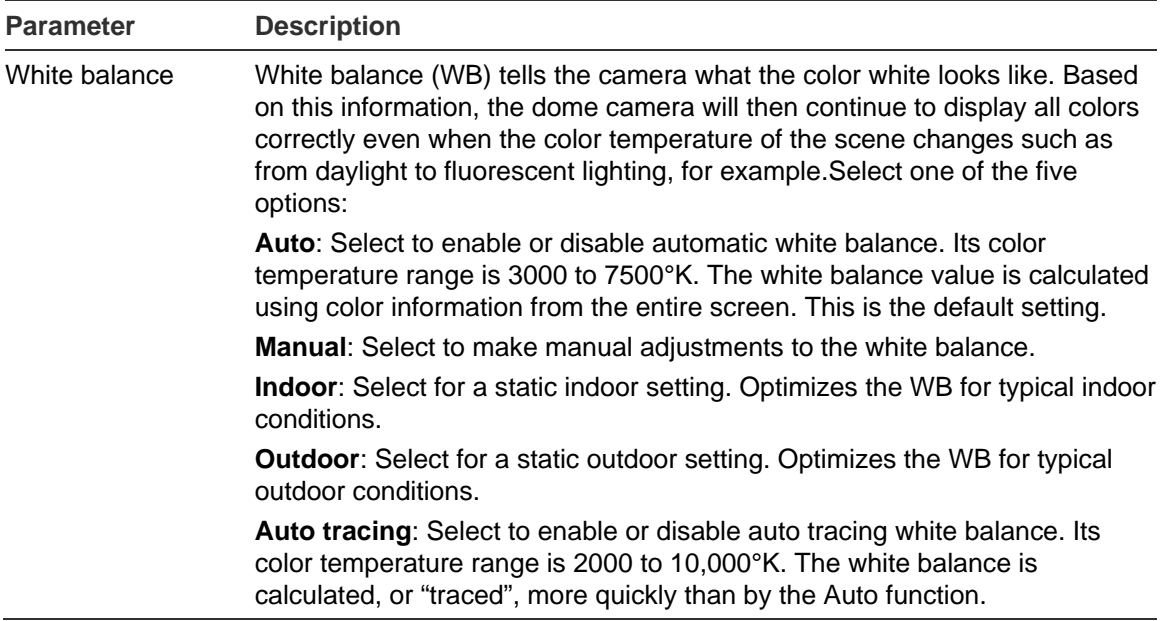

## **Reset camera settings**

Use this menu to return all changes made under the Camera Settings menu back to the previously configured settings.

#### **To reset camera settings:**

- 1. In the **Channel Parameters** folder, click the **Reset Image** subfolder to open its screen.
- 2. Click **OK** to the question, "Are you sure to reset the image?".

You will receive a prompt asking you to reboot the camera.

## **Restore camera settings to default**

Use this menu to restore all the camera settings back to the factory default settings.

#### **To restore camera settings:**

- 1. In the **Channel Parameters** folder, click the **Restore Image** subfolder to open its screen.
- 2. Click **OK**.

You will receive a prompt asking you to reboot the camera.

# Chapter 5 Motion setup

This chapter describes how to configure camera movement. See Figure 15 below. Each folder is explained in detail in the following sections.

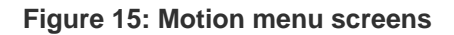

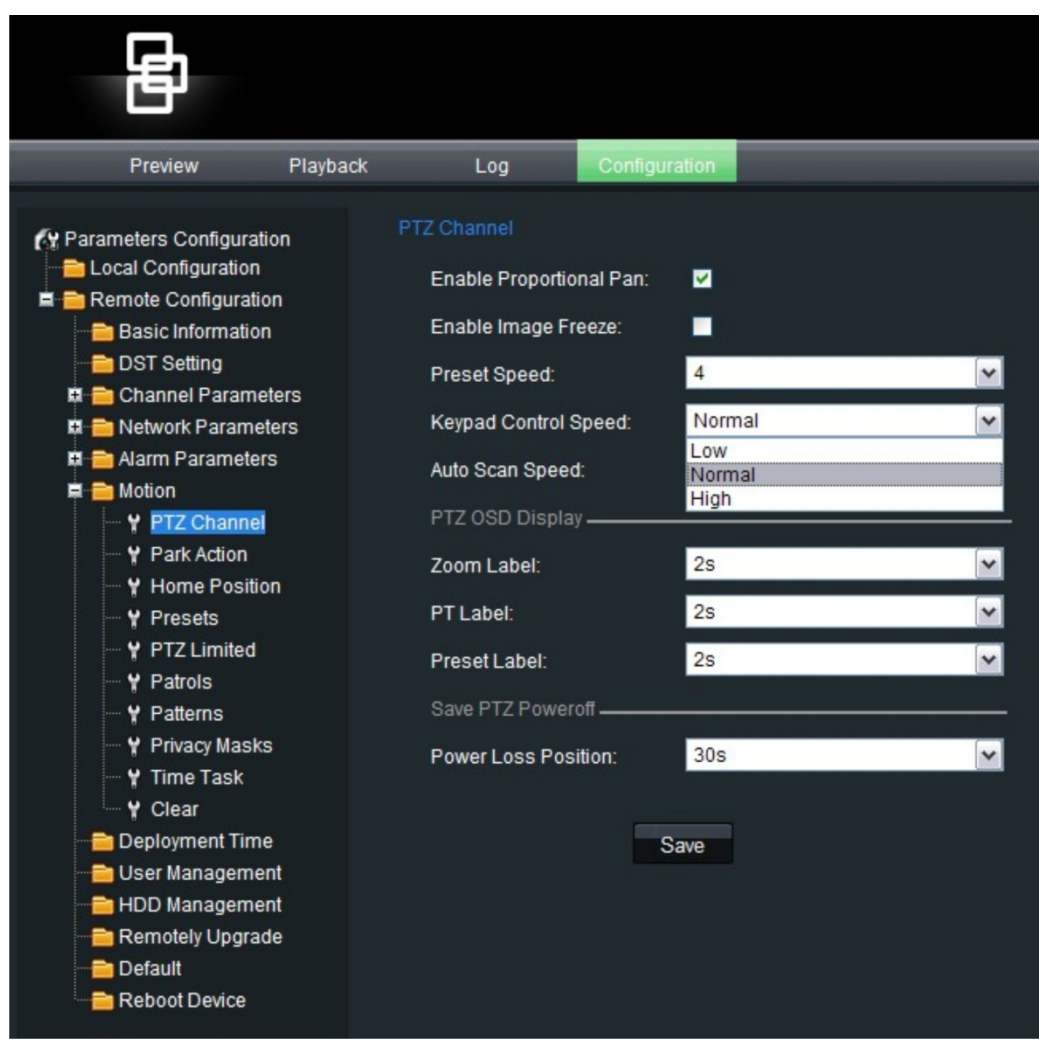

## **PTZ channel**

Use this menu to define the preset, keypad control and auto scan speeds.See Figure 15 for the screen.

| <b>Parameter</b>        | <b>Description</b>                                                                                                    |  |  |  |
|-------------------------|----------------------------------------------------------------------------------------------------|--|--|--|
|                         |                                                                                                    |  |  |  |
| Enable proportional pan | This automatically adjusts the pan/tilt speeds in proportion to the<br>depth of zoom. This function prevents the image on the monitor<br>from moving too quickly when there is a large depth of zoom.<br>Default setting is Enable.                                                                 |  |  |  |
|                         | When disabled, it can be difficult to manually control the<br>movement of the camera when zooming in.                                                                                                    |  |  |  |
|                         | Note: This function is enabled by default when setting shadow<br>tours.                                                                                                    |  |  |  |
| Enable image freeze     | When enabled the camera image is frozen while the camera is<br>moving during a PTZ operation. Default setting is Disable.                                                                                                    |  |  |  |
| Preset speed            | Select an option from 1 to 8. Default is 4.                                                                                                    |  |  |  |
| Keypad control speed    | Select low, medium or high                                                                                                    |  |  |  |
| Auto scan speed         | Select a value between 1 and 40.                                                                                                    |  |  |  |
| PTZ OSD display         |                                                                                                    |  |  |  |
| Zoom label              | Define for how long the zoom label is displayed on screen. The<br>label can be displayed for a few seconds, for example, always<br>displayd ("Always open") or never displayed ("Always close").<br>Select one of the options: 2s, 5s, 10s, always close, always open.<br>Default is 2s.            |  |  |  |
| PT label                | Define for how long the pan/tilt (PT) label is displayed on screen.<br>The label can be displayed for a few seconds, for example,<br>always displayd ("Always open") or never displayed ("Always<br>close").<br>Select one of the options: 2s, 5s, 10s, always close, always open.<br>Default is 2s |  |  |  |
| Preset label            | Define for how long the preset label is displayed on screen. The<br>label can be displayed for a few seconds, for example, always<br>displayd ("Always open") or never displayed ("Always close").<br>Select one of the options: 2s, 5s, 10s, always close, always open.<br>Default is 2s           |  |  |  |
| Save PTZ power off      |                                                                                                    |  |  |  |
| Power loss position     | When enabled, the camera can return to its previous postion after<br>a predefined dwell time following a power loss. Select one of the<br>options: Disable, 30s, 60s, 300s, 600s. Default is 30s.                                                                                                   |  |  |  |

**Table 5: PTZ channel menu description**

# **Park action**

This is the action that will run automatically after the dwell time (Park time). Enable the park action option and then select one of the options:

- Auto scan. The camera scans left to right and then back again, right to left.
- Frame scan. The camera scans continuously, frame by frame.
- Random scan. The camera randomly scans either horizontally or vertically.
- Patrols (preset tours) 1 to 8
- Patterns (shadow tours)
- Presets
- Panorama scan. The camera simultaneously scans horizontally and vertically.
- Tilt scan. The camera scans up and down. The default setting is Disable.

## **Home preset position**

The camera moves to this home position when it starts up.

#### **Figure 16: Home position screen**

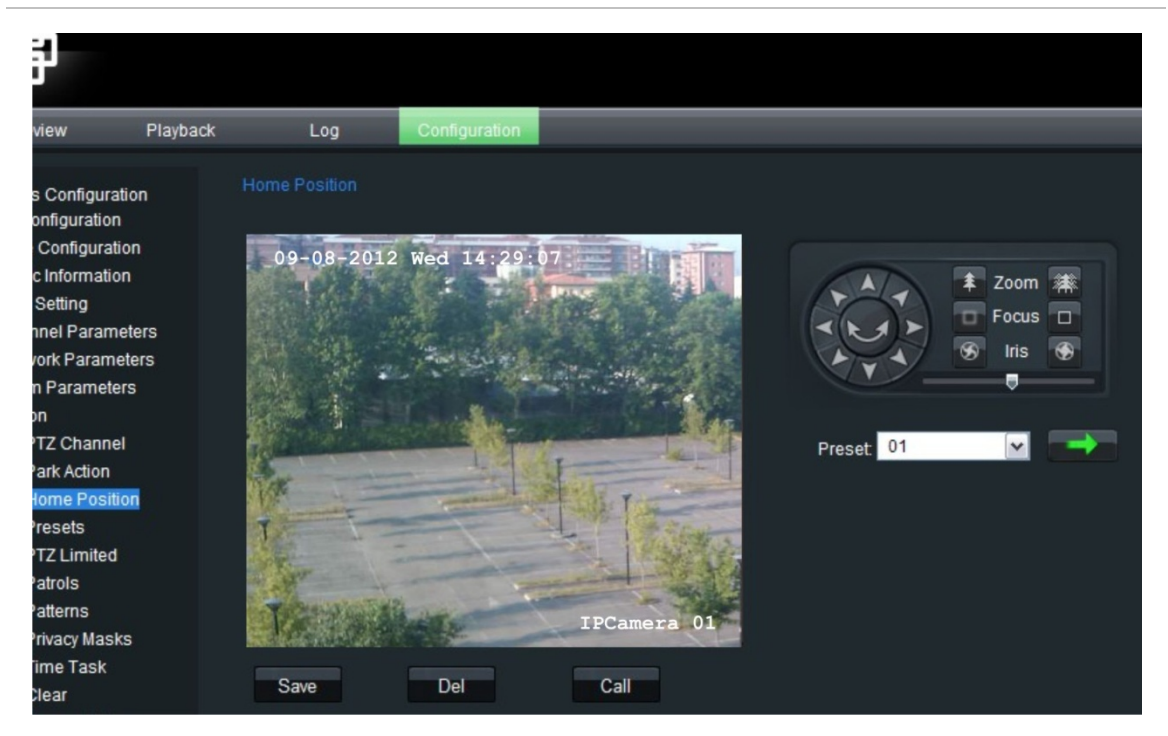

You can either manually move the camera to the desired home using the PTZ controls or select a predefined preset position. Click **Save** to save this position as the home position.

Click the **Del** button to delete the current home postion and the **Call** button tocall up the current home position.

# **Preset position**

A preset position is a pre-defined camera view that can be used to quickly steer the camera to a specific location, for example, when an alarm is triggered or when the user requests it. See Figure 17 below.

The camera supports up to 255 presets, several of which have predefined functions. Predefined presets cannot be deleted. See "Using predefined presets" on page 71 for further information on these presets and their functions.

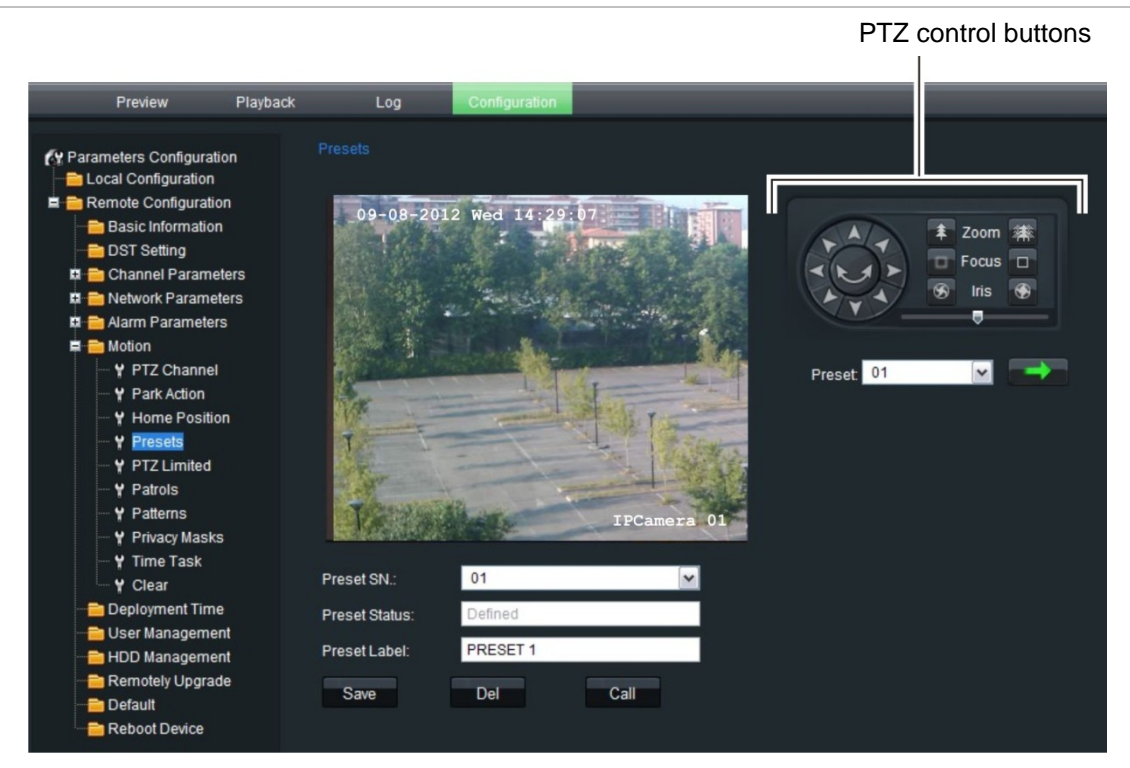

#### **Figure 17: Preset menu screen**

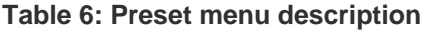

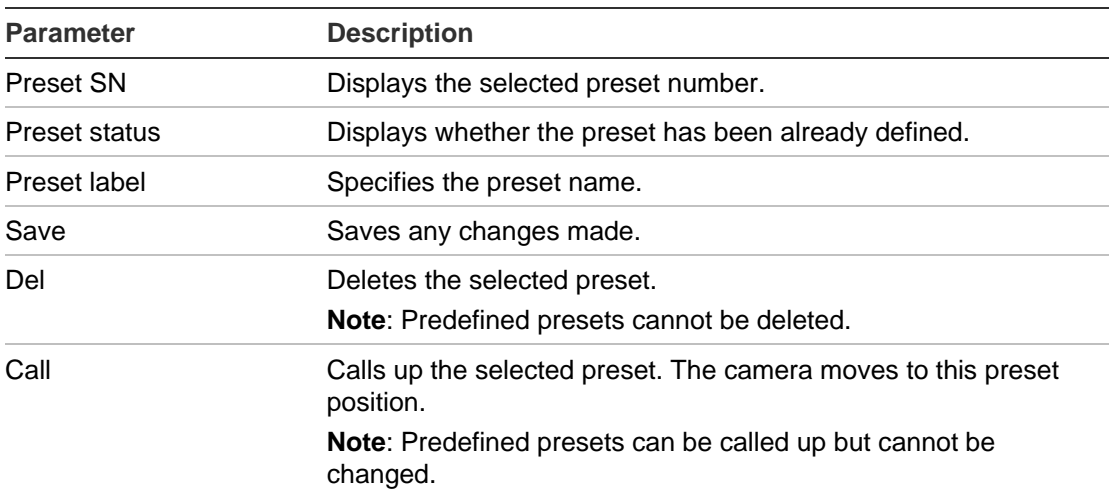

#### **To set a preset position:**

1. In the **Motion** folder, click the **Preset** subfolder to open its screen.

- 2. Use the on-screen PTZ buttons to move the camera to the desired position.
- 3. Click **Save** to save this preset position.

**Note**: There may be restrictions to the preset position if motion limit settings have been enabled. See "Limit PTZ movement" below for further information.

#### **To call up a defined preset position:**

- 1. In the **Motion** folder, click the **Preset** subfolder to open its screen.
- 2. Select the desired preset from the drop-down list.
- 3. Click Call or  $\blacksquare$  The camera lens moves to this selected preset.

## **Limit PTZ movement**

You can limit the movement range of the PTZ camera in order to restrict the area under surveillance. This can useful when you do not want an area in the field of view to be observed such as a neighboring property, for example. The focus can also be restricted so that the camera can't focus in too closely on an object.

#### **Figure 18: PTZ limited screen**

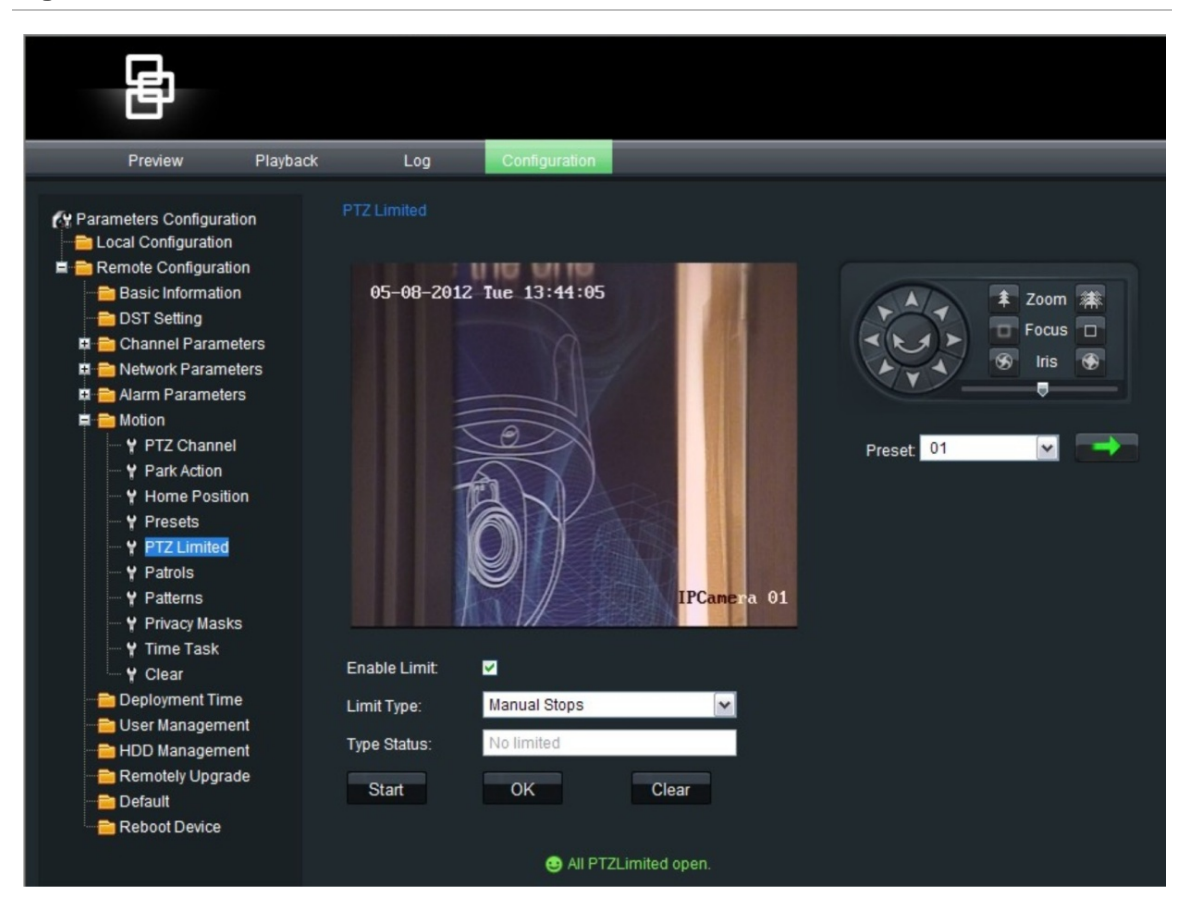

| <b>Description</b>                                                                                                    |  |  |
|----------------------------------------------------------------------------------------------------|--|--|
| Check to enable limitations on the PTZ function.                                                                                                    |  |  |
| The option is unchecked by default.                                                                                                    |  |  |
| Defines whether the movement limitations apply only when the<br>image is being manually controlled (Manual stops) or when<br>movement a scan function (Scan stops). |  |  |
| Shows whether the PTZ movement is currently restricted or<br>unrestricted.                                                                                          |  |  |
| Starts the movement limitation configuration.                                                                                                    |  |  |
| Ends the movement limitation configuration.                                                                                                    |  |  |
| Deletes the defined movement limitation.                                                                                                    |  |  |
|                                                                                                    |  |  |

**Table 7: PTZ Limited menu** 

#### **To set a limit on PTZ movement:**

- 1. In the **Motion** folder, click the **PTZ Limited** subfolder to open its screen.
- 2. Click **Enable Limit** to enable movement limitation set up.
- 3. Click **Start** to start the movement limitation set up. Text appears on the screen with instructions on defining the movement limitation to the left.

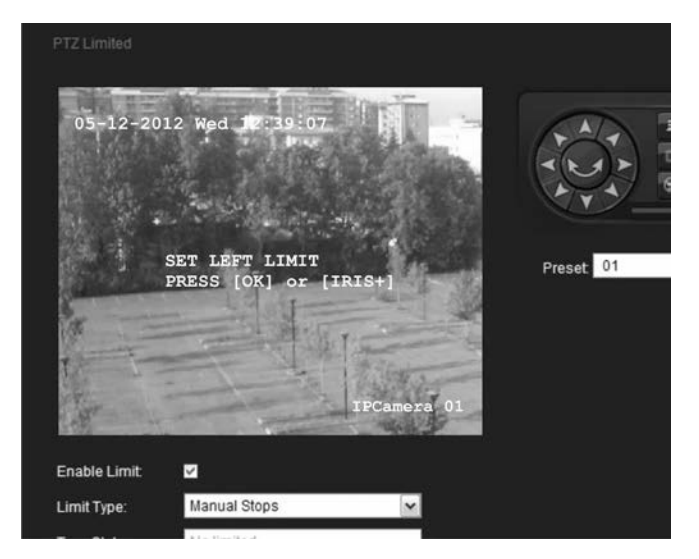

Using the PTZ direction buttons, manually move the camera to the left until the desired limit is reached. Click **OK** to stop.

4. Text appears on the screen with instructions on defining the movement limitation to the right. Using the buttons again, manually move the camera to the right until the desired limit is reached. Click **OK** to stop.

The left and right limits are now set.

5. To clear the set movement limits, click **Clear**.

# **Preset tour settings**

Preset tours (called "Patrols" in the menu) move the dome camera to different steps and have it stay there for a set dwell time before moving on to the next point. The steps are defined by presets. See Figure 19 below.

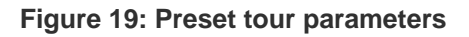

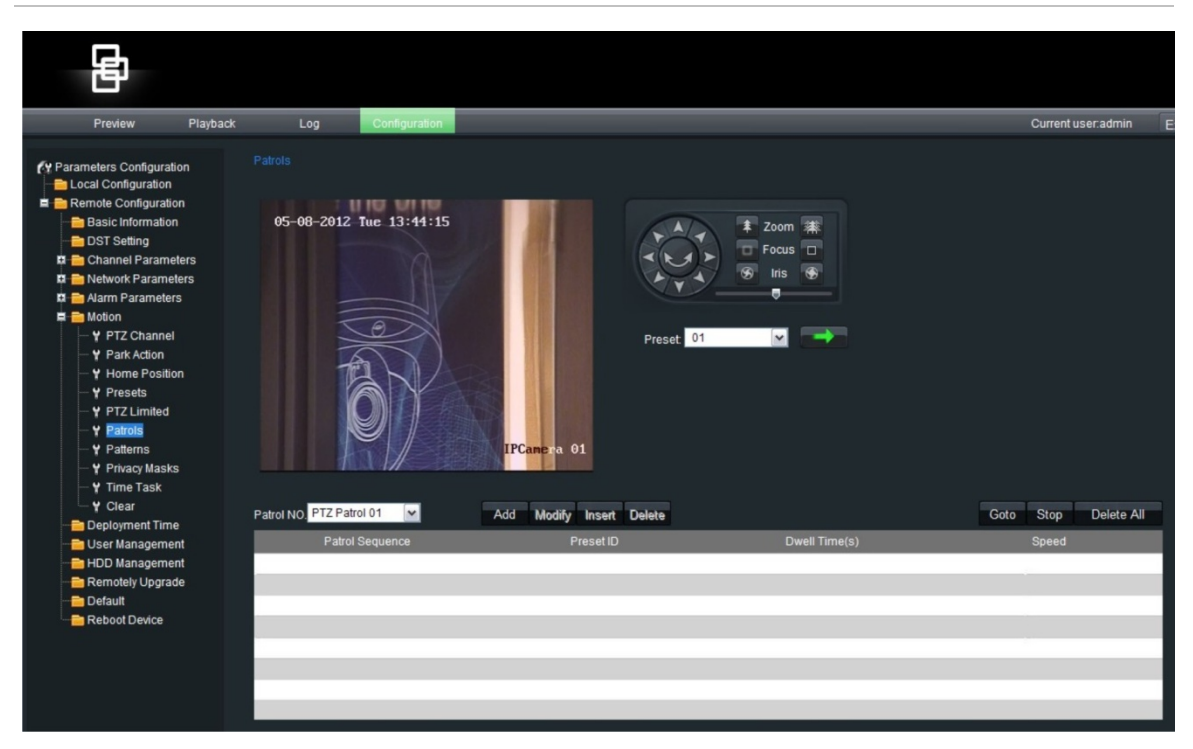

Each preset tour (patrol) consists of a sequence of steps. A step consists of a step number (Patrol sequence), a preset ID, a dwell time, and a speed. A preset tour can include up to 32 presets.

**Note:** At least two presets must already exist before a preset tour can be set up.

The step number is the order the camera will follow while cycling through the preset tour.

The dwell time is the length of time for which a camera stays at a step before moving to the next one. It can range between 0 and 30 seconds with 2 seconds as default.

The speed is the rate at which the camera will move from one step to the next. It can range between levels 1 and 40 with 30 as default. See Table 8 for the list of speed level values.

| Level          | Speed (°/s) | Level          | Speed (°/s)    | Level            | Speed (°/s) |
|----------------|-------------|----------------|----------------|------------------|-------------|
| 1              | 0.3         | $\overline{2}$ | $\overline{2}$ | $\mathbf{3}$     | 4           |
|                |             |                |                |                  |             |
| 4              | 6           | 5              | 8              | 6                | 10          |
| $\overline{7}$ | 12          | 8              | 14             | $\boldsymbol{9}$ | 16          |
| 10             | 18          | 11             | 20             | 12               | 25          |
| 13             | 30          | 14             | 35             | 15               | 40          |
| 16             | 45          | 17             | 50             | 18               | 55          |
| 19             | 60          | 20             | 65             | 21               | 70          |
| 22             | 80          | 23             | 90             | 24               | 100         |
| 25             | 110         | 26             | 120            | 27               | 130         |
| 28             | 140         | 29             | 150            | 30               | 160         |
| 31             | 170         | 32             | 190            | 33               | 210         |
| 34             | 230         | 35             | 250            | 36               | 270         |
| 37             | 290         | 38             | 310            | 39               | 330         |
| 40             | 350         |                |                |                  |             |

**Table 8: Preset tour speed levels**

#### **To set up a preset tour:**

- 1. In the **Motion** folder, click the **Patrol** subfolder to open its screen.
- 2. Select a preset tour number from the "Patrol No." list. The following screen appears:

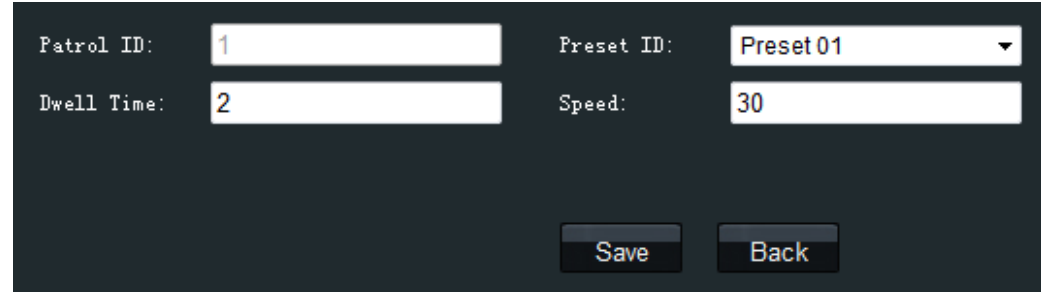

- 3. Enter a preset ID, dwell time (in seconds) and speed.
- 4. Click **Save**. The preset step is added to the tour list.
- 5. Click **Add** to add another preset to the tour. The screen reappears. Repeat steps 2 and 3 and then click **Save**. The new preset is added to the tour list.

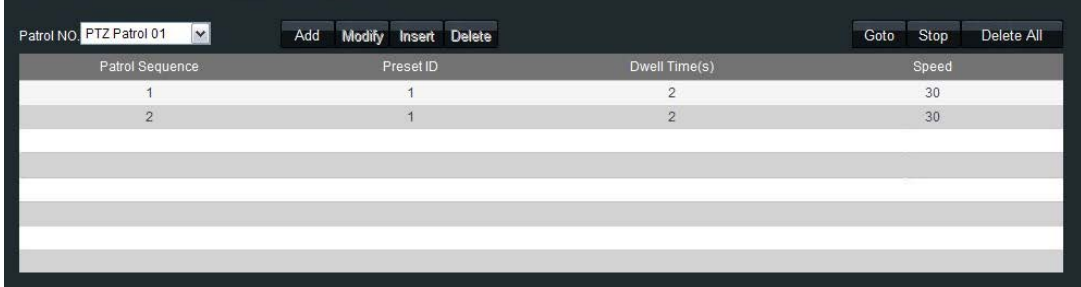

- 6. To add a new preset between existing presets in the list, select the preset before the new preset and click **Insert**. Enter a preset ID, dwell time (in seconds) and speed in the screen. Click **Save**. The new preset appears in the list.
- 7. When all the required presets have been added to the tour list, click **GoTo** to run through the preset tour to check that it is correct.

#### **To modify a preset tour:**

- 1. In the **Motion** folder, click the **Patrol** subfolder to open its screen.
- 2. Select the preset tour (Patrol) to be modified from the "Patrol No." dropdown list.
- 3. Select the preset to be modified and click **Modify**.
- 4. In the screen that appears change the information required. Click **Save** to save the changes.

#### **To preview a preset tour:**

- 1. In the **Motion** folder, click the **Patrol** subfolder to open its screen.
- 2. Select the preset tour to be previewed from the "Patrol No." dropdown list.
- 3. Click **Goto**. The preset tour (patrol) is executed.

#### **To delete a preset tour:**

- 1. In the **Motion** folder, click the **Patrol** subfolder to open its screen.
- 2. Select the preset tour (patrol) to be deleted from the "Patrol No." dropdown list.
- 3. Click **Delete**. The preset tour is deleted.

To delete all preset tours, click **Delete All**.

# **Shadow Tour settings**

A shadow tour (called "Pattern" in the menu) is a tour that a PTZ camera "learns" by recording up to 10 minutes of manual PTZ operation including pan, tilt, zoom, and preset functions. It can be replayed using a Web browser, TruVision Navigator or automatically using a configured function such as an alarm, park time, or power up.

Up to four shadow tours can be set up. There is no priority between the four tours.

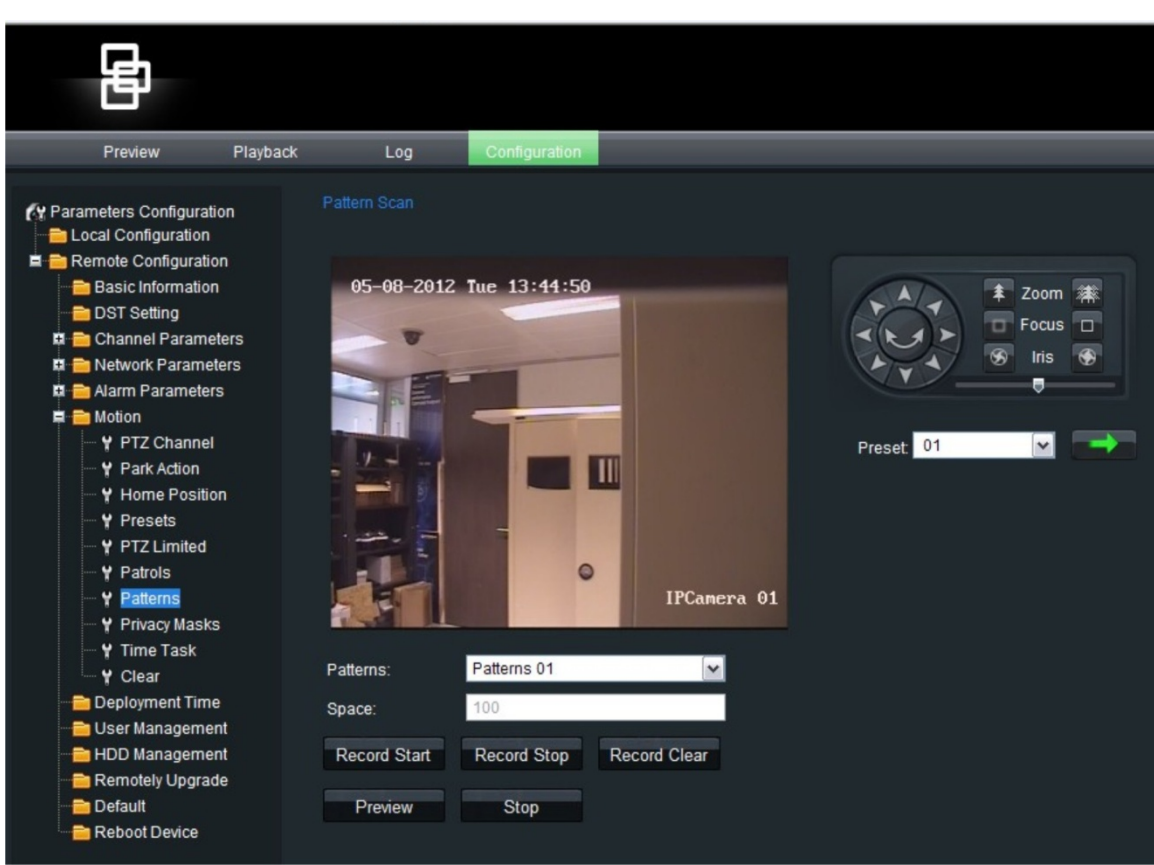

#### **Figure 20: Shadow tour (pattern) screen**

#### **Table 9: Shadow tour menu description**

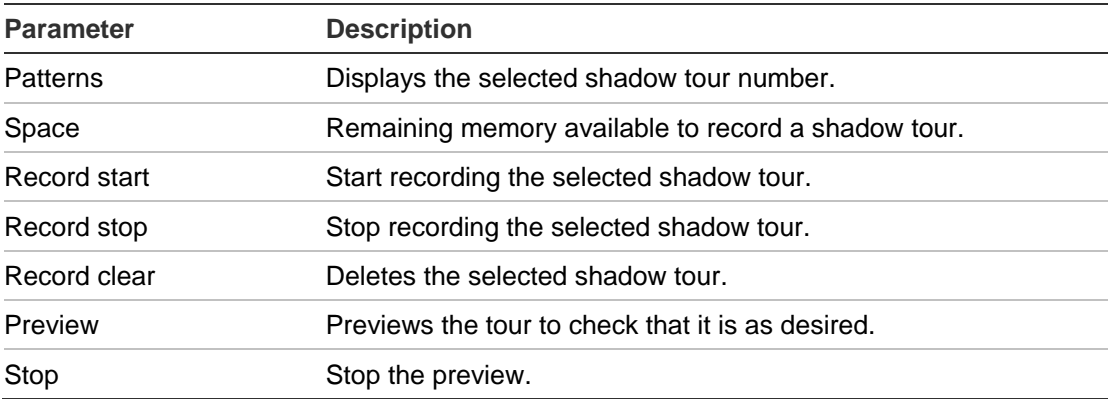

**Note:** The motion limit stop function is unavailable when configuring and replaying shadow tours.

#### **To set up a shadow tour:**

- 1. In the **Motion** folder, click the **Pattern** subfolder to open its screen.
- 2. Enter the shadow tour number. The amount of memory available to record the shadow tour is displayed.
- 3. Click **Record Start** and use the PTZ control buttons to record the route for this shadow tour.

When the memory reaches zero, no further recording can be done.

4. Click **Record Stop** to stop and save the recording.

#### **To preview a shadow tour:**

- 1. In the **Motion** folder, click the **Pattern** subfolder to open its screen.
- 2. Select the shadow tour to be previewed from the Pattern list.
- 3. Click **Preview**. The shadow tour is replayed to check that it is correct.

#### **To delete a shadow tour:**

- 1. In the **Motion** folder, click the **Pattern** subfolder to open its screen.
- 2. Select the shadow tour to be deleted from the Pattern list.
- 3. Select **Clear**. The preset tour is deleted.

## **Privacy masking**

Privacy masks let you conceal sensitive areas (such as neighboring windows) to protect them from view on the monitor screen and in the recorded video. The masking appears as a blank area on the screen. You can create up to 24 privacy masks (numbered 1 to 24) per camera. A maximum of eight privacy masks can be displayed at one time.

#### **Figure 21: Privacy mask screen**

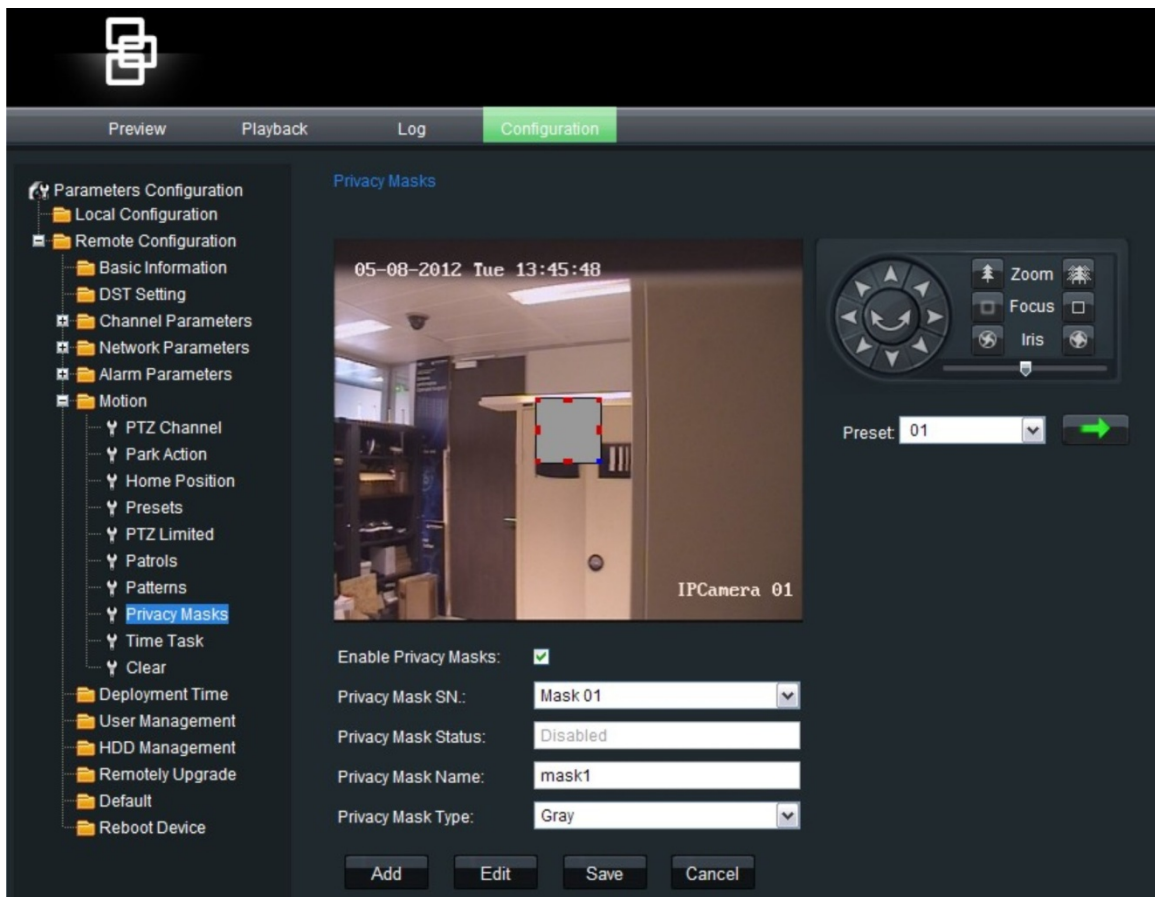

When creating your masks, it is a common practice to make them 50% larger than the areas you wish to cover so that the masked areas remain concealed at all times. Masks cannot be created in the area directly below the dome camera.

The dome camera takes the center of the selected view as the starting point when setting a mask.

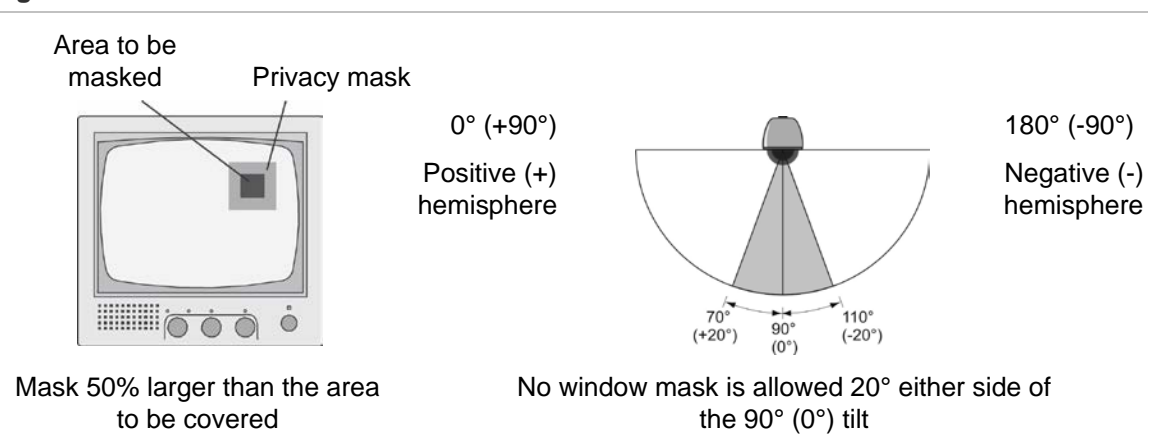

#### **Figure 22: Mask information**

#### **To define privacy masking:**

- 1. In the **Motion** folder, click the **Privacy Mask** subfolder to open its screen.
- 2. Check the **Enable Video Masks** box.

**Note:** To deactivate privacy masking, deselect the **Enable Video Mask** option on the Video Mask screen.

3. In the Privacy Mask SN box, select the mask number to be drawn. Place the mouse pointer at a point on the screen from where you want to start marking the privacy mask area. Drag the mouse pointer to mark the area to be hidden. Several areas can be defined.

**Note:** You cannot adjust an area already drawn. Click **Clear All** to delete all drawn areas and redraw.

4. Click **Save** to save changes.

## **Time task**

Use this menu to define the schedule of tasks such as auto scans, presets, preset tours, panorama scans and shadow tours.

#### **Figure 23: Time task screen**

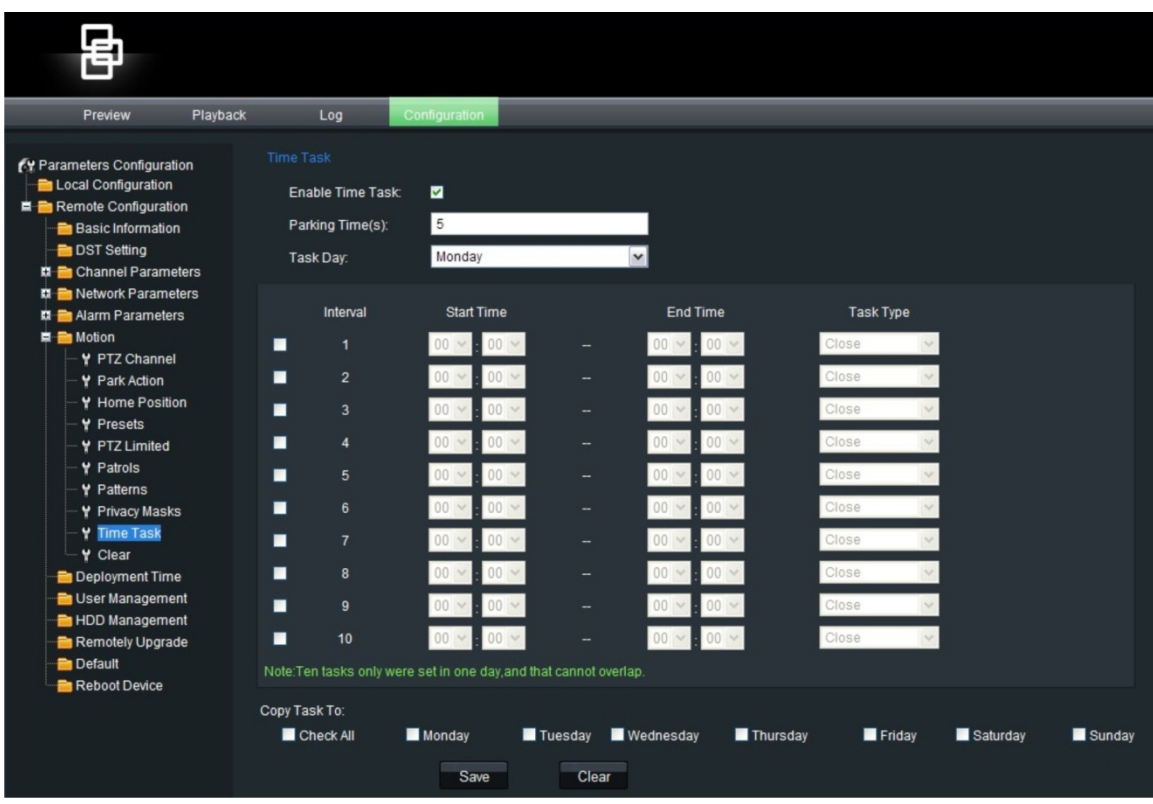

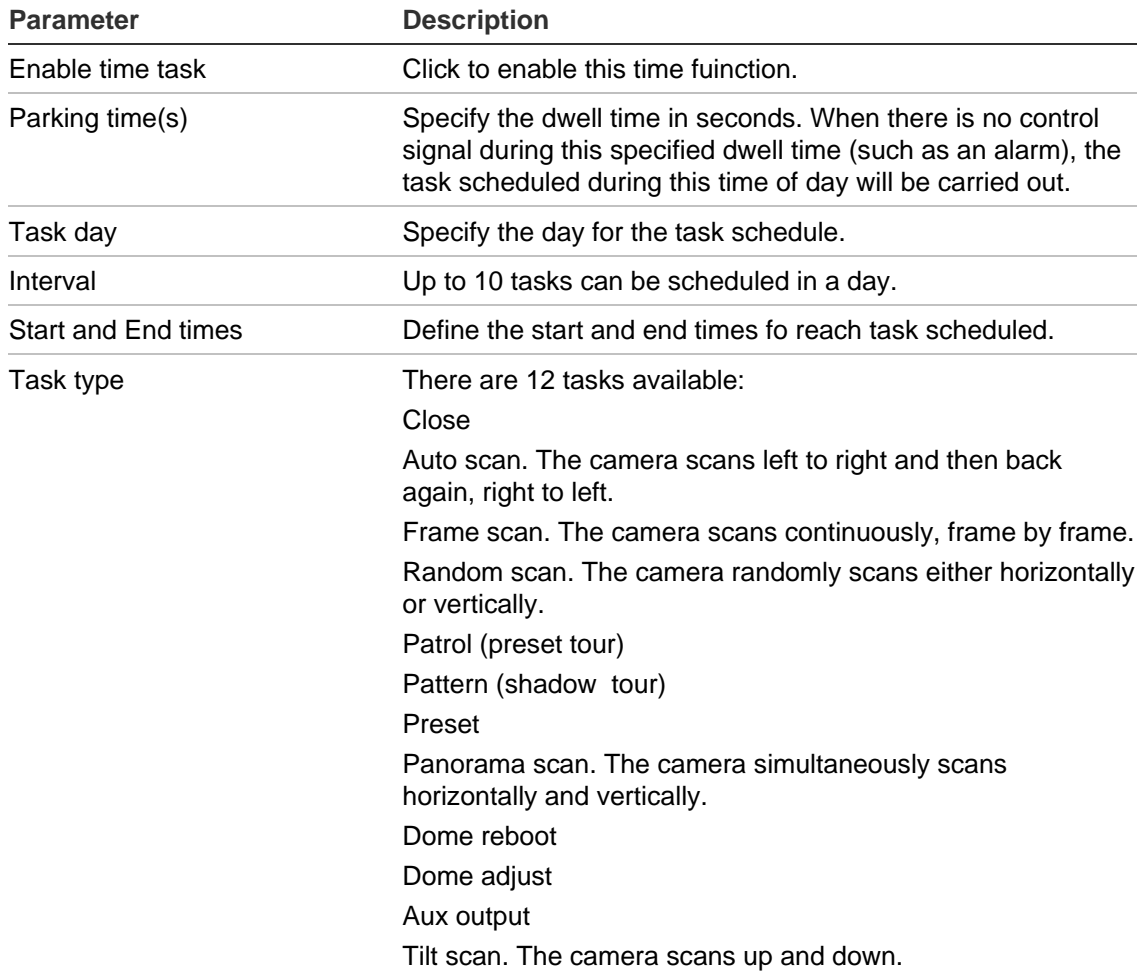

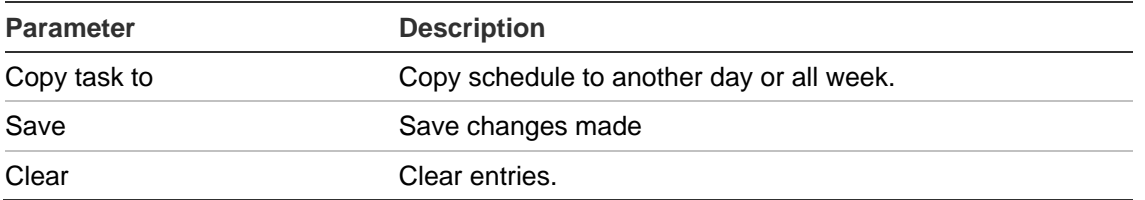

# **Clearing customized settings**

Use the Clear menu to delete all user-defined settings for presets, preset tours (patrols), shadow tours (patterns), privacy masks, PTZ limited settings, and time tasks.

# Chapter 6 Network setup

Accessing the camera through a network requires that you define the network settings to be used. Use the "Network Parameters" folder to define:

- Network settings such as DHCP protocol, IP address, subnet mask, gateway, DNS server, device port, HTTP port, NIC type and multicast address.
- PPPoE seetings
- DDNS settings
- Time settings
- E-mail settings

The current network settings are displayed in each screen. See Figure 24 below.

Change the parameters required and then click **Save** to save all changes made.

**Note:** When a network parameter is modified, the camera will prompt you to save and reboot.

#### **Figure 24: Network setting screen**

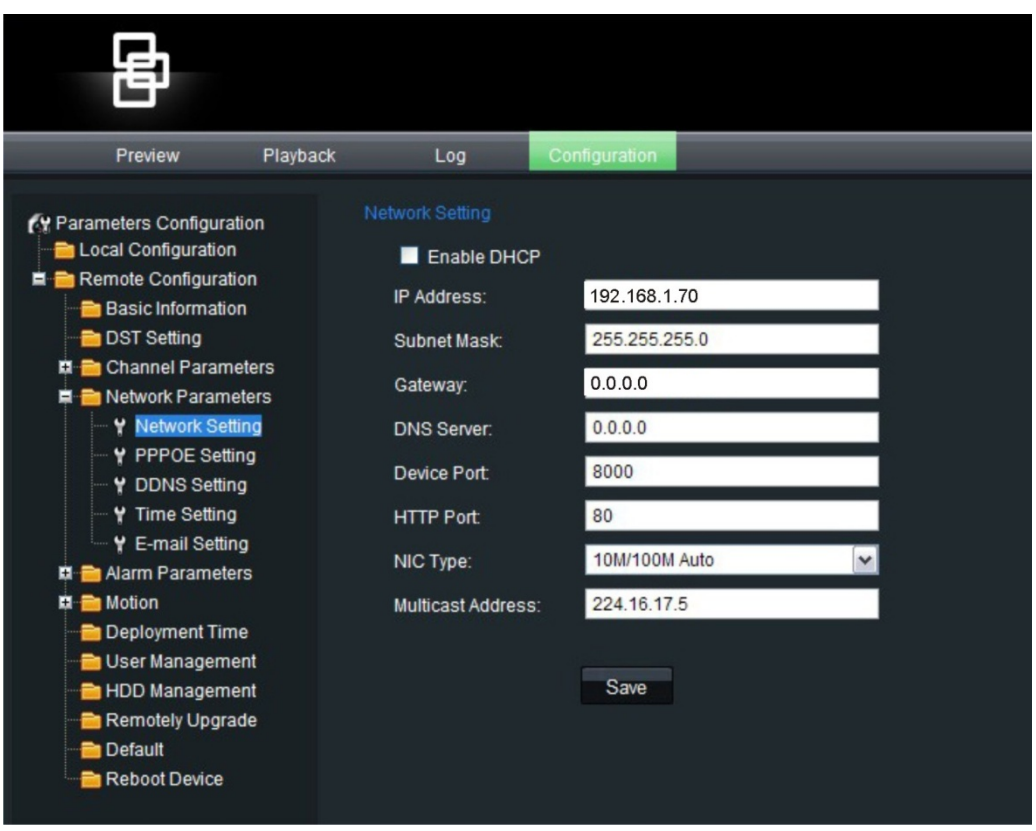

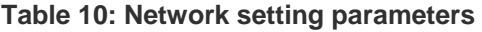

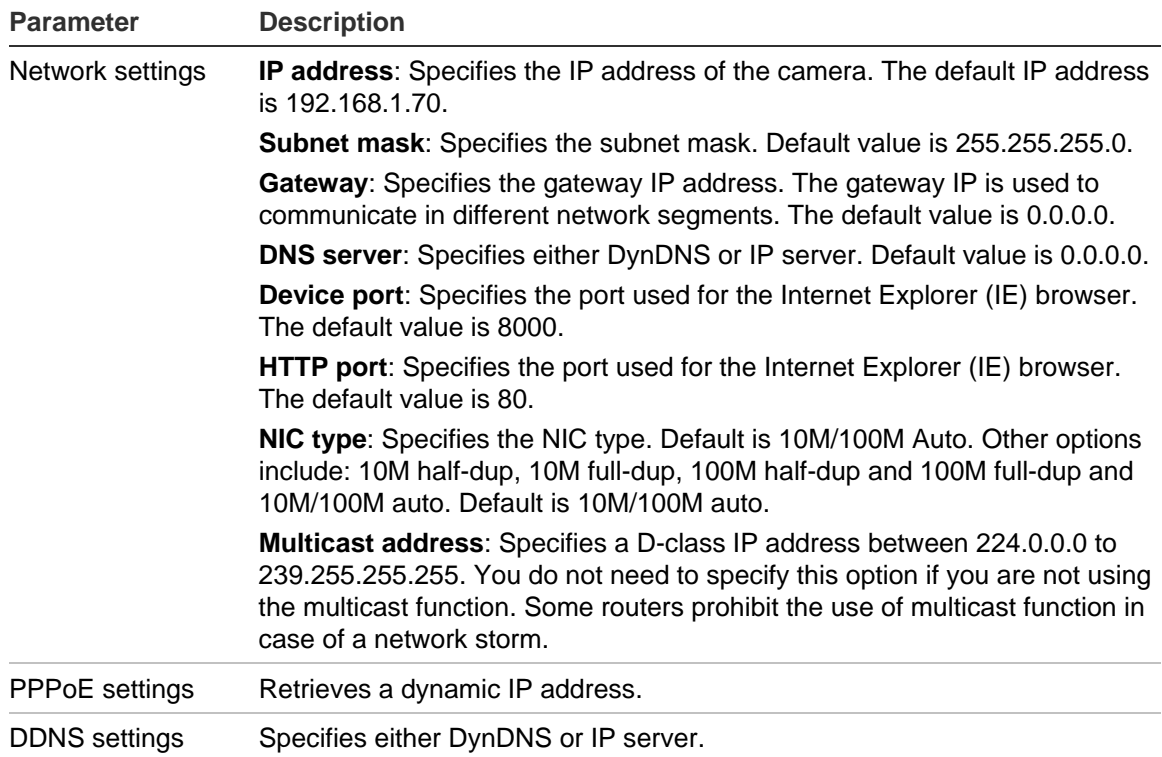

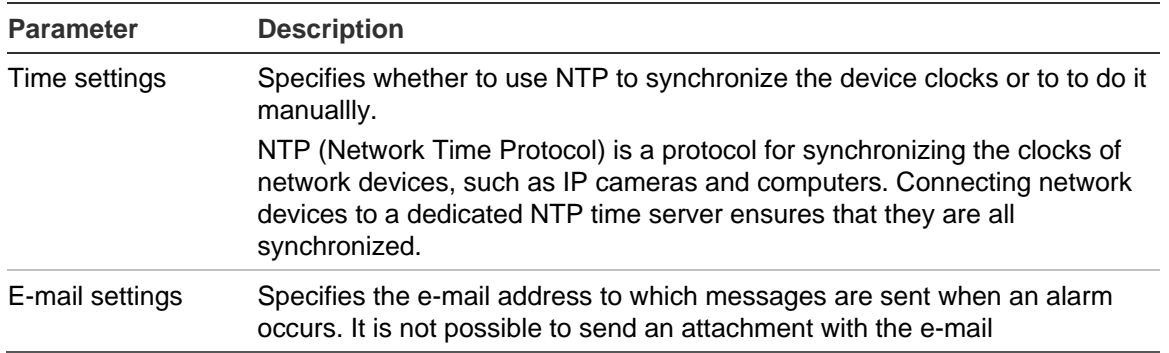

#### **To define the network parameters:**

1. In the **Network Parameters** folder, click the **Network setting** subfolder to open its screen. Enable **DHCP**.

Enter the values for the IP address, subnet mask, gateway, DNS server, device port and HTTP port. From the NIC Type drop-down list, select the required value. Enter the multicast value, if required. Click **Save** to save changes.

- 2. Click the **PPPoE setting** subfolder to open its screen and check Enable PPPoE. Enter the user name and password. Click **Save** to save changes.
- 3. Click the **DDNS setting** subfolder to open its screen and check Enable DDNS. Enter either IP server or DynDNS as protocol.

If DynDNS is selected, enter the user name and password registered to the DynDNS web site. The domain name is that of the DynDNS web site. Click Save to save changes

4. Click the **Time setting** subfolder to open its screen. Check whether you want to synchronize time with the NTP server or to do it manually.

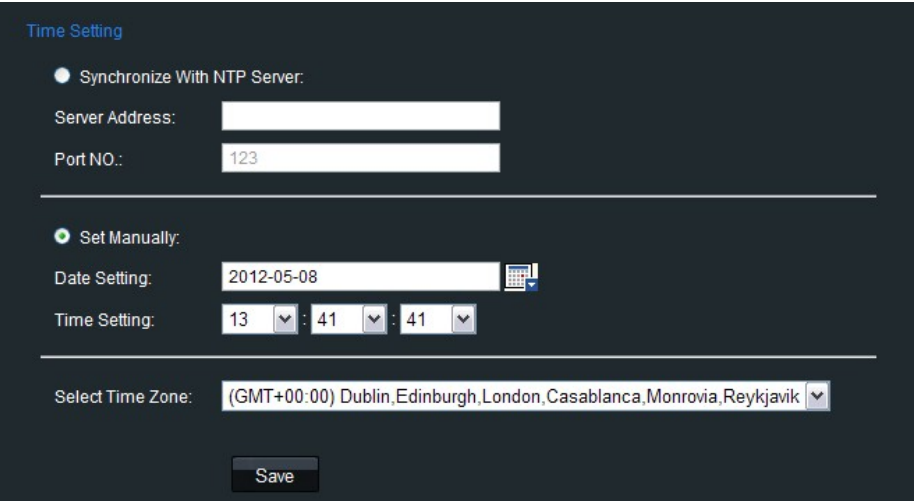

If using the NTP server, enter the IP address of the NTP server and the port number. If using the manual system enter the current date and time.

Select your time zone from the drop-down list. Click **Save** to save changes.

5. Click the **E-mail setting** subfolder to open its screen. Enter the SMTP server, SMTP port, user name and password and the e-mail sender and receiver addresses. Click **Save** to save changes.

# Chapter 7 Alarm setup

You can define motion detection alarms. A motion detection alarm is an alarm that is triggered when the camera detects a motion.

Use the Motion Detection screen in the Channel Parameters folder to define the areas on screen sensitive to motion.

**Defining a motion detection alarm requires the following tasks:**

- 1. **Events schedule**: Define the schedule during which the system inputs and outputs are operational to detect alarms. See "Event schedule" on page 56.
- 2. **Recording schedule**: Define the schedule during which motion detection can be recorded. See "Defining a recording schedule" on page 27
- 3. **Settings areas**: Define the on-screen area that can trigger a motion detection alarm and the detection sensitivity level. See below.
- 4. **Linkage**: Specify the method of response to the alarm. See below.

## **Motion detection**

You can define the area on screen where the motion can be detected, the level of sensitivity to motion as well as which methods are used to alert you to a motion detection alarm.

Select the level of sensitivity to motion as well as the target size so that only objects that could be of interest can trigger a motion recording. For example, the motion recording is triggered by the movement of a person but not that of a cat.

**Note:** Deselect the "Enable Motion Detection" option to disable the motion detection alarm.

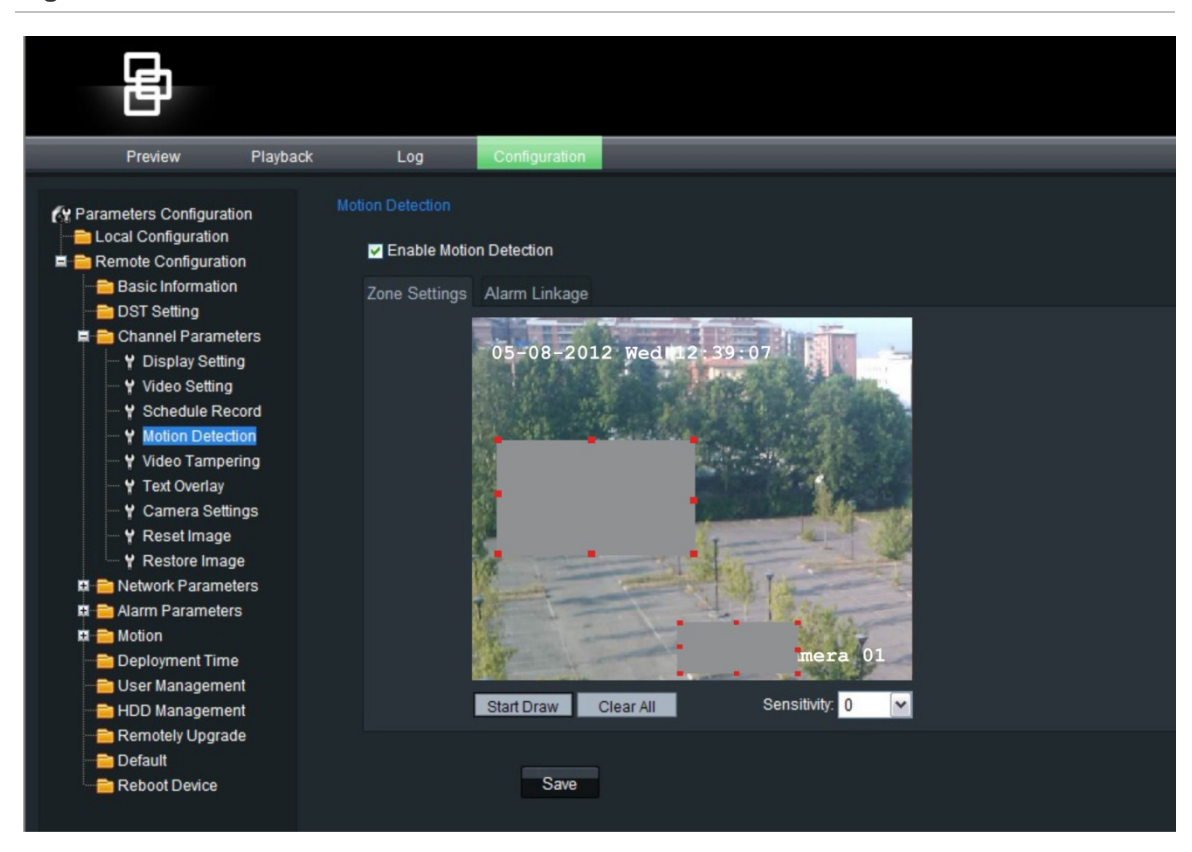

**Figure 25: Motion detection areas screen**

**To define motion detection areas and alarm response method:**

- 1. In the **Channel Parameters folder**, click the **Motion Detection** subfolder to open its screen.
- 2. Check the **Enable Motion Detection** box.
- 3. Define the motion detection area or areas.

Select the **Zone Settings** tab. Click the **Start Draw** box. Place your mouse pointer at a point on the screen from where you want to start marking the motion detection area. Drag the mouse pointer over the screen to mark the area sensitive to motion.

Several areas can be defined. If you want to mark more than one area, drag the mouse over another area on screen.

**Note:** You cannot adjust an area already drawn. Click **Clear All** to delete all areas marked and restart drawing.

4. Select the motion sensitivity level.

All areas will have the same sensitivity level.

5. Define the alarm response method to a motion alarm.

Select the **Linkage tab** to select how you want to be notified when motion is detected. Check one or more of the response methods:

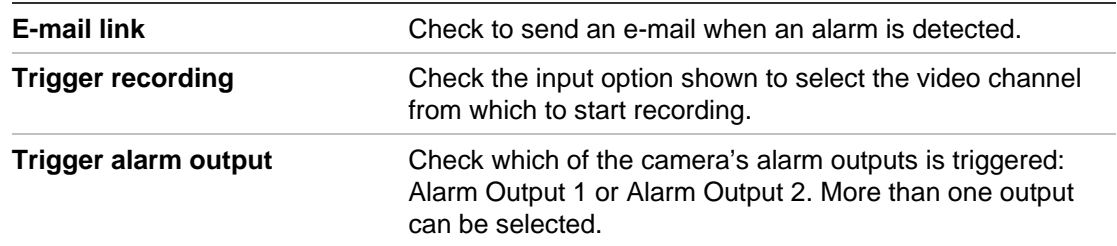

6. Click **Save** to save changes.

Select the group of user-defined settings that you want to delete and click **OK**.

# **Event schedule for alarms**

Use the deployment time menu to schedule when events can be registered. It specifies when the alarm inputs and outputs as well as motion detection and tamper alarms (called "Shelter alarms" here) are operational. Outside of these scheduled periods the system cannot register events. You can configure up to four event periods a day.

For the event schedule to be operational, you must also define the motion detection parameters (see "Motion detection" on page 54) as well as the alarm input and output parameters (see "Alarm set up" on page 57).

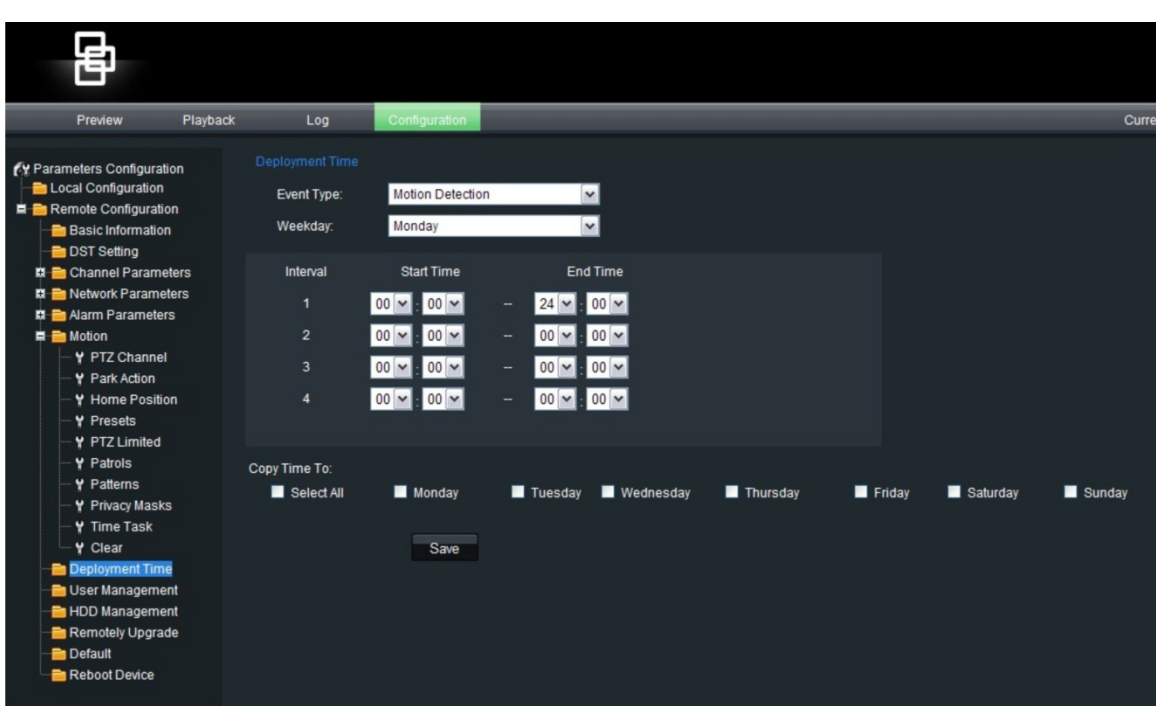

**Figure 26: Deployment time screen**

#### **To define an event schedule:**

1. Open the **Deployment Time** folder to see its screen.

- 2. Under **Event type** select the option to be scheduled from the dropdown list.
- 3. Select the day of the week and the time period for the event schedule. The time periods must not overlap.
- 4. Select another day of the week to set up its event schedule.
	- Or -

Copy the event schedule to other days of the week by checking the days required.

5. Click **Save** to save changes.

### **Alarm set up**

This section describes how to change alarm settings from the Alarm Parameters folder. You can select how the alarm settings should be handled for:

- An external alarm input
- An alarm output

#### **Figure 27: Alarm input settings screen**

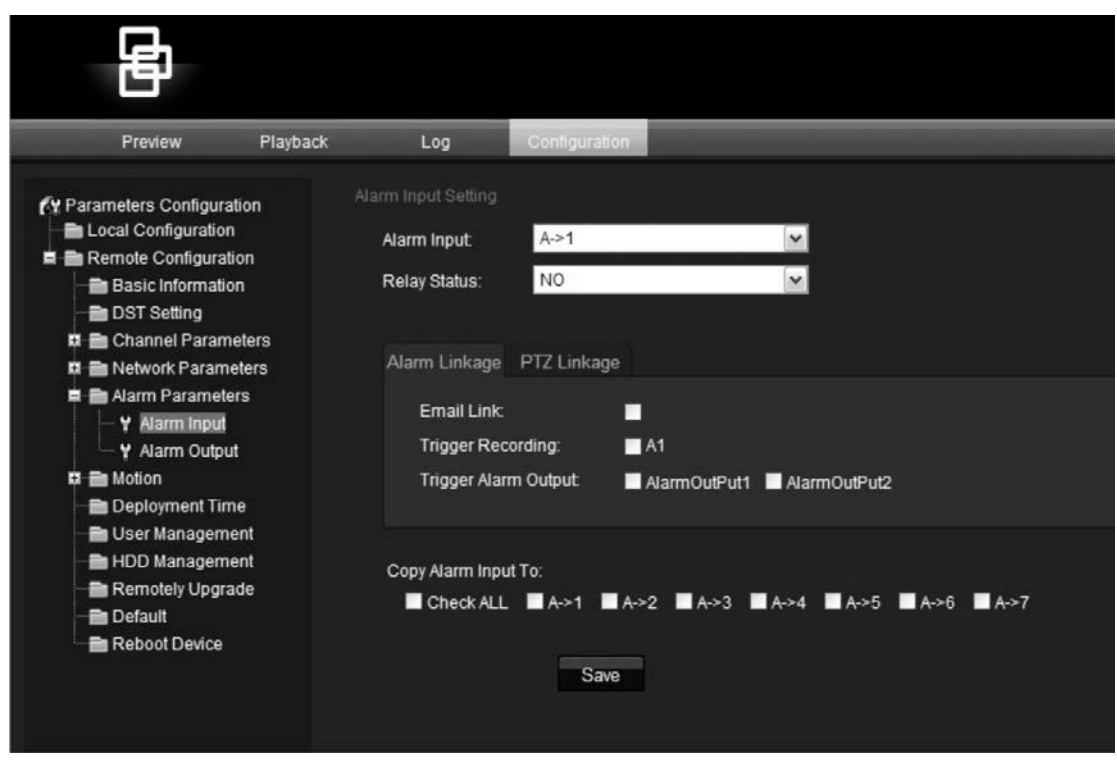

**To set up an external alarm input:**

- 1. In the **Alarm Parameters** folder, open the **Alarm Input** screen.
- 2. Select an alarm input from the drop-down list.

**Note:** The camera can have up to seven alarm inputs.

3. Select an input type in the **Relay status** box.

This refers to the sensor type. You can select Normal Open (NO) or Normal Close (NC) according to the sensor type.

**Note:** In order for a camera to record an alarm, the recording option and type must be enabled on the Schedule screen. See "Defining a recording schedule" on page 27

4. Specify the response method for both the alarm and PTZ links.

**Alarm linkage:** Select how you want to be notified of an external alarm. Select the Alarm Linkage tab and check one or more of the response methods:

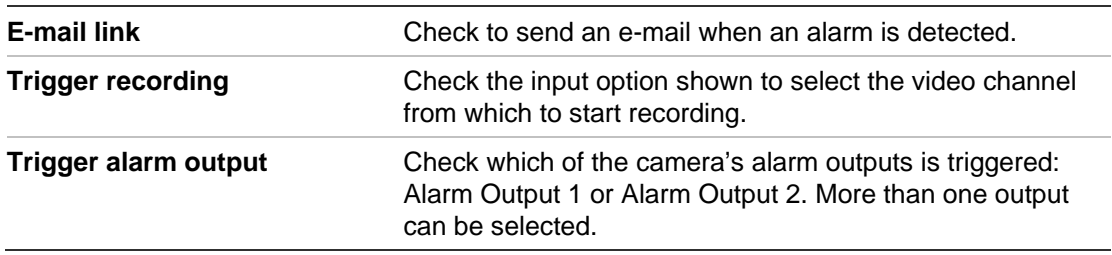

**PTZ linkage**: Select how you want the camera's PTZ to respond to an external alarm. Select the PTZ Linkage tab and check one or more of the response methods:

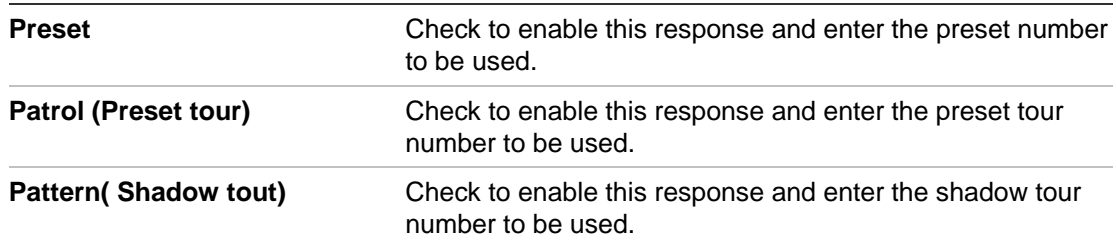

See "Controlling a PTZ camera" on page 72 for more information on using PTZ dome cameras with this camera.

- 5. If required, copy the settings of this alarm input to other alarm inputs. Under "Copy Alarm Input To" check the inputs to which to copy these settings.
- 6. Click **Save** to save changes.

#### **To set up an alarm relay output:**

- 1. In the **Alarm Parameters** folder, click the **Alarm Output** subfolder to open its screen.
- 2. Select an alarm output.
- 3. Select the alarm output delay time.

The alarm output delay is the length of time that an alarm output triggers before stopping. Select a **Delay** option: 5, 10, and 30 seconds, 1, 2, 5, and 10 minutes, and Manual stop. If "Manual stop" is selected, the alarm output will stop only when the alarm input stops.

4. Select an output mode.

This refers to the sensor type. You can select Normal Open (NO) or Normal Close (NC) according to the sensor type.

- 5. If required, copy the settings of this alarm output to the other alarm output.
- 6. Click **Save** to save changes.

**Note:** The camera will prompt you to reboot in order for the changes to take effect.

# Chapter 8 Camera management

This chapter describes how to use the camera once it is installed and configured.

## **User management**

This section describes how to manage users from the User Management screen. You can:

- Add or delete users who can access and control the camera
- Modify passwords
- Assign access privileges to users

Only the administrator can manage users. The administrator can create up to 15 additional individual users and allocate privileges to each of them. When new users are added to the list, the administrator can define individual passwords or each user can use a default password. See Figure 28 on page 61.

Passwords limit access to the camera and the same password can be used by several users. When creating a new user, you must give the user a password. There is no default password provided for all users. Users can modify their password. However, only an administrator can create a password for a user. Admin passwords can have up to four digits, ranging from 1 to 4, to allow you access to the camera.

**Note**: Keep the admin password in a safe place. If you should forget it, contact technical support.

You can control who can connect to a camera by the user IP and physical (MAC) addresses entered for a user. Setting up a user with a MAC address from the user's computer prohibits access to the camera from other computers. All users can connect to a camera when IP and MAC addresses are set to zero.

The user access rights must be set up for each camera individually.

#### **Figure 28: User management screen**

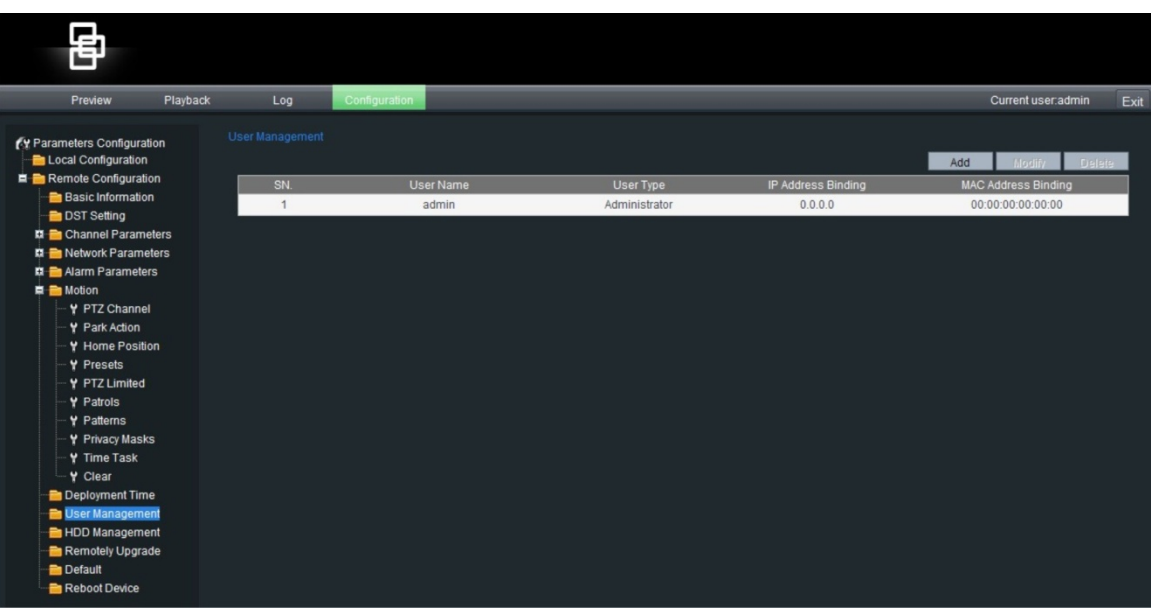

### **Types of users**

A user's access privileges to the system are automatically defined by their user type. There are three types of user:

- **Admin**: This is the system administrator. The administrator can configure all settings. Only the administrator can create and delete user accounts. Admin cannot be deleted.
- **Operator**: This user can only change the configuration of his/her own account. An operator cannot create or delete other users.
- **Viewer**: This user can use live mode, record and playback as well as take snapshots. However, they cannot change any configuration settings nor search the logs for events.

#### **Adding and deleting users**

You can create up to 15 users. Only the system administrator can create or delete users.

**To add a user:**

- 1. In the **Remote Configuration** folder, click the **User Management** subfolder to open its screen.
- 2. Click the **Add** button. The following screen appears:

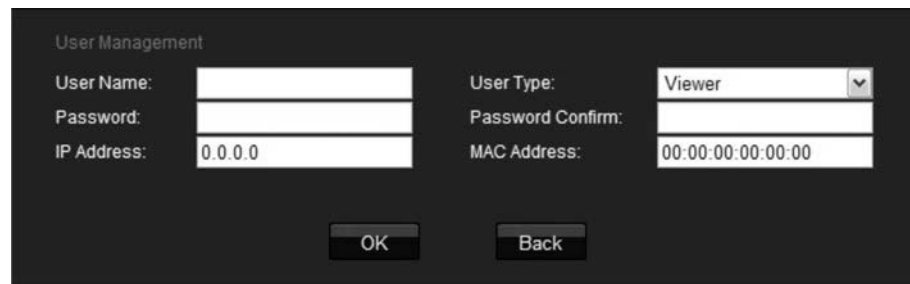

- 3. In the User Name edit box, enter a new user name using alphanumeric characters.
- 4. Assign the user a password. Use numeric buttons to enter the new password. Passwords can be up to 16 alphanumeric characters.
- 5. Select the user type, Viewer or Operator.
- 6. Enter the IP address and physical address (MAC address) of the user's computer.
- 7. Click **OK** to accept the change and return to the User Management screen.

#### **To delete a user:**

- 1. In the **Remote Configuration** folder, click the **User Management** subfolder to open its screen.
- 2. Select the user to be deleted from the list.
- 3. Click the **Delete** button.
- 4. Confirm that you want to delete the user.
- 5. Click **OK** to accept the change and return to the User Management screen.

### **Modifying user information**

You can easily change the information about a user such as their name, password or computer ID.

#### **To modify user information:**

- 1. In the **Remote Configuration** folder, click the **User Management** subfolder to open its screen.
- 2. Select the user whose information you want to change.
- 3. Click the **Modify** button The User Information screen appears.
- 4. Change the information required.

**Note**: The user "Admin" can only be changed by entering the admin password.

5. Click **OK** to accept the change and return to the User Management screen.

## **Format the SDHC card**

Use the HDD Management screen to display the capacity and free space available on the SDHC card in the camera as well as to format the card.

Stop all recording before formatting the SDHC card. Once formatting is completed, reboot the camera. Otherwise, the device will not function properly.

#### **To format the SDCH card:**

- 1. Click the **HDD Management** folder to open its screen.
- 2. Click **Select All**. Only one HDD option is listed.
- 3. Click **Format**. A screen appears showing the formatting status.

## **Firmware upgrade**

The camera firmware is stored in the flash memory. Use the upgrade function to write the firmware file (*digicap.DAV*) into the flash memory.

You need to upgrade firmware when it has become outdated. When you upgrade the firmware, all existing settings are unchanged. Only the new features are added with their default settings.

#### **To upgrade the firmware through the Web browser:**

1. Download on to your computer the latest firmware from our Web site at:

www.utcfssecurityproductspages.eu/videoupgrades/

 $-$  Or  $-$ 

http://utcfssecurityproducts.com/CustomerSupport/Pages/VideoSurveillance.a spx

- 2. Click the **Remotely Update** folder to open its screen.
- 3. Click the **Browse** button to locate the latest *digicap.DAV* file on your computer.
- 4. Click **Update**. You will receive a prompt asking you to reboot the camera.
- 5. Click **Reboot** to reboot the camera.

**Note:** The camera on-screen display will not provide any status indication prior to rebooting.

## **Restore default settings**

Use the **Default** menu to restore factory default settings to the camera. The option is located in the Remote Configuration folder. All parameters are restored to factory default settings; camera and network. Use this function cautiously.

**Note**: To restore only the camera settings back to the factory default settings, see "Restore camera settings to default" on page 35.

Click the folder **Default** to open its screen. Click **OK** to the question "Restore the default settings?" You will receive a prompt asking you to reboot the camera.

## **Reboot the camera**

Use the **Reboot Device** menu option to restart the camera without changing any settings. The option is located in the Remote Configuration folder.

Click the folder **Reboot device** to open its screen. Click **OK** to the question "Restart the device?" The camera reboots.

# Chapter 9 Camera operation

This chapter describes how to use the camera.

## **On-screen display**

Information on the status of several dome camera functions can be displayed on the monitor screen. The on-screen display (OSD) shows the following information:

| Zoom:          | The level of magnification                                                                                                    |  |  |
|----------------|----------------------------------------------------------------------------------------------------|--|--|
| Direction:     | The compass direction the camera is pointing. The information is<br>displayed in the format NEXXX TXXX where "NEXXX" is the position<br>north-east in degrees and "TXXX" the vertical position in degrees. |  |  |
| Alarm message: | Alarm message display.                                                                                                    |  |  |
| Time:          | Time display.                                                                                                    |  |  |
| Preset title:  | Identifies the preset in use.                                                                                                    |  |  |

**Table 11: On-screen information**

See "Display information" on page 24 for further information on customizing the information displayed.

## **Live mode**

Open the camera's Web browser screen and click the Preview button on the menu toolbar to view live mode (see Figure 6 on page 16). However, the live screen is initially blank. You must then click the Start Live View button on the bottom of the screen for the live view to appear on-screen.

### **Manual recording**

You can manually record live video. The images are automatically saved in OCX folders on your computer. In the Web browser screen, click the **Record** button at the bottom of the screen. To stop recording, click the button again.

A folder with the recording automatically opens on your computer desktop when recording stops.

**Note:** You must have manual recording rights to manually recorded images. See "User management" on page 60 for more information.

## **Taking a snapshot**

You can take a snapshot of a scene in live mode. Simply click the snapshot button to save an image, which is in JPEG format. Snapshots are automatically saved in OCX folders on your computer.

# **Searching recorded video for playback**

To search recorded video stored on the camera's SDHC card for playback, click the Playback button on the menu toolbar in live view. The Playback screen a. Select a play type and a file type in the appropriate boxes and specify a time range. Click the Search button to start the search.

**Note:** There must be an SDHC card inserted in the camera to be able to use the playback functions.

#### **Figure 29: Playback interface**

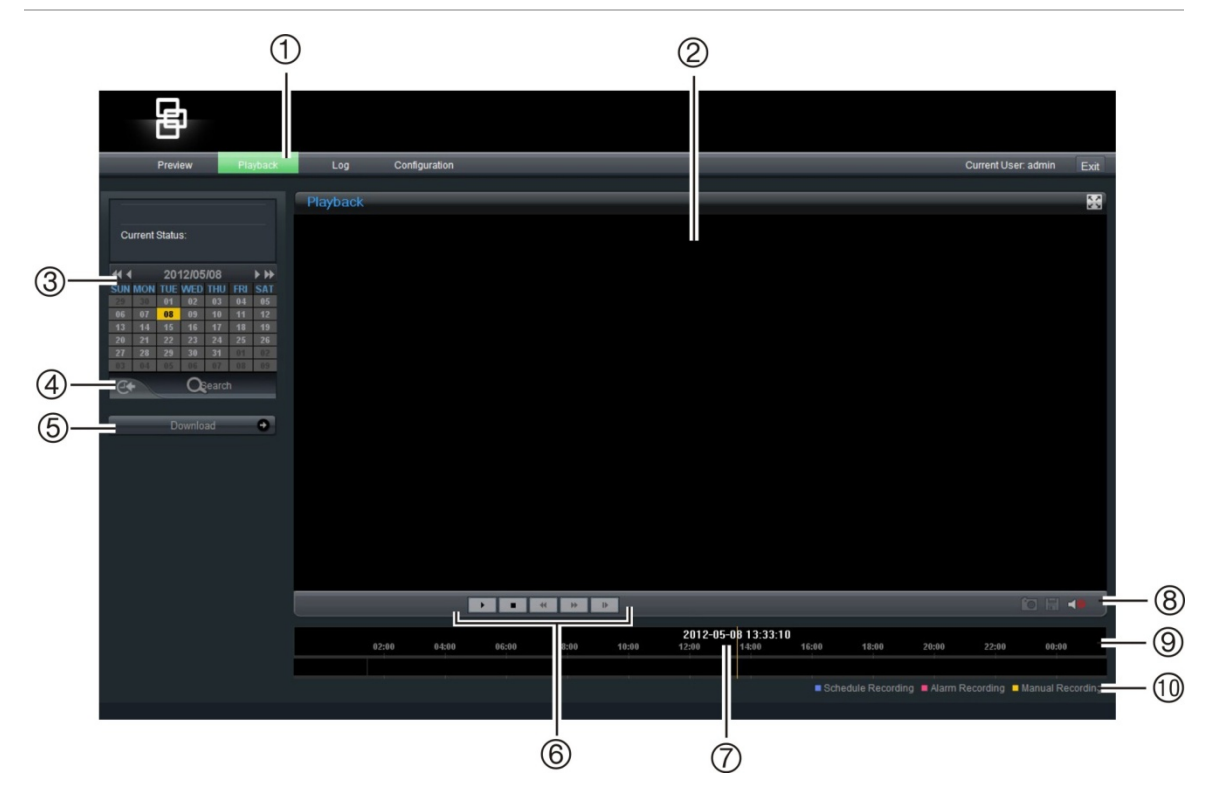

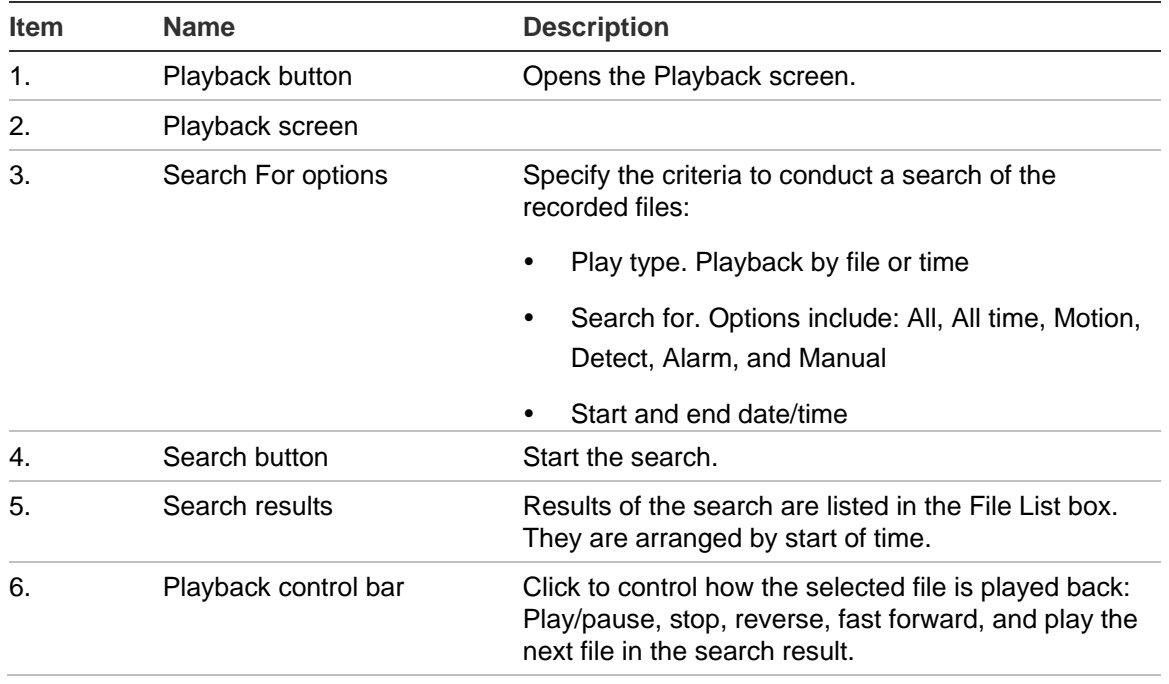

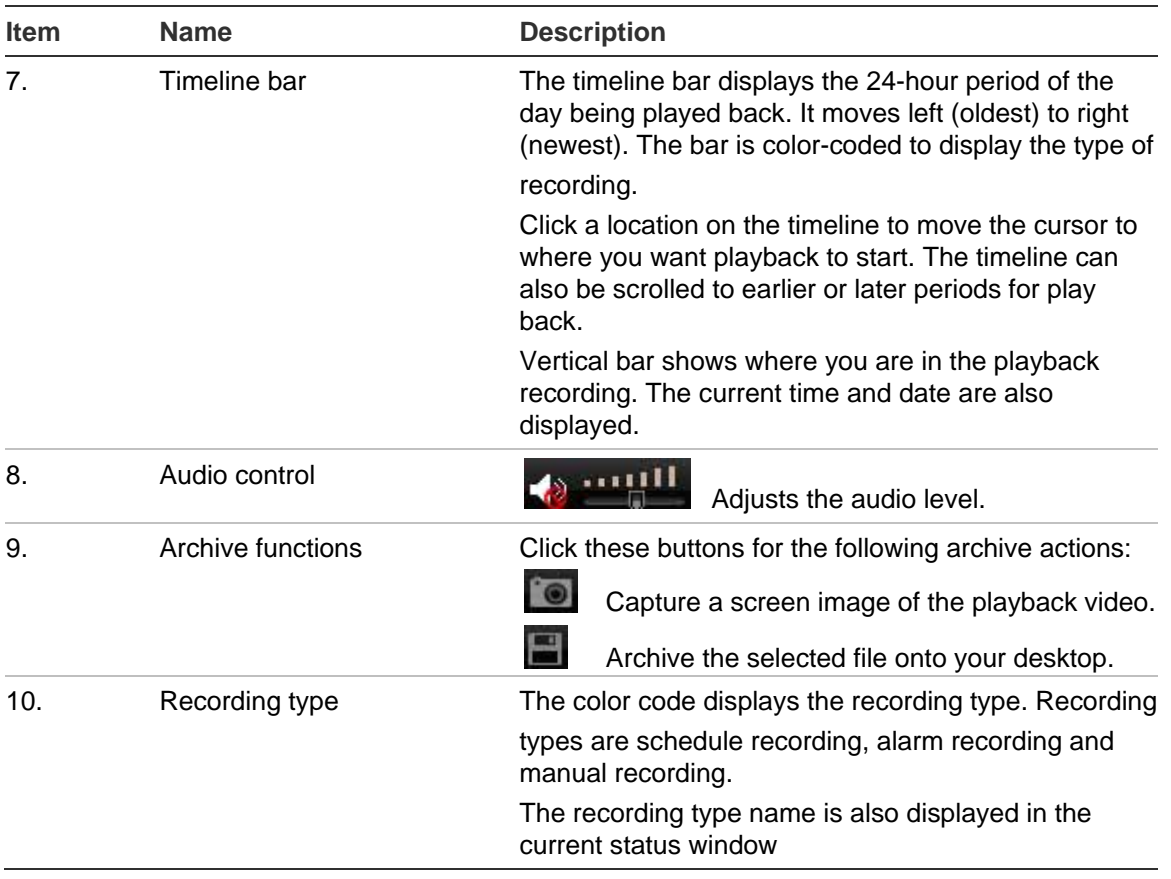

# **Playing back recorded files**

Once you have found the video files using the Play Back screen, double-click a video file in the File List box to start playback. Only the selected file is played.

**Note:** You must have playback rights to playback recorded images. See "User management" on page 60 for more information.

**To play back a recorded file:**

- 1. Search for the desired video files using the Playback screen. Recordings can be searched by date and time. They are listed in the file list box and are arranged by start time.
- 2. Double-click a video file in the file list box to start playback. Only the selected file is played.

While playing back a video, the timeline bar displays the type and time of the recording. The timeline can be manually scrolled using the mouse.

When completed, click the Preview button on the menu toolbar to return to live mode.
# **Viewing logs**

The number of logs that can be stored on a SDHC card depends on the capacity of the card. When this capacity is reached, the system starts deleting older logs. To view logs stored on the camera's SDHC card, click the Log button on the menu toolbar in live mode. The Log screen appears. See Figure 30 below.

**Note**: You must have playback rights to playback recorded images. See "Modifying user information" on page 43 for more information.

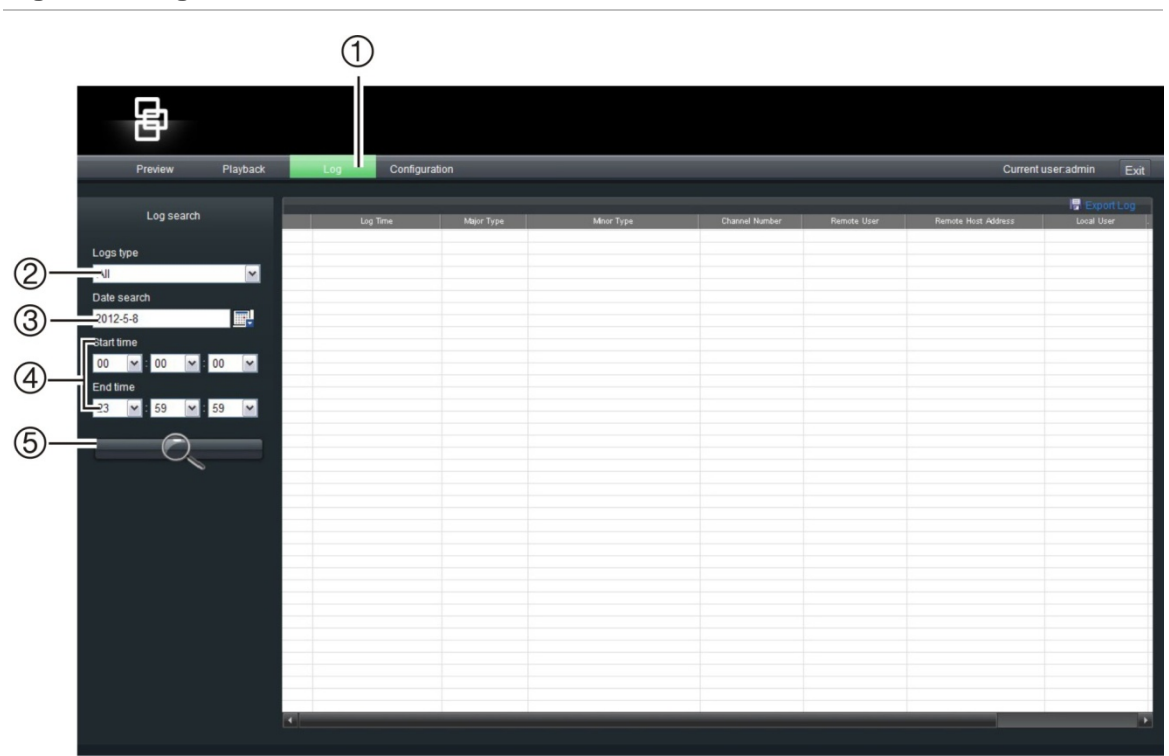

**Figure 30: Log screen**

- 1. Log button
- 2. Log type search
- 3. Date search
- 4. Start and end time search
- 5. Start search

# **Searching for logs**

You can search for logs of recordings by log type, date as well as the start and end of recording times.

There are four types of logs; All, Alarm, Exception (known as Notification), and Operation.

In the search results listed in the Log window, these four log types are shown under "Main information types" and each has its own sub information type listed which provides a description of the cause of the log. See Table 12 for more information.

| <b>Main information type</b> | Sub information type by main information type                                                                                                    |
|------------------------------|----------------------------------------------------------------------------------------------------|
| All                          | All                                                                                                    |
| Alarm                        | External Alarm In, External Alarm Out, Motion Detect Start,<br>Motion Detect Stop, View Tamper Start, and View Tamper Stop                                                                                                    |
| Exception (Notification)     | Video Signal Loss, Illegal Access, Hard Disk Error, Hard Disk Full,<br>IP Conflict, and DCD Lost                                                                                                    |
| Operation                    | Power On, Shut Down, Abnormal Shut, Panel Login, Panel<br>Logout, Panel Config, Panel File Play, Panel Time Play, Local<br>Start Record, Local Stop Record, Panel PTZ, Panel Preview,<br>Panel Set Time, Local Upgrade, Net Login, Net Logout, Net Start<br>Record, Net Stop Record, Net Start Transparent Channel, Net<br>Stop Transparent Channel, Net Get Parameter, Net Config, Net<br>get Status, Net Alert On, Net Alert Off, Net Reboot, BiComStart<br>(Start Voice Talk), BiComStop (Stop Voice Talk), Net Upgrade,<br>Net File Play, Net Time Play, Net PTZ |

**Table 12: Sub information type by main type**

#### **To search logs by type:**

- 1. In live mode, click the **Log** button in the menu toolbar to display the Log screen.
- 2. Select one of the four log types: All, Alarm, Exception or Operation.
- 3. Select the date of the day to be searched.
- 4. Select the start and end time of recording times.
- 5. Click the **Search** button to start your search. The search results are shown on the log window.
- 6. Click the **Preview** button in the menu toolbar to the return to the live view.

# **Archiving recorded files**

Archive recorded files onto your computer desktop. You can also archive specific incidents in a file.

**Note:** You must have playback privileges to play back recorded files. Avoid moving the external recording device when backing up information onto it.

## **To download video to your desktop:**

1. Search for recorded files.

For more information on searching for recorded files, see "Searching recorded video for playback" on page 66.

- 2. Select the file that you want to back up.
- 3. Click the Archive button to start archiving the file to your computer desktop. Click again to stop archiving.

#### **To archive a video segment:**

- 1. While playing back a recorded file, click the Capture button to start recording and click it again to stop recording. A video segment is created.
- 2. Repeat step 1 to create additional segments. You can generate up to 30 additional segments. The video segments are saved onto your computer desktop.

# **Playing back the archived files**

Use the standard file player software to play back the videos on your PC.

# **Using predefined presets**

The camera supports up to 256 presets. However, 25 of them are predefined for specific functions. They cannot be changed. See Table 13 below for the complete list.

In the PTZ control panel of the Web browser screen, select a predefined reset value from the drop-down list.

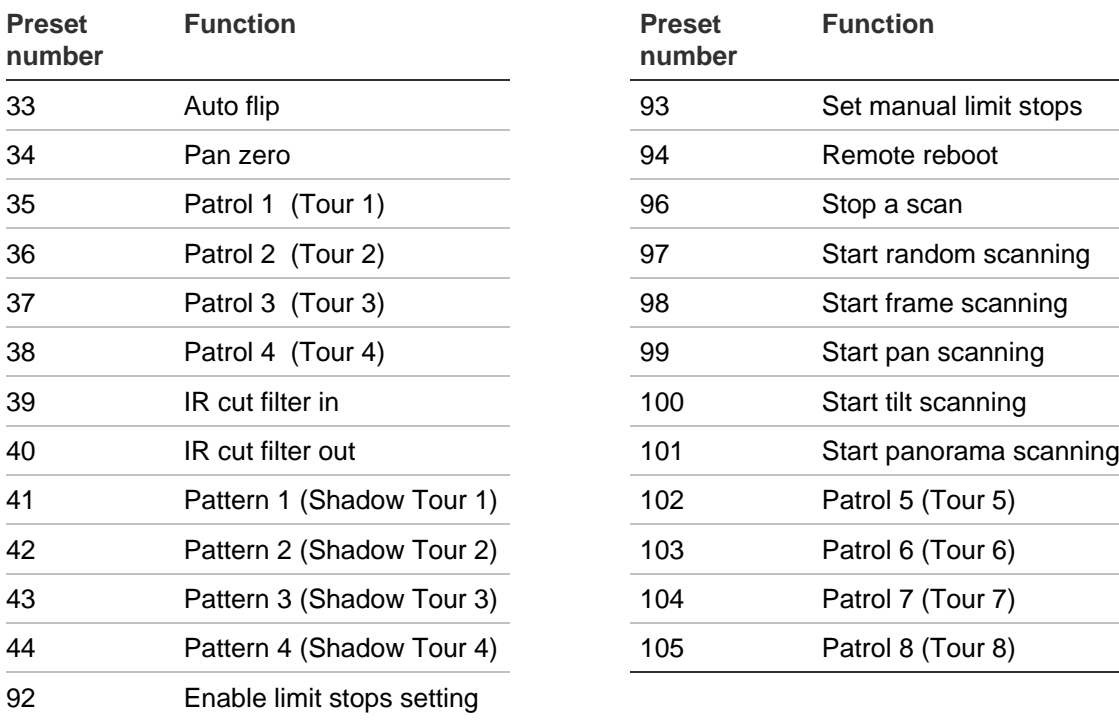

#### **Table 13: Predefined presets**

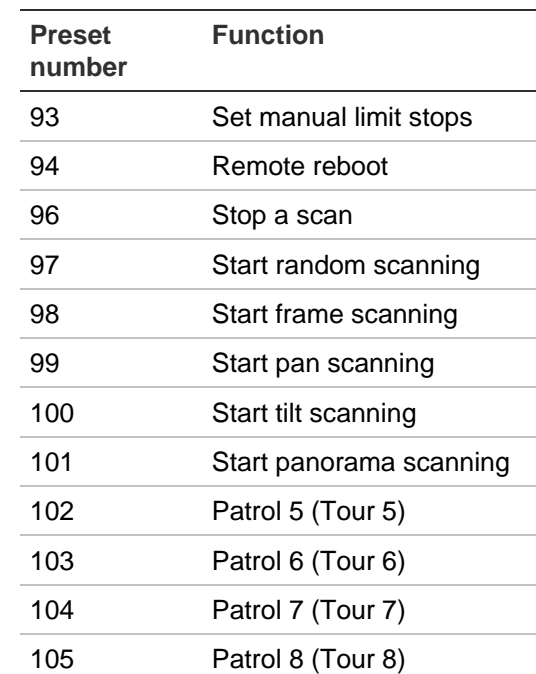

# **Controlling a PTZ camera**

You can control a PTZ dome camera from this camera by connecting the PTZ dome camera through the RS-485 port. This situation could be required in order to avoid doing extensive cabling for the PTZ dome camera.

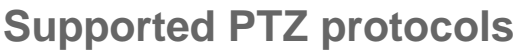

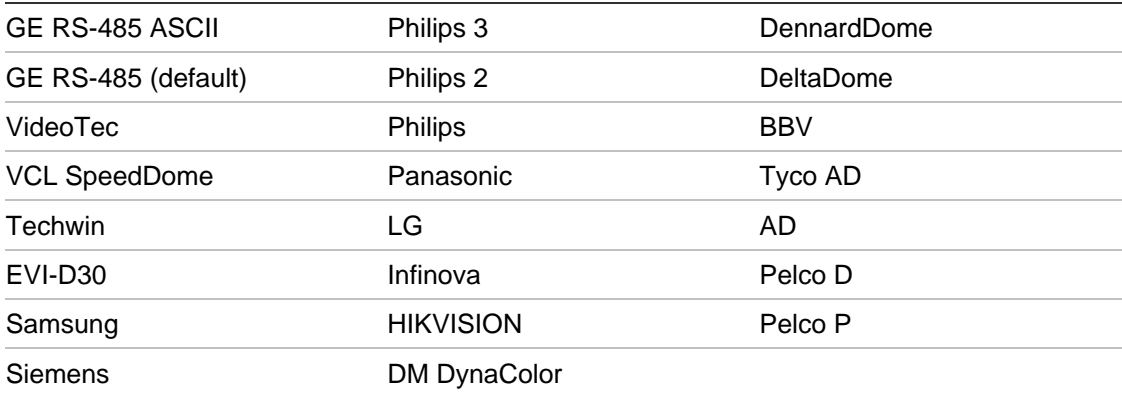

# Appendix A Pin definitions

There are eight wires on a standard UTP/STP cable and each wire is colorcoded. The following shows the pin allocation and color of straight and crossover cable connection:

**Figure 31: Straight-through cable**

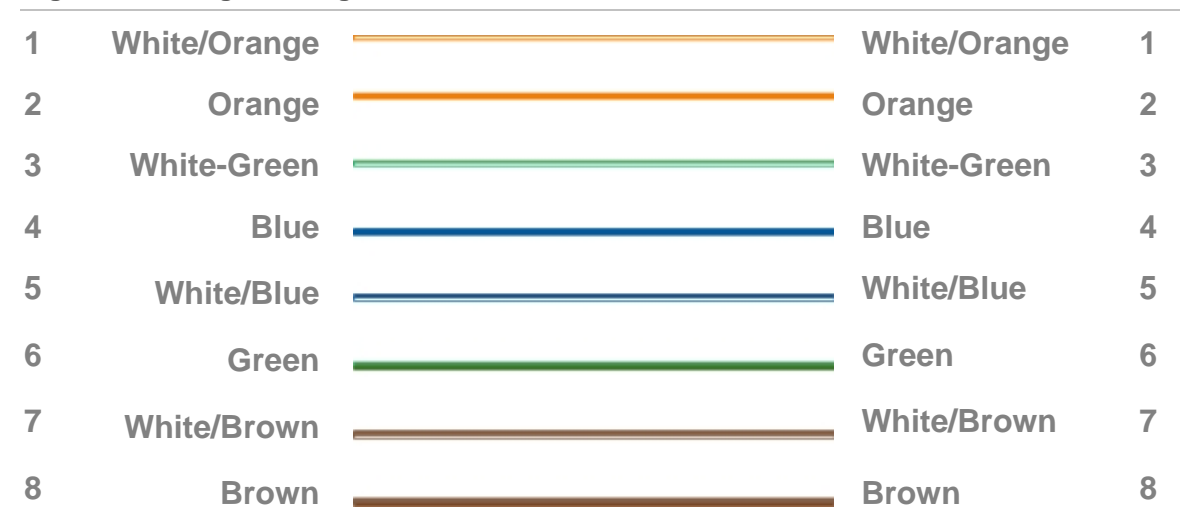

#### **Figure 32: Cross-over cable**

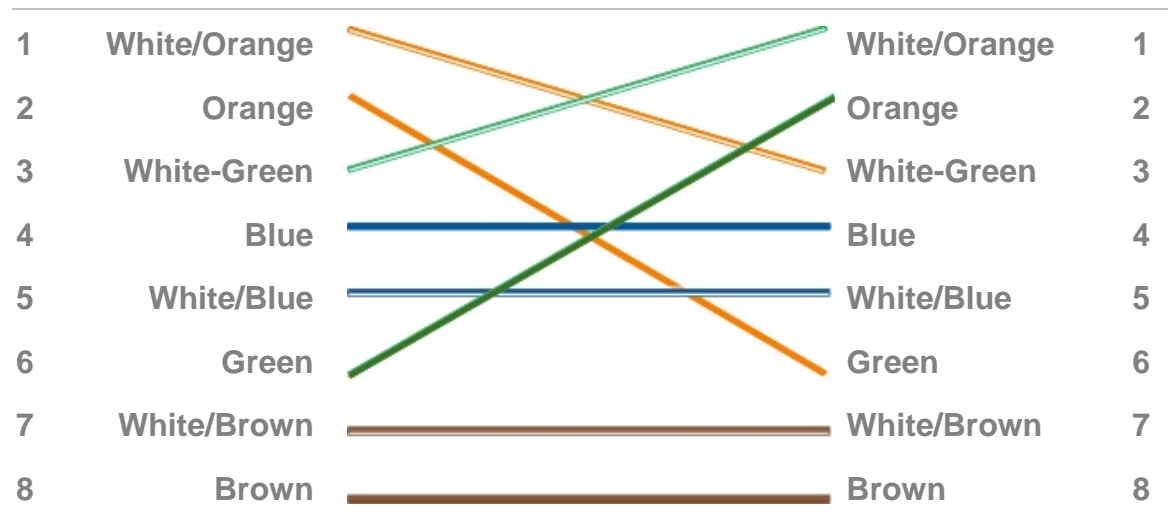

Please make sure your connected cables have the same pin assignment and color as above before deploying the cables in your network.

Appendix A: Pin definitions

# Index

#### **A**

Alarm input/output connections, 11 Alarm inputs configure external alarm inputs, 57 Alarm outputs configure, 57 Alarm recording schedule, 27 Alarm settings alarm input and output settings, 57 event schedules for alarms, 56 Alarm types motion detection, 54 tamper alarms, 29 Archived files playing back, 71 Archiving recorded files, 70 Auto scan speed, 37

# **B**

Backlight compensation (BLC) set up, 34 Bit rate setup, 25

# **C**

**Cabling** recommended cable gauge, 6 Camera access using a Web browser, 14 configuring, 17 Camera behavior adjusting, 32 Camera configuration overview description, 23 Camera image quality adjusting, 32 Camera motion auto scan speed, 37 home preset position, 38 image freeze, 37 keypad control speed, 37 park action, 38 power loss position, 37 preset speed, 37

proportional pan, 37 settings, 36 Camera name changing, 27 Camera recording schedule, 27 Channel configuration overview description, 23 **Connections** alarm inputs/outputs, 11 power supply, 11 video output, 11 Customized settings delete, 49

# **D**

Date set up, 24 Day/night mode set up, 33 Deployment time schedule set up, 56 Digital slow shutter (DSS) set up, 34 Dimensions of cameras, 4 DST time setting, 22 Dwell time, 42

# **E**

Electronic image stabilization (IES) set up, 34 E-mail set up, 50 Event schedule set up, 56 Exposure control set up, 33

# **F**

Factory default settings restore, 63 Firmware upgrade, 63 Flush-mount camera installing, 8 Focus control set up, 33 Frame rate setup, 25

## **H**

Hard drive capacity, 63 formatting, 63 free space, 63 Home preset position, 38

## **I**

Image flip set up, 34 Image freeze, 37 Initialize lens set up, 34 Installing flush-mount camera, 8 pendant-mount camera, 7 IP address set up, 50 Iris responce set up, 33

# **K**

Keypad control speed, 37

## **L**

Language of camera OSD, 17 Live mode starting, 65 Local configuration parameters, 18 Logs searching for logs, 69 viewing logs, 69

## **M**

Manually recording live video, 66 Motion settings, 36 Motion detection set up detection areas, 55 setup, 54

## **N**

Network setup IP address, 50 Subnet mask, 50 Network Time Protocol (NTP), 50 Noise reduction in image set up, 34

## **P**

Park action, 38 Park time. See Dwell time Passwords default admin password, 14

modify user password, 62 Patrol overview. See Preset tour Patrol set up. See Preset tour set up Pattern. See Shadow tour Pattern set up. See shadow tour set up Pendant-mount camera installing, 7 Playback playing back recorded files, 68 searching recorded video, 66 Playback interface, 66 Power loss position of camera, 37 Pre and post-event recording times description, 28 Preset home preset position, 39 limit PTZ movement, 40 list of predefined presets, 71 set up, 39 speed, 37 Preset tour set up, 43 Preset tour, 42 Privacy masking, 46 Proportional pan, 37 PTZ cameras control, 72 supported protocols, 72 PTZ labels OSD display, 37

# **R**

Reboot camera, 64 Recording schedule, 27 Recording video parameters, 25 Remote configuration parameters, 20 Reset camera settings, 35 Resolution setup, 25 Restore camera settings to factory default, 35

# **S**

Schedule tasks, 47 SDHC capacity, 63 SDHC card access, 10 formatting, 63 SDHC free space, 63 Shadow tour set up, 45 Shadow tour, 44 Shutter speed set up, 33 **Snapshots** In live mode, 66 In playback, 68 Stream mode setup, 25 Subnet mask set up, 50 Sync camera time to PC time, 22 System information about the camera display, 22

#### **T**

Tamper alarms, 29 **Text** add extra lines on screen, 31 Text display appearence, 24 Time set up, 24

#### **U**

User name default admin user name, 14 User settings add new users, 61 delete a user, 62 modify password, 62

#### **V**

Video quality setup, 25

#### **W**

Web browser access camera, 14 overview of the interface, 15 Web browser security level add camera to Windows Vista and Windows 7 trusted sites, 14 configuring Active X controls, 13 White balance (WB) set up, 35 Wide dynamic range (WDR) set up, 34

# **Z**

Zoom limit set up, 34